# HP Operations Orchestration Software Central

Software Version: 9.00

*Users' Guide*

Document Release Date: June 2010 Software Release Date: June 2010

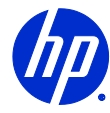

# Legal Notices

### <span id="page-1-0"></span>**Warranty**

The only warranties for HP products and services are set forth in the express warranty statements accompanying such products and services. Nothing herein should be construed as constituting an additional warranty. HP shall not be liable for technical or editorial errors or omissions contained herein.

<span id="page-1-1"></span>The information contained herein is subject to change without notice.

#### Restricted Rights Legend

Confidential computer software. Valid license from HP required for possession, use or copying. Consistent with FAR 12.211 and 12.212, Commercial Computer Software, Computer Software Documentation, and Technical Data for Commercial Items are licensed to the U.S. Government under vendor's standard commercial license.

#### Copyright Notices

<span id="page-1-2"></span>© Copyright 2005-2010 Hewlett-Packard Development Company, L.P.

#### Trademark Notices

For information on open-source and third-party software acknowledgements, see in the documentation set for this release, Open-Source and Third-Party Software Acknowledgements (3rdPartyOpenNotices.pdf).

# <span id="page-2-0"></span>**On the Web: Finding OO support and documentation**

There are two Web sites where you can find support and documentation, including updates to OO Help systems, guides, and tutorials:

- The OO Support site
- <span id="page-2-1"></span>• BSA Essentials Network

## **Support**

Documentation enhancements are a continual project at Hewlett-Packard Software. You can obtain or update the HP OO documentation set and tutorials at any time from the HP Software Product Manuals Web site. You will need an HP Passport to log in to the Web site.

#### **To obtain HP OO documentation and tutorials**

- 1. Go to the HP Software Product Manuals Web site (*<http://support.openview.hp.com/selfsolve/manuals>*).
- 2. Log in with your HP Passport user name and password. OR

If you do not have an HP Passport, click **New users – please register** to create an HP Passport, then return to this page and log in.

If you need help getting an HP Passport, see your HP OO contact.

- 3. In the **Product** list box, scroll down to and select **Operations Orchestration**.
- 4. In the **Product Version** list, click the version of the manuals that you're interested in.
- 5. In the **Operating System** list, click the relevant operating system.
- 6. Click the **Search** button.
- <span id="page-2-2"></span>7. In the **Results** list, click the link for the file that you want.

## **BSA Essentials Network**

For support information, including patches, troubleshooting aids, support contract management, product manuals and more, visit the following site: *<http://www.hp.com/go/bsaessentialsnetwork>*

This is the **BSA Essentials Network** Web page. To sign in:

- 1. Click **Login Now**.
- 2. On the **HP Passport sign-in** page, enter your HP Passport user ID and password and then click **Sign-in**.
- 3. If you do not already have an HP Passport account, do the following:
	- a. On the **HP Passport sign-in** page, click **New user registration**.
	- b. On the **HP Passport new user registration** page, *enter the required information and then click Continue*.
	- c. On the confirmation page that opens, check your information and then click **Register**.
	- d. On the **Terms of Service** page, read the Terms of use and legal restrictions, select the **Agree** button, and then click **Submit**.
- 4. On the **BSA Essentials Network** page, click **Operations Orchestration Community.**

**The Operations Orchestration Community** page contains links to announcements, discussions, downloads, documentation, help, and support.

<span id="page-3-0"></span>**Note:** Contact your OO contact if you have any difficulties with this process.

# **In OO: How to find Help, PDFs, and tutorials**

The HP Operations Orchestration software (HP OO) documentation set is made up of the following:

• Help for Central

Central Help provides information to the following:

- Finding and running flows
- For HP OO administrators, configuring the functioning of HP OO
- Generating and viewing the information available from the outcomes of flow runs The Central Help system is also available as a PDF document in the HP OO home directory, in the \Central\docs subdirectory.
- Help for Studio

Studio Help instructs flow authors at varying levels of programming ability.

The Studio Help system is also available as a PDF document in the HP OO home directory, in the \Studio\docs subdirectory.

• Animated tutorials for Central and Studio HP OO tutorials can each be completed in less than half an hour and provide basic instruction on

the following:

- In Central, finding, running, and viewing information from flows
- In Studio, modifying flows

The tutorials are available in the Central and Studio subdirectories of the HP OO home directory.

• Self-documentation for operations and flows in the Accelerator Packs and ITIL folders Self-documentation is available in the descriptions of the operations and steps that are included in the flows.

# **Table of Contents**

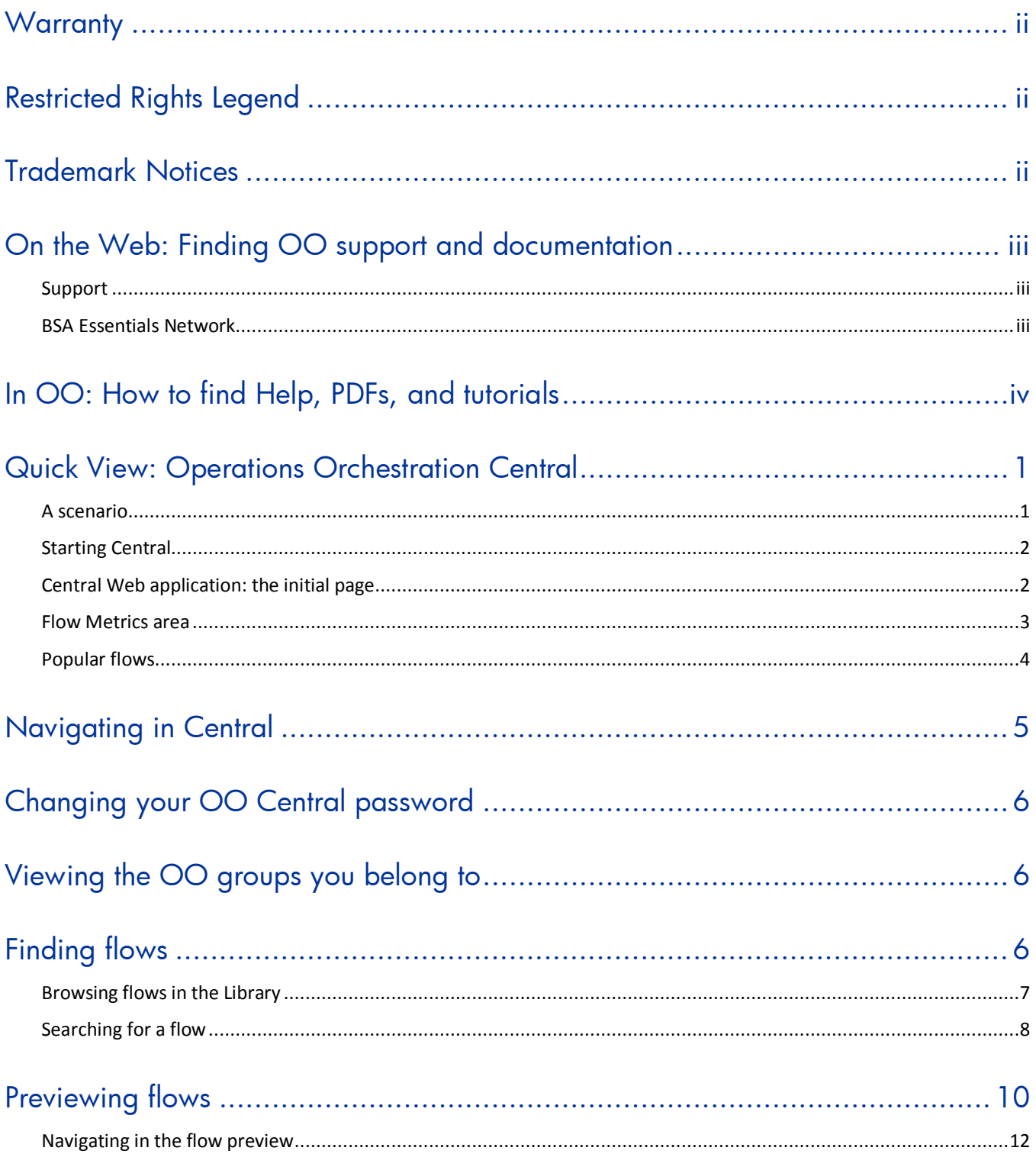

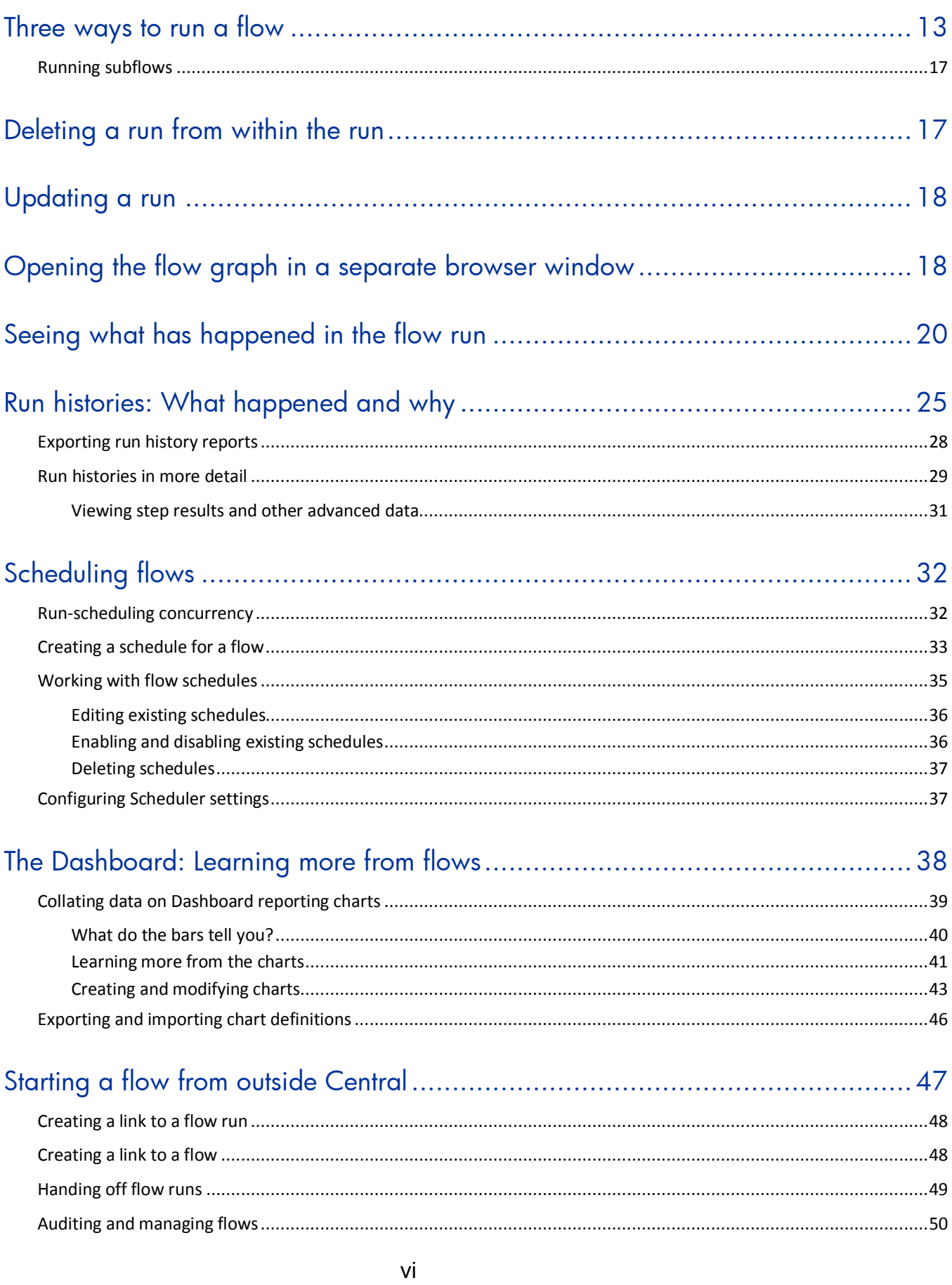

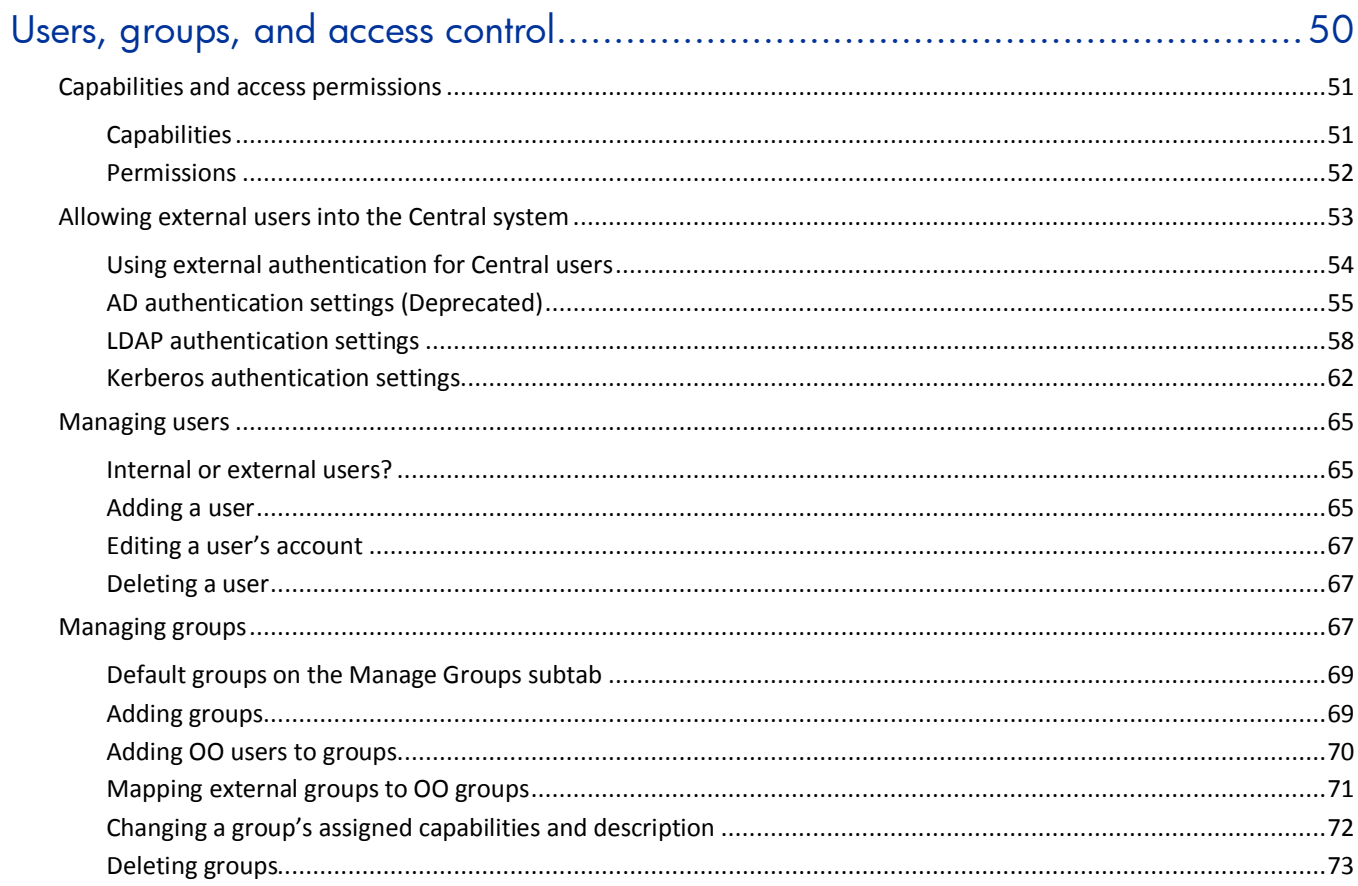

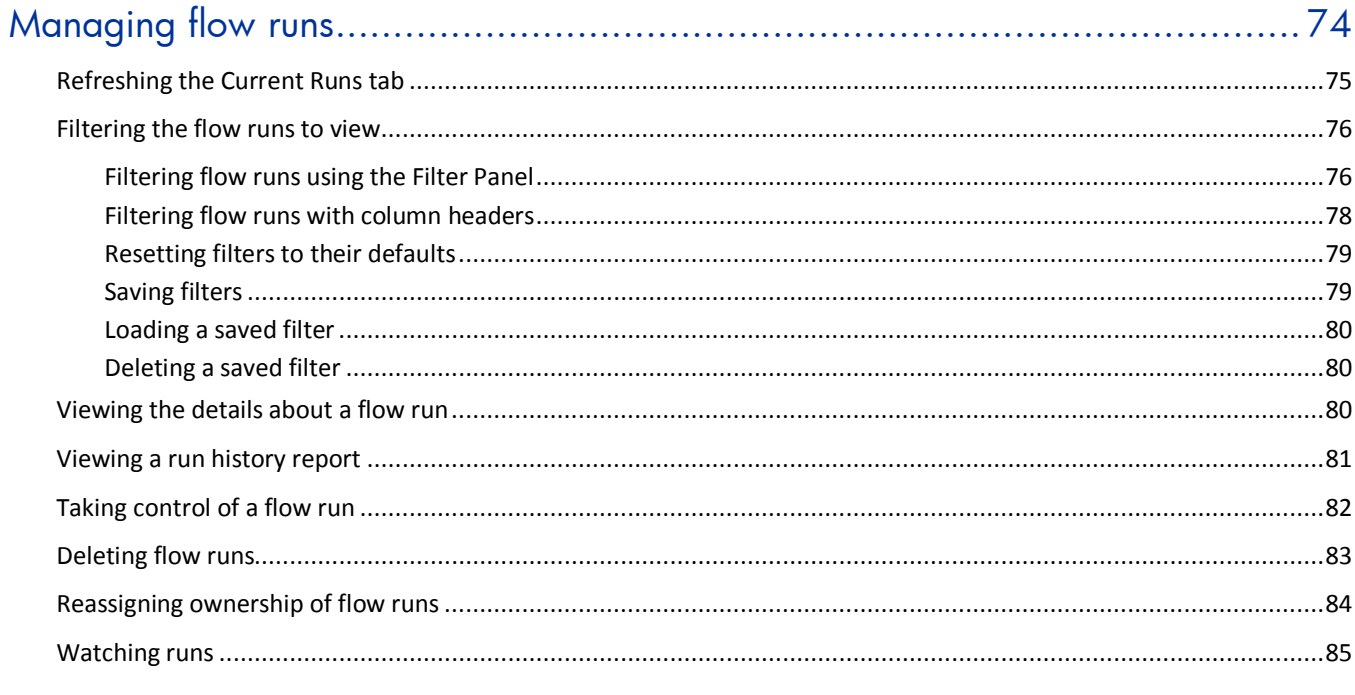

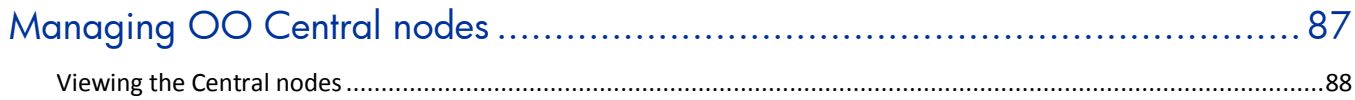

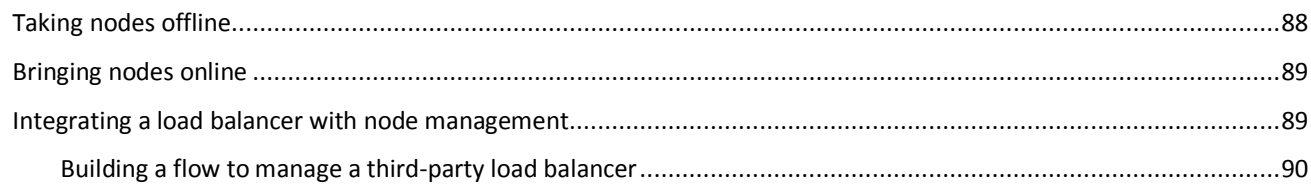

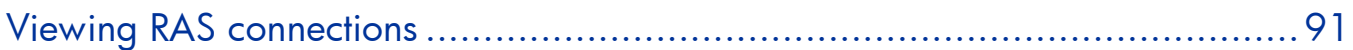

# 

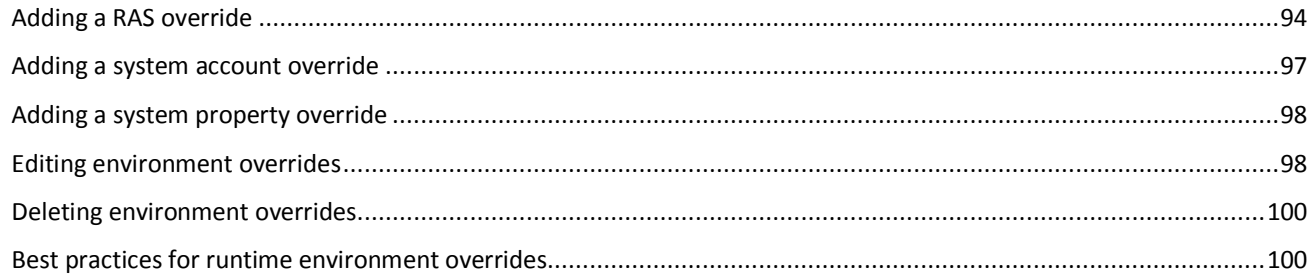

# 

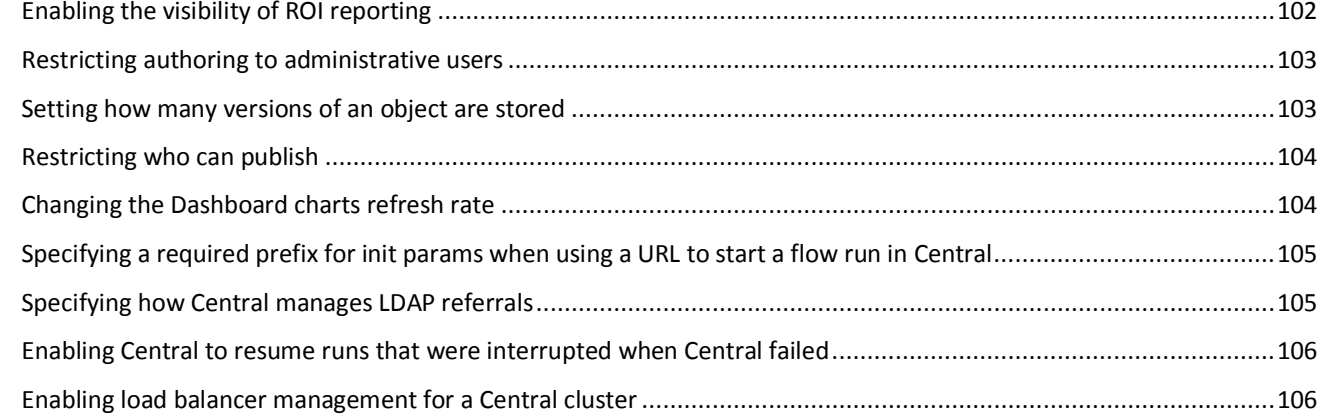

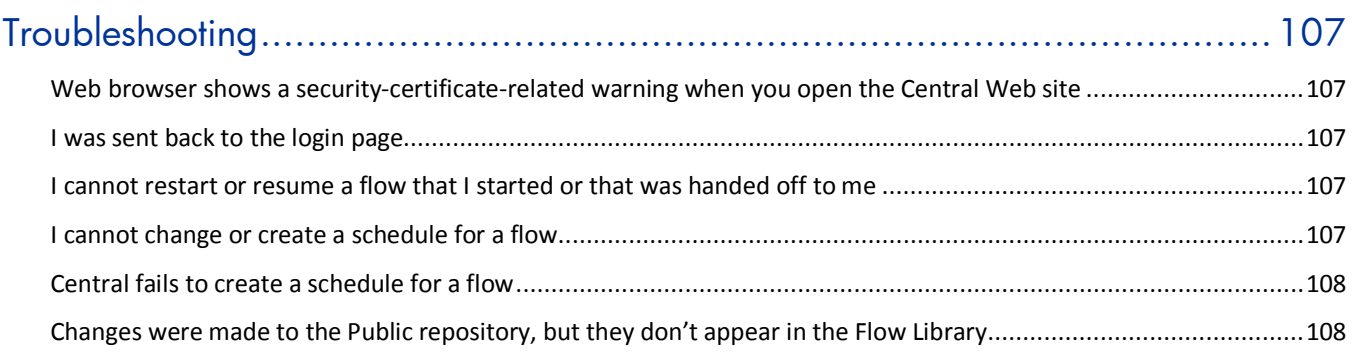

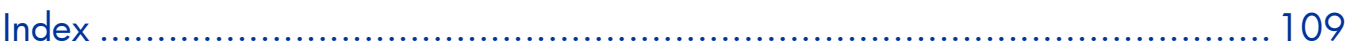

# <span id="page-9-0"></span>**Quick View: Operations Orchestration Central**

HP OO Central provides automated sequences of tasks called *flows* that you run to reduce the time required to keep your organization's network functioning.

You access and run flows from Central to:

- Diagnose and repair network problems.
- Monitor the health of applications and networks.
- Perform maintenance tasks.

This Quick View of Central will show you how Central:

• Enables front-line IT support personnel to resolve alerts and repair tickets, check the health of applications, servers, and peripherals, and perform repeated maintenance tasks more quickly and with full auditing.

You can accomplish these goals with the flows in the Central Library. A flow is an automated, structured sequence of operations that can respond to the conditions it finds.

• Helps IT managers understand precisely where their system needs help and how the flows are doing at providing that help.

Dashboard reporting charts graphically relate incidents to the causes of problems. For example, you can chart which servers are going down more often than is normal. To learn what the underlying problem is and how it was solved, you can then look at the run histories for the flow that brought the server back up. Some services may be restarted many times a day without being logged anywhere. This information is now available with the OO charts and reports.

Further, you can drill down into the information that Central has recorded. For example you could examine your most common alerts to see which operating system they occur most frequently on, and then drill down further to see which particular system is most problematic.

<span id="page-9-1"></span>Reporting charts and run histories also tell you whether a given flow is accomplishing what it's intended to do, or whether the flow author needs to work on it more.

# **A scenario**

Suppose your IT department encounters a broad range of alerts that originate from various servers, applications, and operating systems. In addition to resolving the alerts, you need to mine meaningful data from the information that comes out of using various actions to resolve those alerts.

To see what you can do with Central, let's look at both of those goals:

- Central users run the flows that resolve the alerts.
- Users then analyze the data that is produced by the flows that resolve the alerts to discover information such as:
	- What are the alerts that are showing up most frequently?
	- What is the outcome for each alert?
	- Which server or application generated the most alerts?
	- Which flows ran most often, and what were their outcomes?
	- Which applications and servers had fatal errors?
	- How many alerts of various severities were there?

We'll look at both these goals in turn.

# **Starting Central**

<span id="page-10-0"></span>If you run Central in Internet Explorer on a machine running a Windows Server operating system, you must add the domain address of Central (https://<your-hostname>) to the Intranet Security Zone, using the default settings.

Central provides a graphical user interface for:

- Finding and running flows (on the **Flow Library** tab).
- Creating reports and viewing information on flow runs (on the **Reports** tab).
- Viewing and customizing charts of aggregated data that show patterns in flow usage and outcomes and may reflect the state of your IT system's health.
- Scheduling flow runs (on the **Scheduler** tab).
- Changing Central and OO configurations and enabling external authentication (on the **Administration** tab).

### **To start Central**

- 1. Start your machine's Web browser.
- 2. Paste the URL that your administrator sent you into the **Address** box of the Web browser and then press Enter.
- 3. When the message appears that you are about to view pages over a secure connection, click **OK.** If a message appears, warning you that the site is not trusted, it is safe to proceed.
- 4. Click **Yes.**
- 5. When the Central **Login** page appears:
	- a. Log in with your user name and password.
	- b. Click **Login**.

Central opens and you're ready to locate, run, and view information on flows.

<span id="page-10-1"></span>**Note:** If you receive an error message when logging on to Central, check to make sure that JavaScript is enabled on your machine.

# **Central Web application: the initial page**

When you start the Central Web application, the default start page is the Dashboard, where you can analyze results of flow runs.

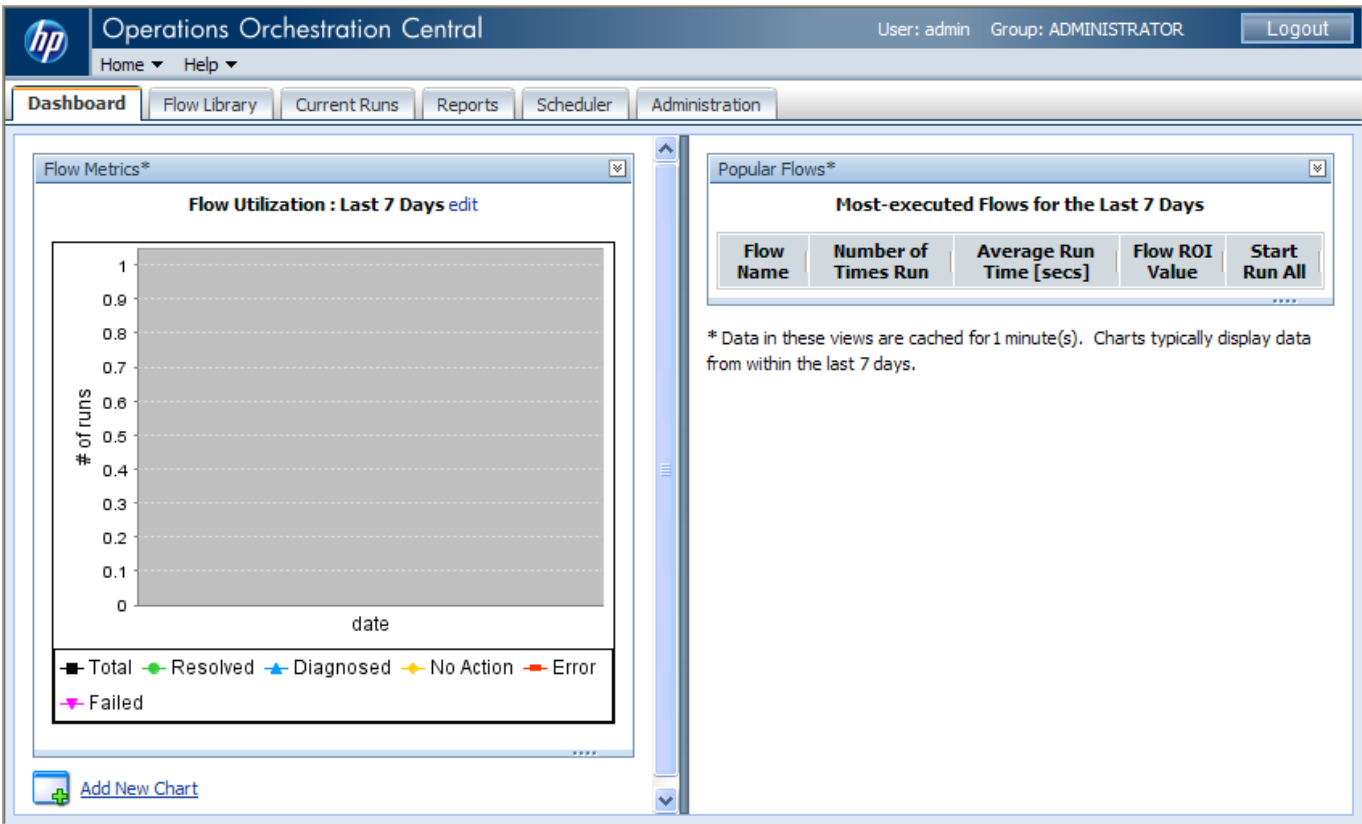

### **Figure 1 - Central Web application Dashboard**

**Note:** Whether you see the **Current Runs**, **Reports**, or **Scheduler** navigation tabs depends on which capabilities (abilities to schedule flows, to manage other users' runs, etc.) are assigned to your group or groups.

The title bar displays:

- Your user name.
- The first group to which you belong (from an alphabetical list of groups to which you belong). See *[Viewing the OO groups you belong to](#page-14-1)* to learn how to see which groups you belong to.
- A link to the OO Central Help system.
- The **Logout** button.

<span id="page-11-0"></span>The **Flow Metrics** area is a diagnostic and analytical area where you can call up and create charts that offer different views of information obtained by all the flows that have run. The **Popular Flows** area is where you can examine histories of flow runs.

## **Flow Metrics area**

The **Flow Metrics** graph shows one of the following metrics over the last week, month, or year:

- Total number of flow runs, broken down by the outcome of the run (problem resolved, problem diagnosed, no action necessary, error, or run failure).
- The average execution time of all the runs (MTTR, or Mean Time to Resolution).
- The total value of the run, as determined by the monetary value that the flow author assigned to completion of each step in the flow.

By default, it shows flow utilization (the number of flow runs) over the last seven days, but you can change either what it shows or the time span that it covers.

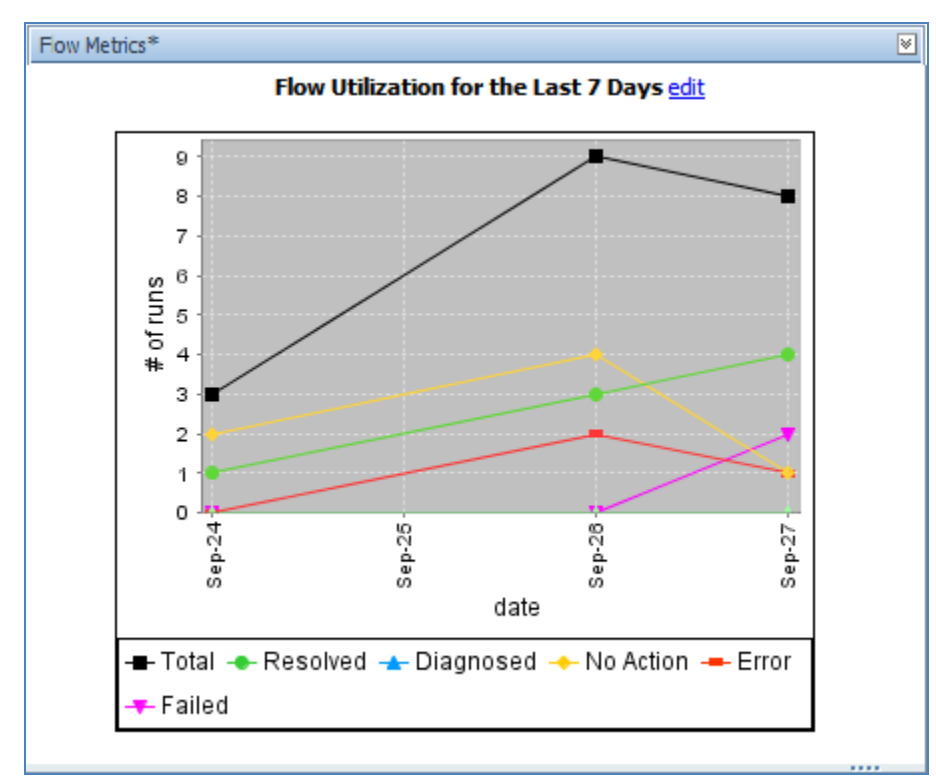

#### **Figure 2 - Flow Metrics area**

#### **To customize the flow Metrics graph**

1. To change the information that the **Flow Metrics** graph displays or the time span that it reports, click **edit** (beside the graph title).

The **Flow Metrics** editing area appears, in which you can choose the metrics that you want to see and the time span that you want the metrics to cover.

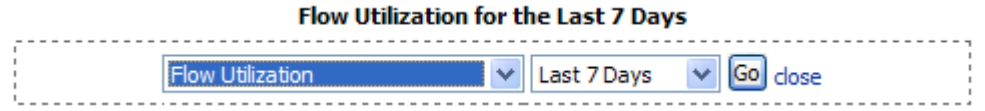

2. Select your choices in the list boxes beneath the graph.

If you select years, the intervals represented are months.

<span id="page-12-0"></span>3. To update the graph, click **Go.**

## **Popular flows**

The **Popular Flows** area provides a quick view of the executed flows that have recently been run the most, including a shortcut for running a flow again.

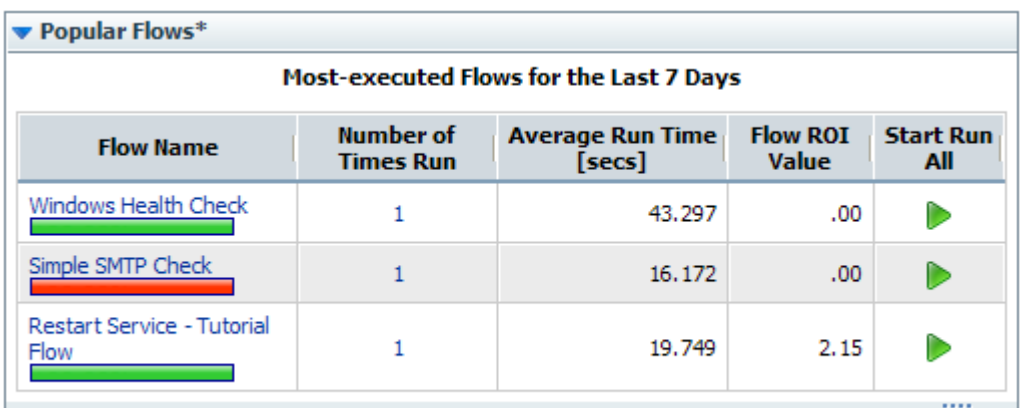

\*Data in these views are cached for 1 minute(s). Charts typically display data from within the last 7 days.

### **Figure 3 - Popular Flows**

In addition to being able to start any of the flows listed here (by clicking the green arrow), you can also open any of the Dashboard charts.

### **To open a Dashboard chart**

- 1. On the **Dashboard** tab, click **Add New Chart**.
- <span id="page-13-0"></span>2. In the **Select a report to view** drop-down list, select the chart that you want to see, and then click **View**.

# **Navigating in Central**

The Central interface varies according to whether you are finding or running a flow or generating a report or metrics. However, you can always navigate with the **Dashboard**, **Flow Library**, **Current Runs**, **Reports**, **Scheduler**, and **Administration** tabs.

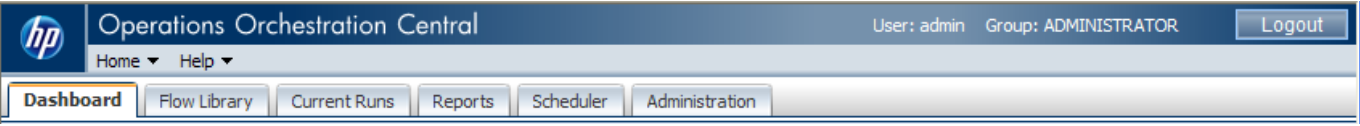

#### **Figure 4 - Navigation tabs**

Which navigation tabs you see depends on which capabilities have been assigned to the group or groups that your account is a member of. The ADMINISTRATOR group can see all the tabs. Otherwise:

- The **Dashboard** and **Reports** tabs appear only if your account's group has the RUN\_REPORTS capability.
- The **Scheduler** tab appears only if your account's group has the SCHEDULE or VIEW\_SCHEDULES capability.

**Note:** If your group has only the VIEW\_SCHEDULES capability, you can see existing flow schedules on the tab, but they are read-only. To create or change schedules, your group must have the SCHEDUL capability.

• Everyone can see the **Administration** tab, but what you can see and do on it depends on your group's capabilities.

# <span id="page-14-0"></span>**Changing your OO Central password**

You change your account's password on the **Administration** tab.

**To change the password for the current user**

1. Click the **Administration** tab, and then click **Account** ( **A** Account)

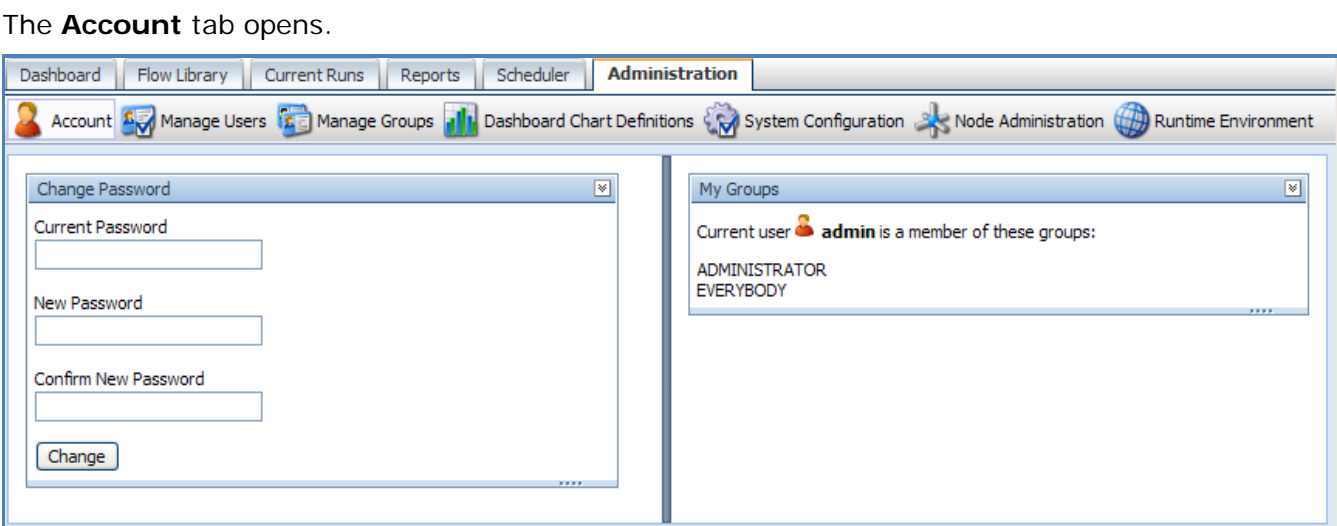

- 2. In the **Current Password** text box, type your current password.
- <span id="page-14-1"></span>3. In the **New Password** and **Confirm New Password** text boxes, type the new password, and then click **Change**.

# **Viewing the OO groups you belong to**

**To view the group memberships of the current user**

• Click the **Administration** tab, and then click **Account** ( ). The **My Groups** panel lists the groups to which the logged-in user account belongs.

# <span id="page-14-2"></span>**Finding flows**

Your first question is probably which flow to run. You can either browse Central's Library on the **Flow Library** tab or use the **Search** feature to find the flow you needed to resolve each alert.

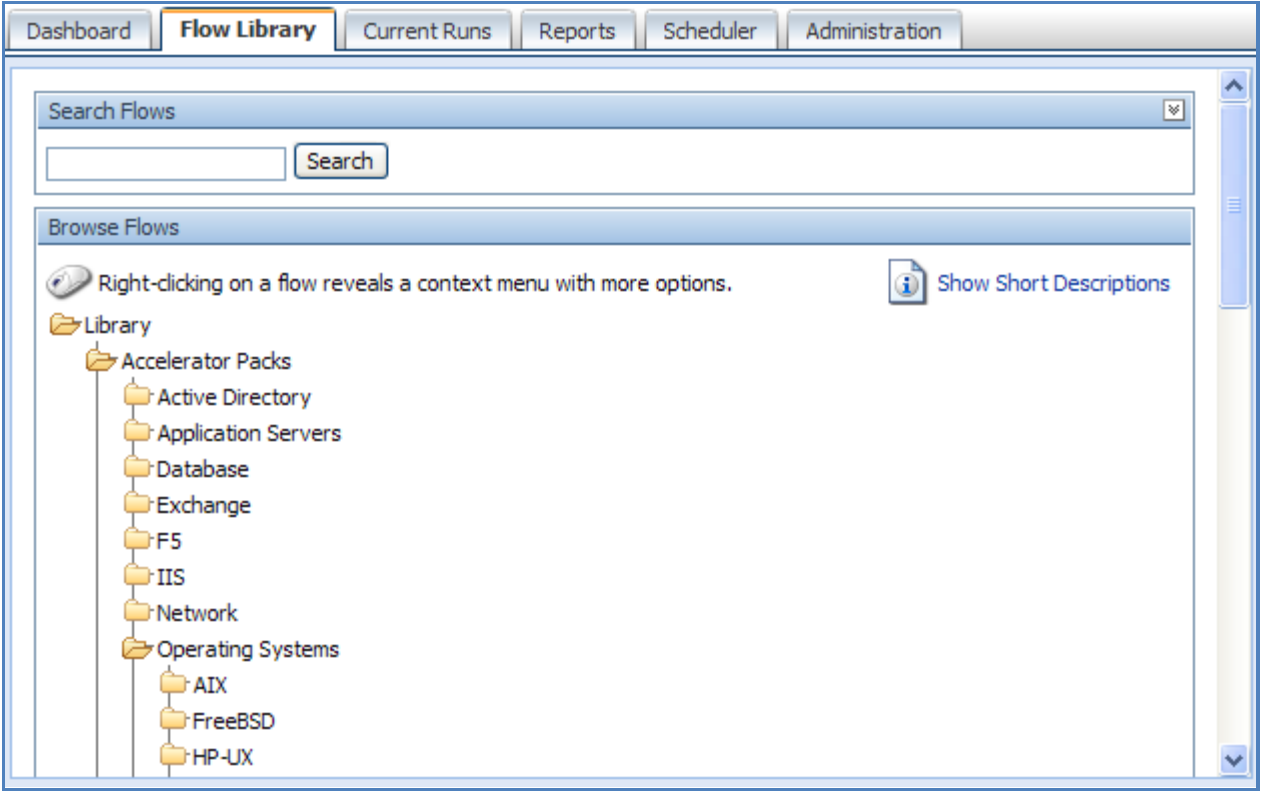

## **Figure 5 - The OO Library**

Some of the folders in the Library group the flows according to the technology area in which they solve problems. The flows that come with your initial installation are organized this way, under the **Accelerator Packs** and **ITIL** folders. For instance, if you want to check your Internet Information Services (IIS) SMTP server health, you would expand the **Accelerator Packs** folder, the **IIS** folder, the **Utility** folder, and then run the **SMTP Server Health** flow.

<span id="page-15-0"></span>If you can't find the flow you need, you can *[search](#page-16-0)* for it.

# **Browsing flows in the Library**

### **To browse the Library for a flow**

- 1. Click the **Flow Library** tab. The flow **Library** opens.
- 2. To find a flow, open the **Library** folder and navigate through the folder tree to the flow.

The  $\ddot{\cdot}$  icon represents a flow.

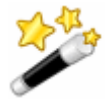

**Tip:** To see short descriptions of what each flow does, click **Show Short Descriptions.** When the descriptions are displayed, the command changes to Hide Short **Descriptions**. To see more detailed information on the flow, click the "i" balloon  $(\frac{1}{2})$ .

An information box such as the following appears, containing descriptions and other information about the flow.

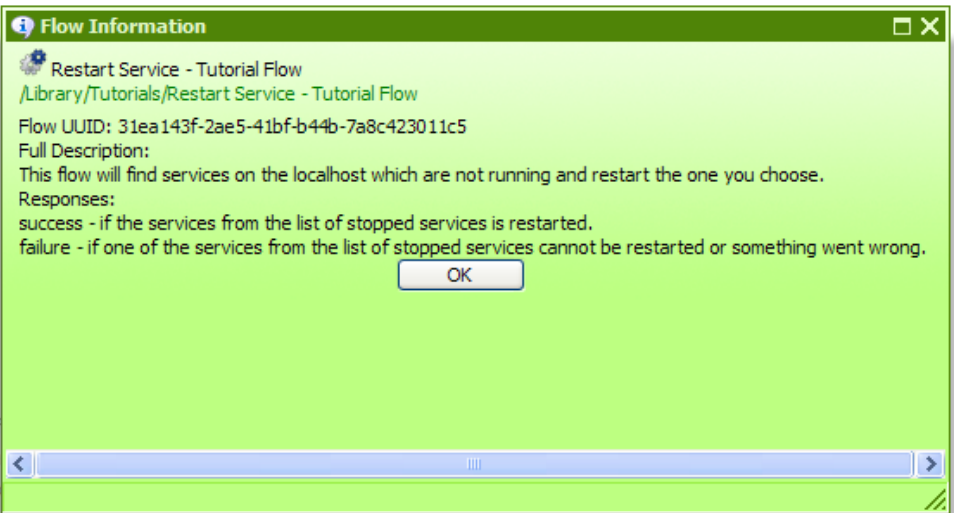

**Figure 6 - More information on the Restart Service - Tutorial flow**

Click **OK** to close the information box.

3. To run the flow, click the flow name.

This loads a preview of the flow and allows you to choose how you want to run the flow.

There are three ways to run a flow:

• **Guided Run**

You click to carry out each step and respond to any user prompts.

• **Run All**

The flow completes all the steps on its own, and you only respond to user prompts.

• **Instant Run**

Like **Run All**, except that the user prompts, results, and other data generated appear in a dialog box.

<span id="page-16-0"></span>For more on running a flow, see *[Three ways to run a flow](#page-21-0)*.

# **Searching for a flow**

Central's search mechanism uses the Apache Lucene search syntax. In addition to the basic search method described in this topic's procedure, you can use the syntax to construct more highly targeted searches. For more information on the search syntax, see the Apache Software Foundation Web site's page on query syntax.

#### **To search for a flow**

- 1. On the **Flow Library** tab, in the **Search flows** text box, type one of the following.
	- Some or all of the flow's name
	- Keywords
	- A word or phrase within the flow description
	- A flow category

OR

Type a search field and value using the form:

<fieldname>:<term>

where <term> is the particular value in the field that may find the desired flow. For example, to search for flows that have a step named **Notify** in them, enter:

stepname:Notify

The fields that are available for searching are the following (they are not case-sensitive):

• **Category**

The category that has been assigned to the flow.

• **Description**

The flow's description.

• **Domain**

A domain term that has been associated with the flow.

• **ID**

The flow's Universally Unique ID.

• **Input**

An input to an operation used in the flow.

• **Name**

The flow's name.

• **Type**

The type of an operation used in the flow. The terms that you can match in this field and the operation types that they represent include:

- **cmd** Command
- **flow** An operation that is a flow
- **http** Http (also known as shell)
- **other** Scriptlet
- **script.perl** Perl script
- **ssh** SSH (Secure Shell)
- **telnet** Telnet
- **lock** Acquire Lock
- **unlock** Release Lock

#### • **Stepdescription**

The description of one of the flow's steps.

• **Stepname**

The name of one of the flow's steps.

### 2. Click **Search**.

The search results appear.

Search Results You searched for the text: stepname: Notify Search stepname:Notify <Previous Page | Next Page> Check Connectivity /Library/ITIL/Incident Management/Network/Check Connectivity Checks to see whether or not a connection exists, and if it exists checks to see if it is adequately reliable. Inputs: Host - The host to ping from. username - the username for host. password - the password for host. target - the host to ping. notifyMethod - How you want the report delivered. Results: report - Connectivity test results Responses: success - The test passed. diagnosed - A problem was found failure - something went wrong, or no response was received for the ping. Check Connectivity /Library/ITIL/Incident Management/Servers/Check Connectivity Checks to see whether or not a connection exists, and if it exists checks to see if it is adequately reliable. Inputs: Host - The host to ping from. username - the username for host.

Note that the search results include:

- The description and inputs for each flow.
- Where the flow is located in the Library.
- <span id="page-18-0"></span>3. To load the flow from the results into the preview, click the flow name.

# **Previewing flows**

The flow preview page contains the flow graph and information about it. When you run the flow step by step, the diagram illustrates the current progress of the flow.

The preview of the flow provides:

- A graph of the flow
- Buttons for starting the flow in various modes
- Various navigation icons.
- Panels with specialized information:
	- **Flow Details** panel: the flow's location in the Flow Library, its universally unique ID (UUID), and its description
	- **Reporting** panel: charts built from data reported by flow inputs
	- **Execution Links** panel: links that you can send to another program or user to start each of the kinds of flow runs
	- **Graph** panel: graphic depiction of the flow

#### **To preview a flow**

• In the folder tree on the **Flow Library** tab, click the flow. The flow preview is loaded and appears.

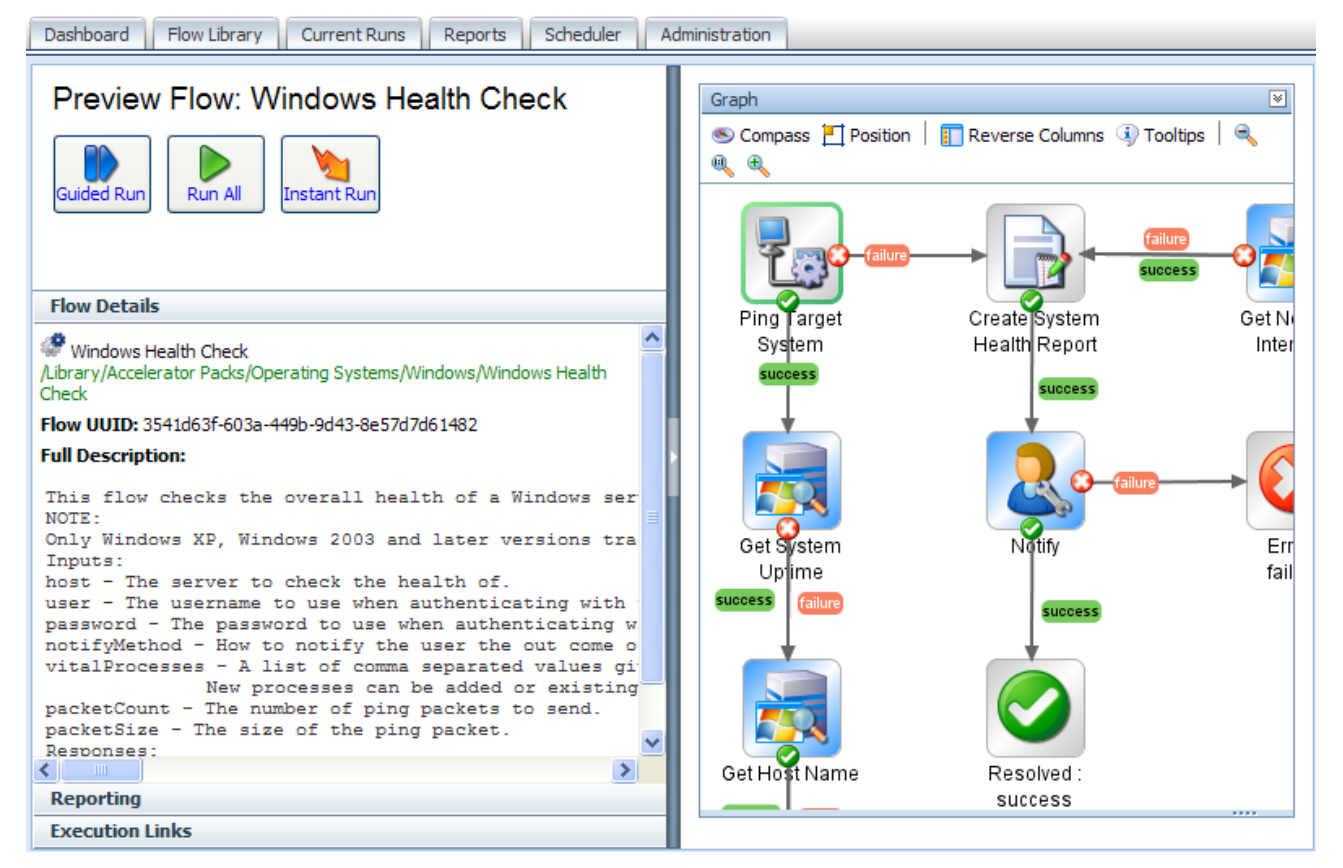

**Figure 7 - A flow loaded and ready to run**

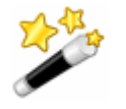

### **Tips:**

- To return to the Library without running the flow that you are previewing, just click the Flow Library tab again.
- To run the flow repeatedly, you can create a schedule for it. For information on scheduling repeated runs of a flow, see *[Scheduling flows](#page-40-0)*.

The following table describes the symbols that may appear in the flow graph and the flow preview page.

In the graph of the flow, the following symbols have the meanings as described in this table:

**Table 1. Flow graph symbols and their meaning**

| Symbol | <b>Name</b>            | <b>Meaning and comments</b>                                                                                                    |
|--------|------------------------|----------------------------------------------------------------------------------------------------|
|        | Start step             | The entry point for a flow. The green outline<br>signifies that the step is the start step. (The flow<br>operation symbol inside the step varies with the<br>operation from which the step was made.)                                                                           |
|        | Parallel split<br>step | A parallel split step is kind of hard to miss,<br>because the lanes that follow tend to be rather<br>large. Nonetheless, this symbol represents the<br>start of the parallel split step. Parallel split steps<br>are used to run distinct sequences of steps<br>simultaneously. |

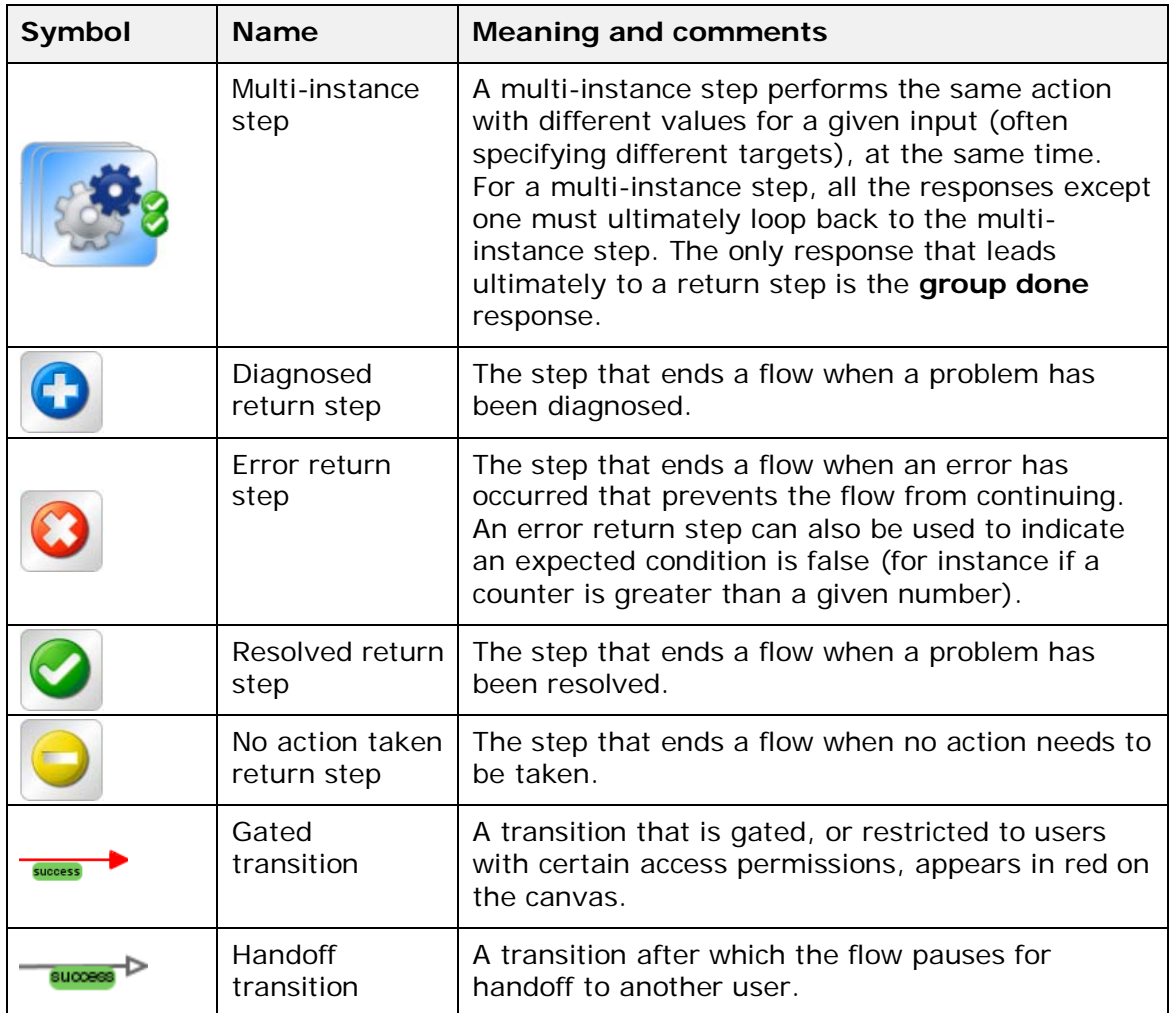

<span id="page-20-0"></span>The other icons in the graph enable you to move around in the graph. For more information, see *[Navigating in the flow preview](#page-20-0)*.

# **Navigating in the flow preview**

### **To show more of the flow graph**

• Drag the vertical resizing bar in the middle of the page.

### **To zoom in or out of the flow graph**

• In the bar at the top of the diagram, click the **Zoom In**, **Restore**, or **Zoom Out** icon

 $\left( \begin{array}{ccc} \mathbb{R} & \mathbb{R} & \mathbb{R} \\ \mathbb{R} & \mathbb{R} & \mathbb{R} \end{array} \right)$ , according to the view you want.

## **To move the flow graph on the page**

1. Click the **Compass** icon (  $\bullet$  Compass ) in the top-left of the flow graph. The compass appears.

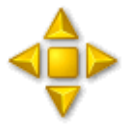

### **Figure 8 - The compass**

- 2. To move the flow graph, click the directional buttons in the compass.
- 3. To return the flow to its original position, click the center of the compass.

### **To reverse the panels on the preview page**

• Click the **Reverse Columns** button ( **I** Reverse Columns ).

### **To give the flow graph top-left orientation**

• Click the **Position** button  $(\Box)$  Position ).

## **To see descriptions of each step**

• Click the **Tooltips** button ( **I** Tooltips ).

<span id="page-21-0"></span>As you move the cursor over a step, its description appears.

# **Three ways to run a flow**

From within the Central Web application, there are three kinds of flow runs and several ways to start each kind of run:

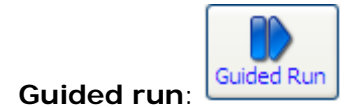

In a guided run, you click to carry out each step.

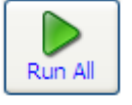

• **Run all**:

In run all, when you start the flow, it runs straight through to completion, except for any userprompt inputs that require you to supply a value.

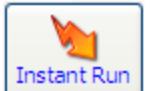

• **Instant run:**

An instant run is useful when you want to start a run without leaving the Flow Library or preview page. An instant run opens a dialog box, such as the following one for the **Windows Health Check** flow, within which the new run starts and runs to completion.

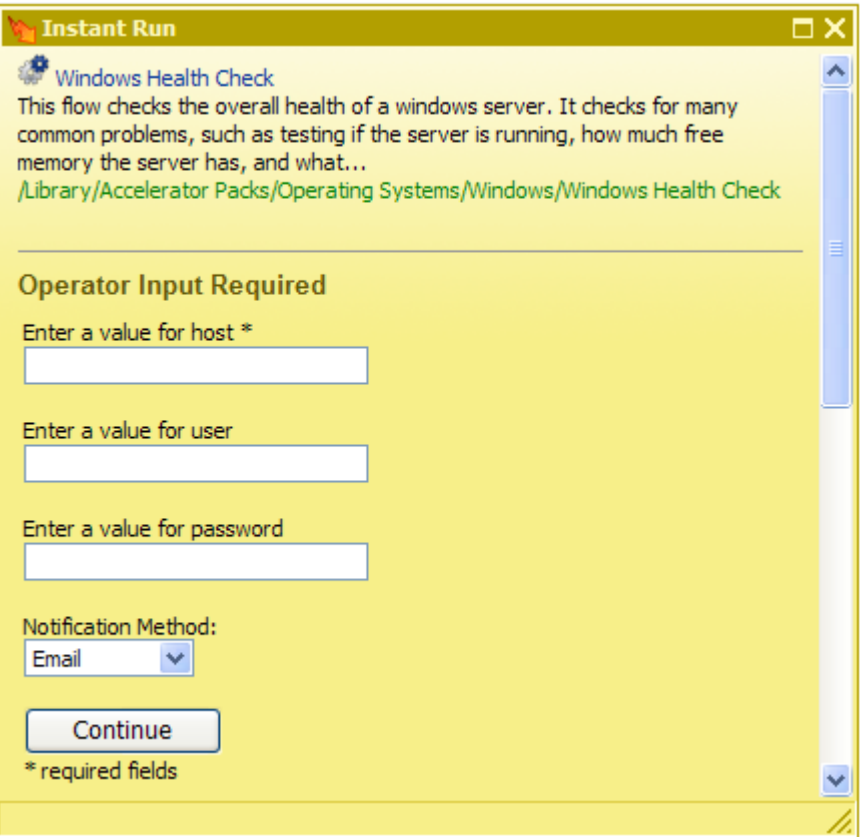

## **Figure 9 - Instant run of a flow**

Only the essential controls for completing the run are available, and only while the box is open. Note though, the information that is visible when you expand the **Instant Run** dialog box.

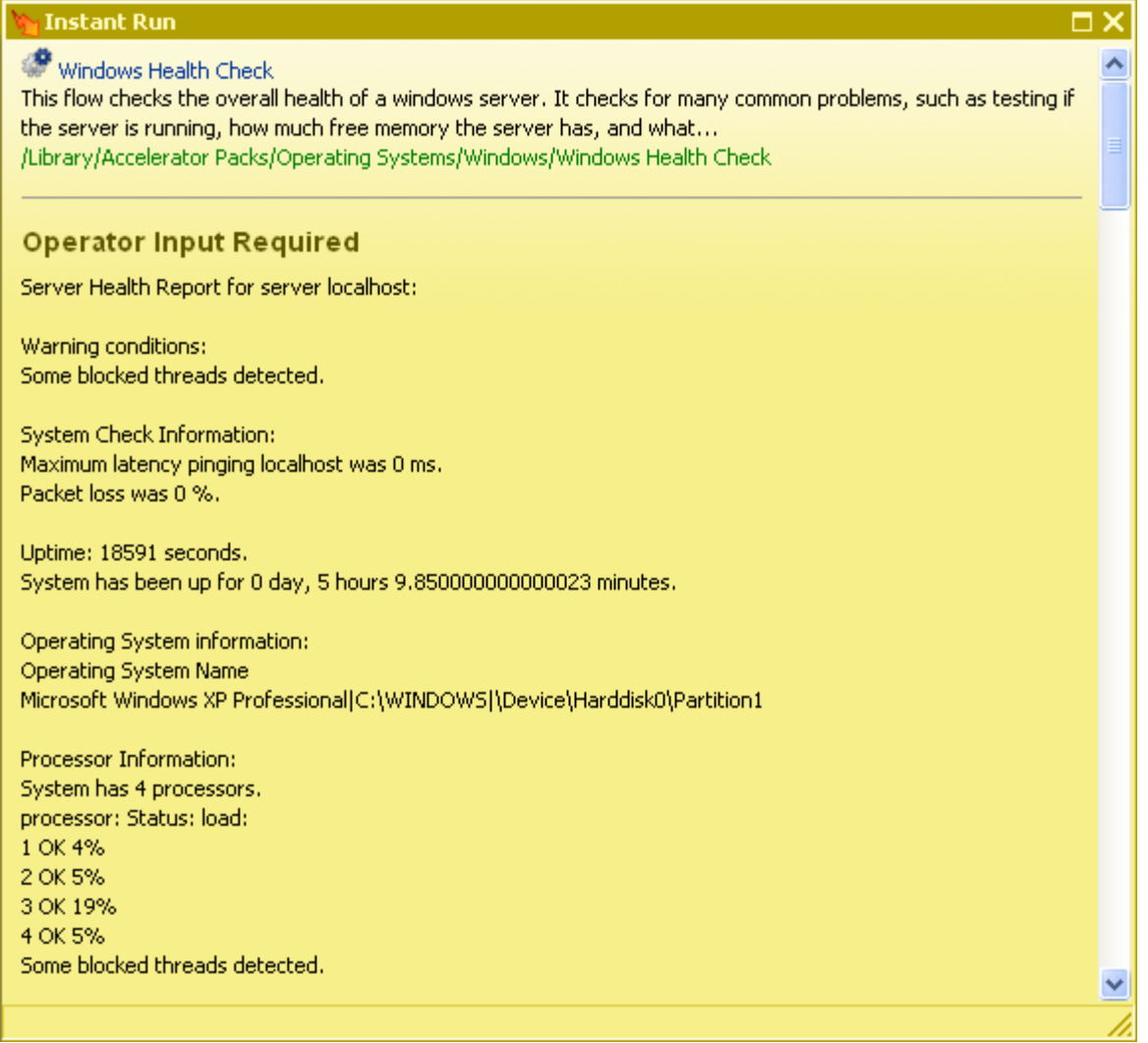

#### **Figure 10 - Instant Run dialog box, expanded**

**Note:** If your account does not have sufficient permissions or the capability to start a run of this flow, a message appears, alerting you do the fact and providing a button for handing off the flow. If you need to provide credentials, the username and password text boxes and Login button appear in the Instant Run dialog box.

As you scroll down, you'll find more information, such as the results for steps where relevant and the summary information for each step.

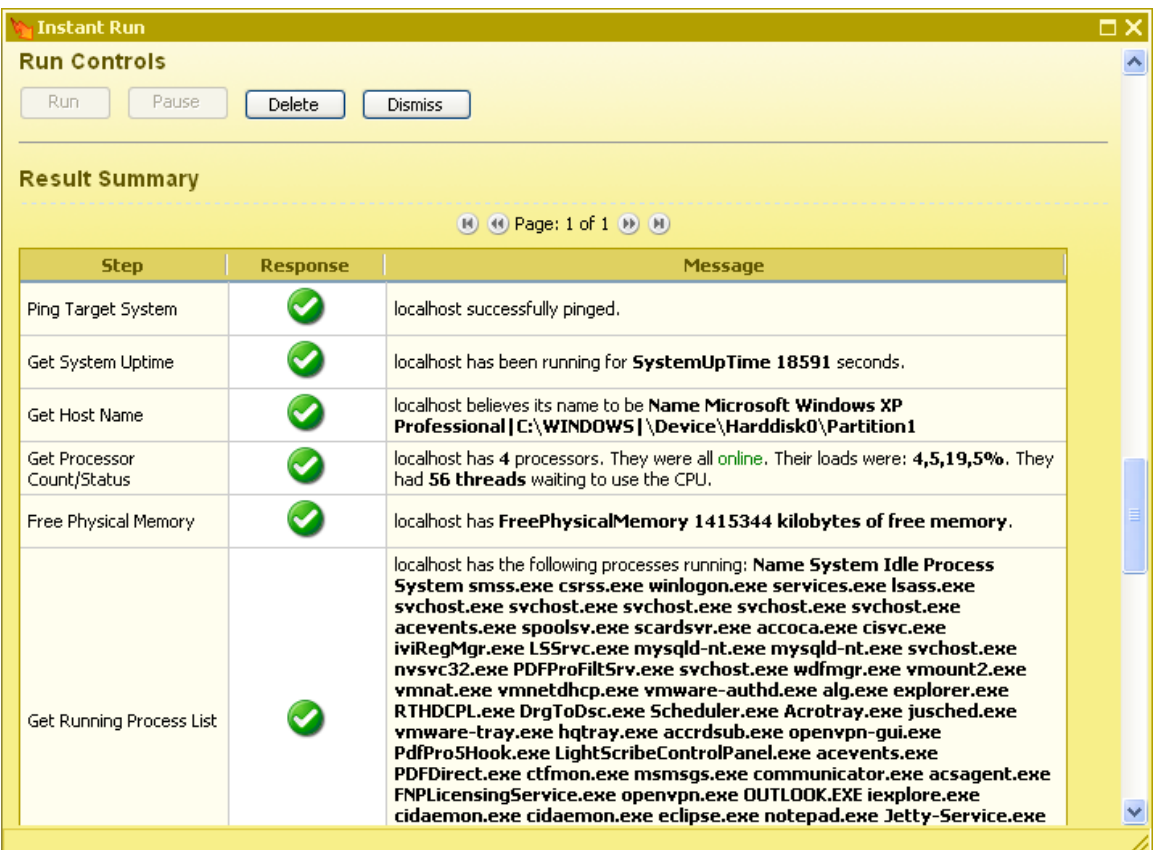

You can also start a flow run and search for flows from outside the Central application. For more information, see *Starting a [flow from outside Central](#page-55-0)*.

### **To run a flow**

- 1. On the **Flow Library** tab, navigate to the flow you want to run.
- 2. Click the flow name to open the flow's Preview.

OR

Right-click the flow name.

- 3. On the preview page or (on the **Flow Library** tab) from the right-click menu, click one of the following:
	- **Guided Run**
	- **Run All**
	- **Instant Run**

If you choose **Guided Run** or **Run All**, the flow begins execution and the page contains the following panels:

- **Results Summary** panel: shows the step names, their responses, and what happened during each step
- **History Tree** panel: shows the order in which the flow steps and subflow steps were run and the results of the steps
- **Context** panel: shows all of the flow variables used in the flow run and the values assigned to them
- **Stack** panel: shows the root flow and, if it uses a nested-execution pattern, which subflow you may currently be inside
- **Graph** panel: graphic depiction of the flow that highlights each step as it is executing

If you choose **Instant Run**, the **Results Summary**, **History Tree**, **Context**, and **Stack** panels will not appear on the page, and the graph will not highlight the steps as they run.

# **Running subflows**

<span id="page-25-0"></span>All steps are based on operations, and a step's operation can itself be a flow. The flow that is the basis for the step is then considered to be a subflow of the flow that contains the step. The flow that contains the step is considered to be the parent flow.

When you are running a flow step-by-step (in a guided run) and come to a step that contains a subflow, you can step into the subflow or run it as a single step.

#### **To step into and out of a subflow**

1. When the step highlight moves to the step that contains the subflow, click **More Controls**.

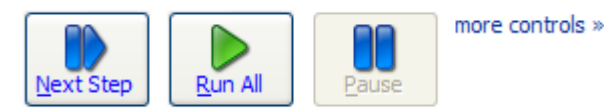

The **Step Into** icon appears among the other additional controls.

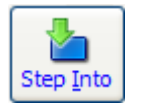

- 2. Click **Step Into**.
- 3. Complete the steps of the subflow using the same procedure as you do for completing the steps of the parent flow.

The **Step Out** icon joins the others.

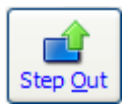

4. To run the subflow to completion and return to the steps of the parent flow, click **Step Out**. OR

If you have reached the end of the subflow, click **Next Step**.

5. To complete the run, continue completing steps as described above. **Note:** At any time, you can run the rest of the flow by clicking **Run All**.

# <span id="page-25-1"></span>**Deleting a run from within the run**

Suppose you start a run and, for any number of reasons, you want to stop it. If you are in the flow preview, the best way to end the run is to click the **Delete** button.

#### **To stop a run and delete its record**

1. In the flow preview, locate the row of run-control buttons, and click **<<more controls**, to the right of the buttons.

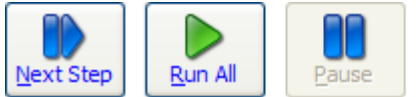

more controls »

**Figure 11 - Control buttons**

More buttons appear.

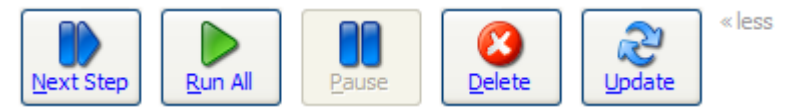

### **Figure 12 - Additional control buttons**

<span id="page-26-0"></span>2. Among the additional buttons, click the **Delete** button **C Delete** 

# **Updating a run**

### **To update a run**

1. In the flow preview, locate the row of run-control buttons, and click **<<more controls**, to the right of the buttons.

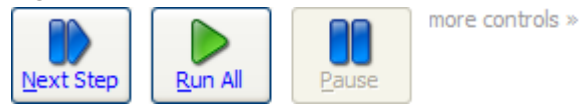

#### **Figure 13 - Control buttons**

More buttons appear.

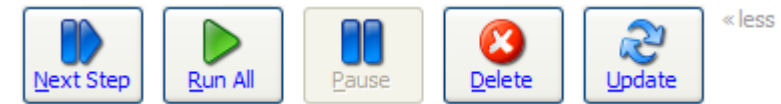

### **Figure 14 - Additional control buttons**

<span id="page-26-1"></span>2. Among the additional buttons, click the **Update** button (  $\frac{Update}{}$ 

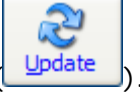

# **Opening the flow graph in a separate browser window**

When you run a flow step-by-step, you can give yourself more room for looking both at the data that the flow generates and that appears under **Results Summary** and at the flow graph by opening the flow graph in a separate window. The larger the flow, the more data that it generates, the more useful this can be. Consider the following example.

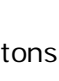

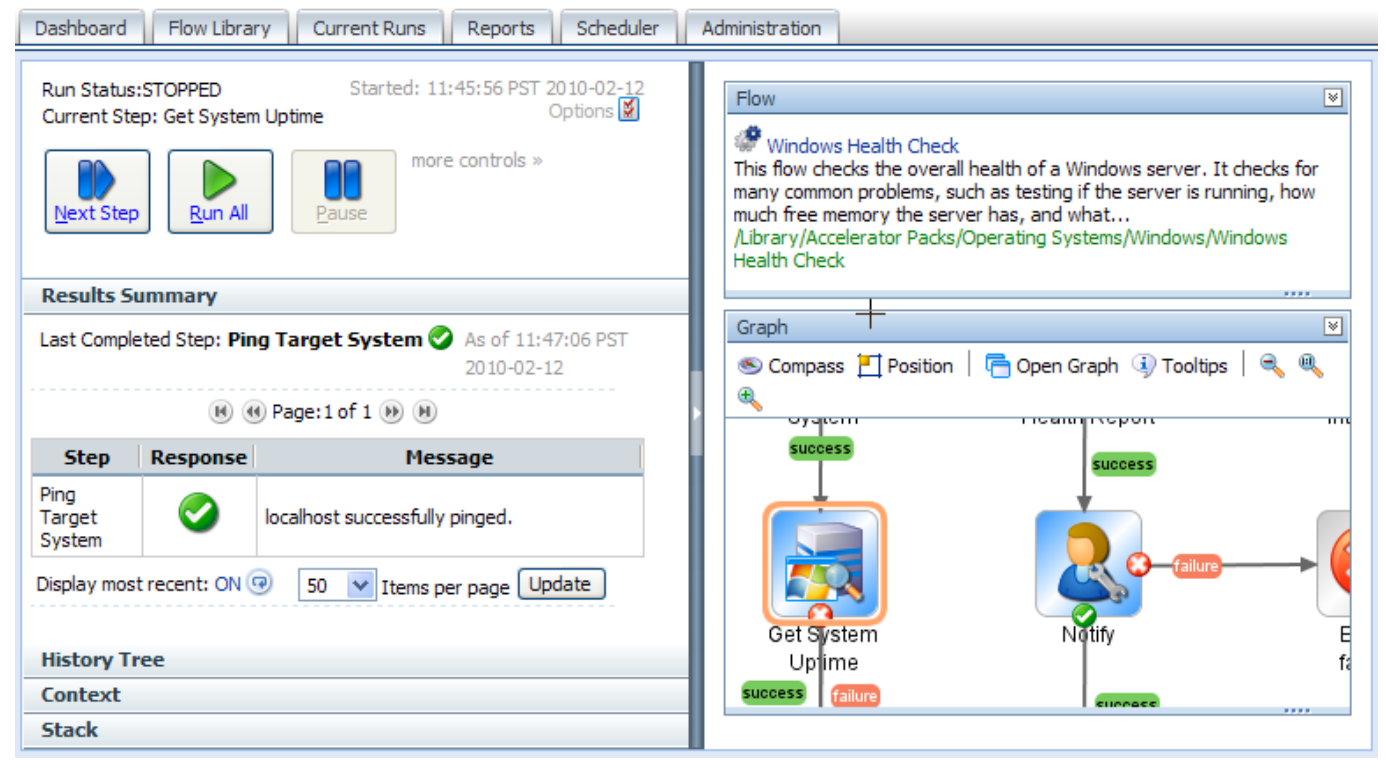

## **Figure 15 - Flow graph in same window**

Here is the same flow after you click **Open Graph**.

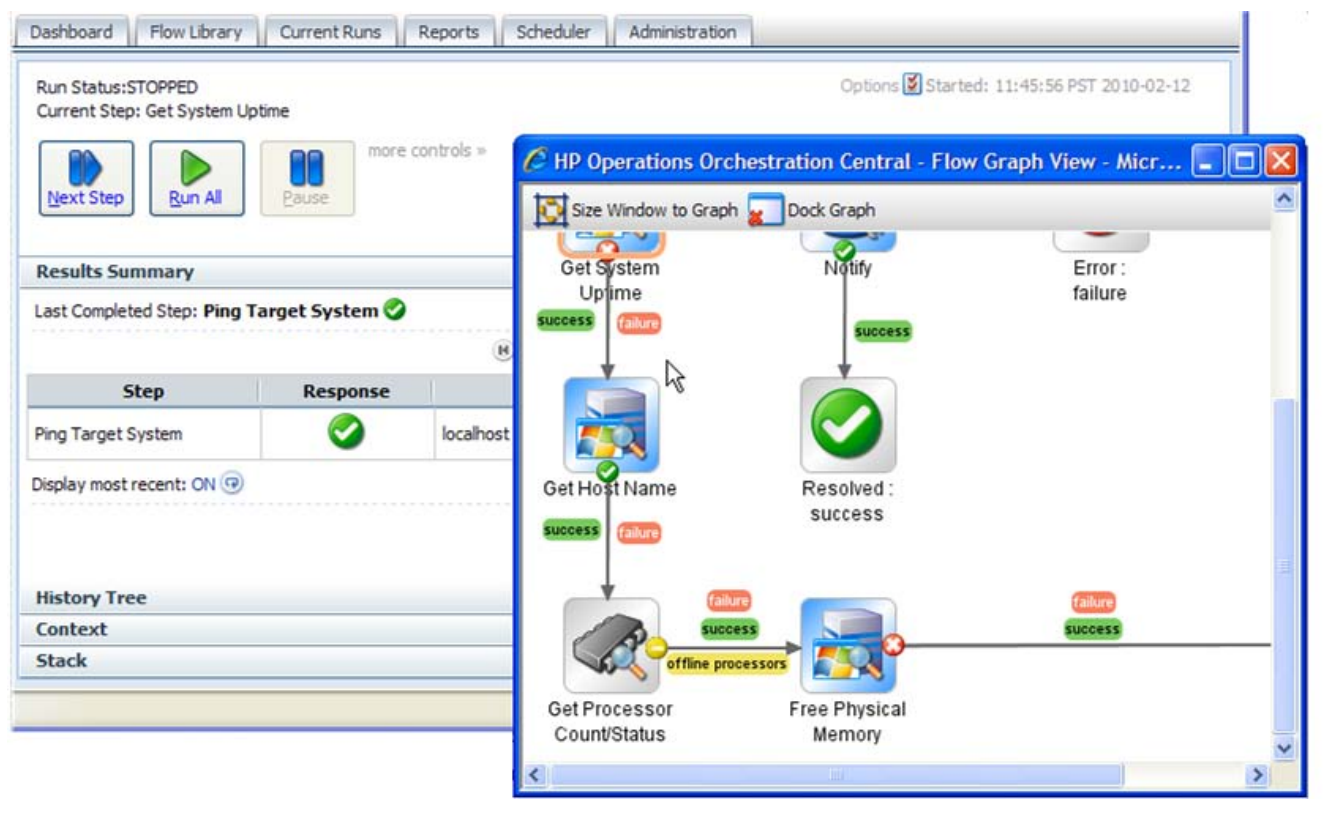

### **Figure 16 - Flow graph undocked from Library tab**

Providing even a small flow with its own browser window provides much more room for the **Results Summary** and other information provided on the flow run.

#### **To open the flow graph in a different browser window**

- 1. With the flow running in Guided Run mode, above the flow graph, click **Open Graph**.
- 2. To size the new browser window to fit the flow graph, click **Size Window to Graph**.
- <span id="page-28-0"></span>3. To return the graph to the original Central browser, click **Dock Graph**.

# **Seeing what has happened in the flow run**

While a flow is running, you can quickly see what has happened so far in the run.

The **Results Summary** panel, below, shows the step name, the response, and what happened in the step, as reported by the description in the transition that followed the step.

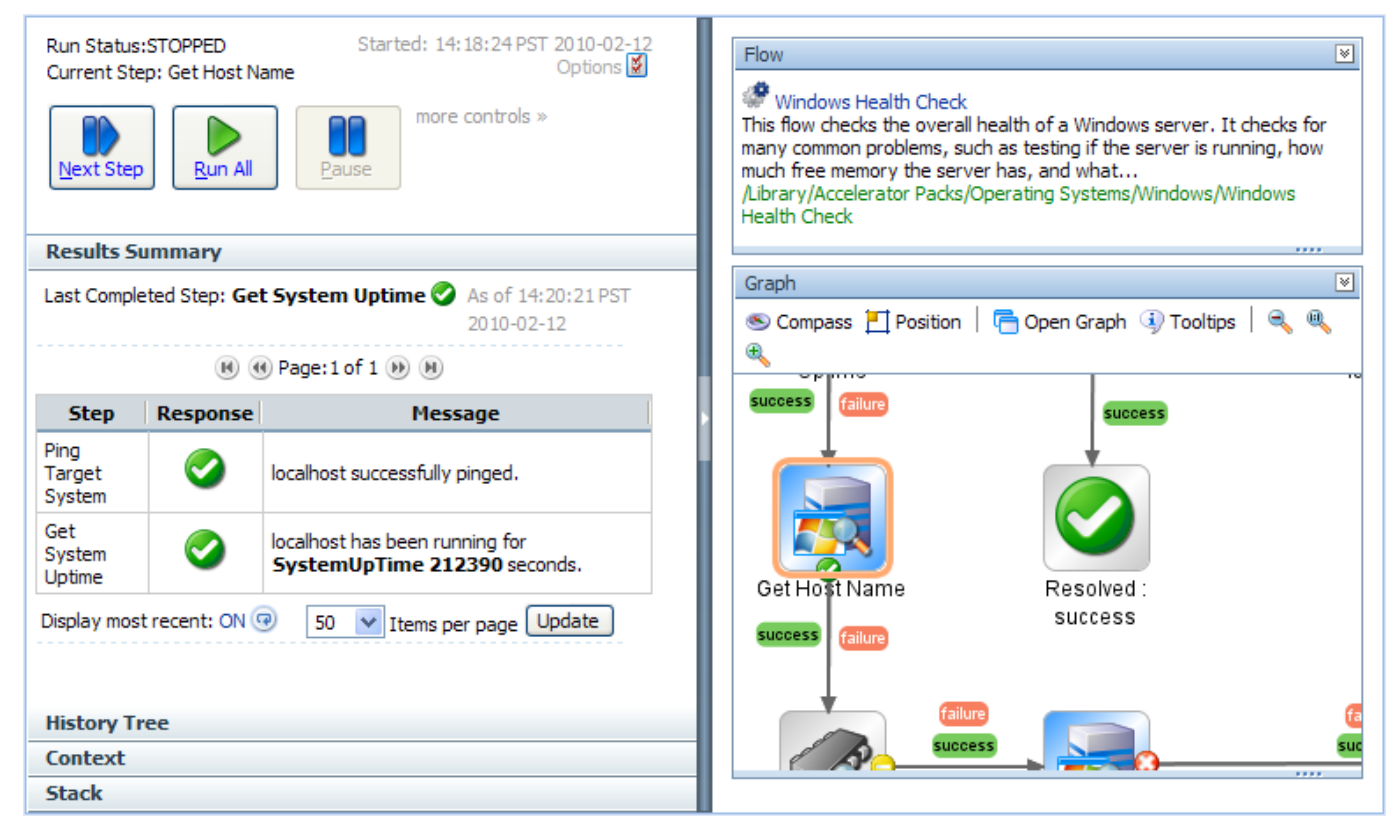

**Figure 17 - Results Summary panel, mid-run**

Following is a close-up of the **Results Summary**.

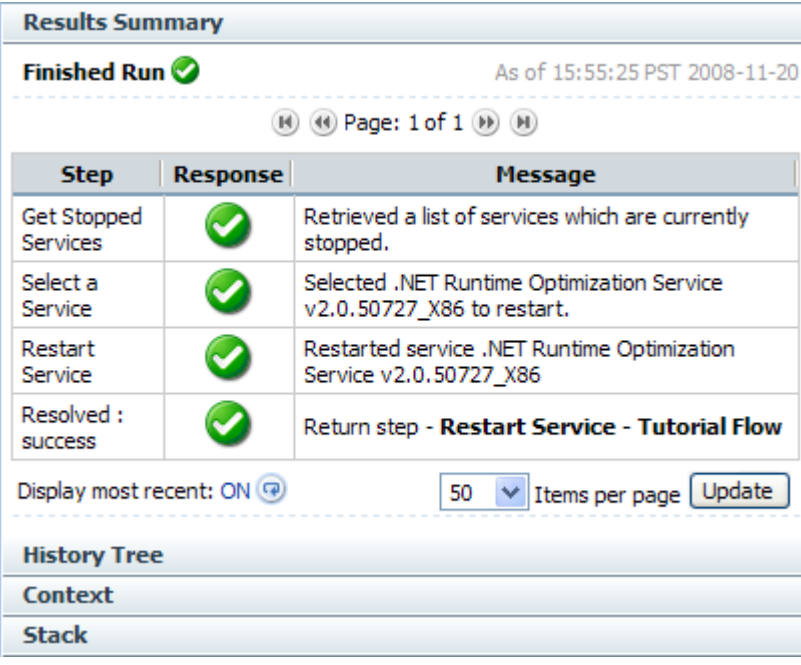

You can also view a flow's run history on the **Reports** tab.

### **Note:**

- Your group must have the RUN\_REPORTS capability to view the **Reports** tab.
- To view runs other than your own on the **Current Runs** tab, your group must have the MANAGE\_RUNS capability.

## <span id="page-29-0"></span>**To create a report of a flow run's history**

1. Click the **Current Runs** tab.

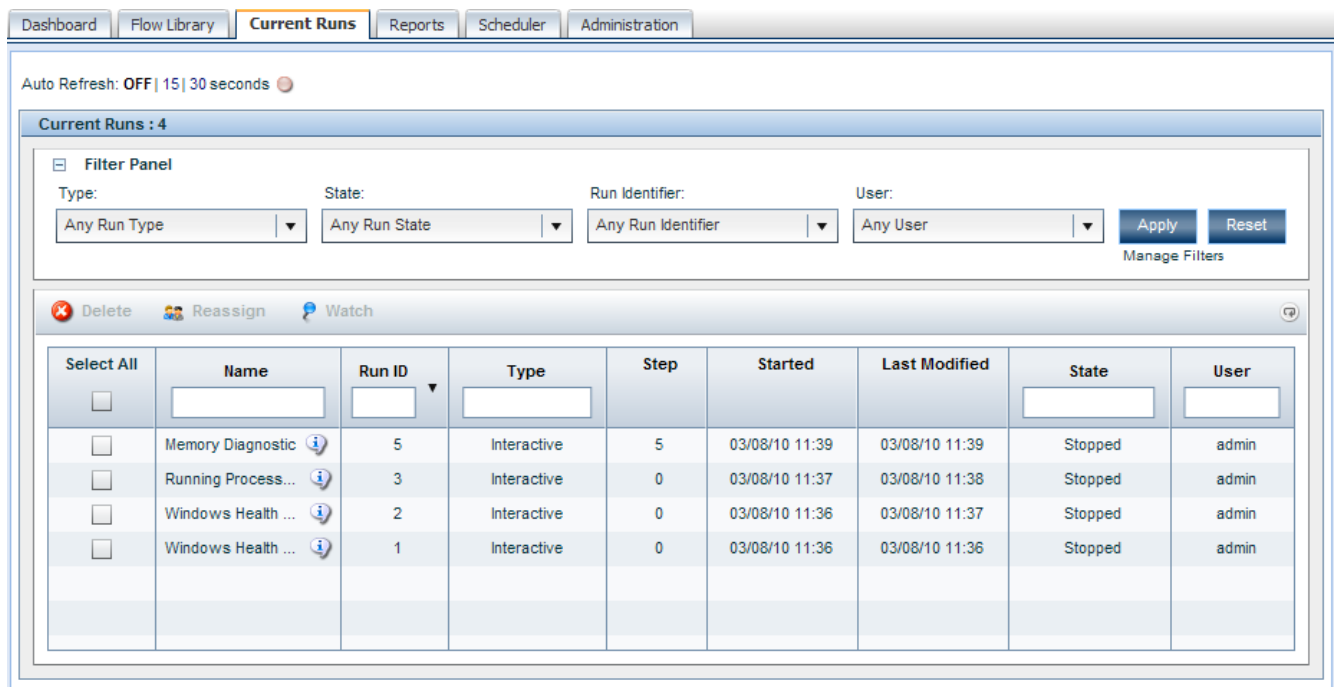

### **Figure 18 - Current Runs tab**

2. Click the "i" balloon  $\left(\frac{1}{2}\right)$  next to the flow run whose details you want to view.

The **Run Details** box opens.

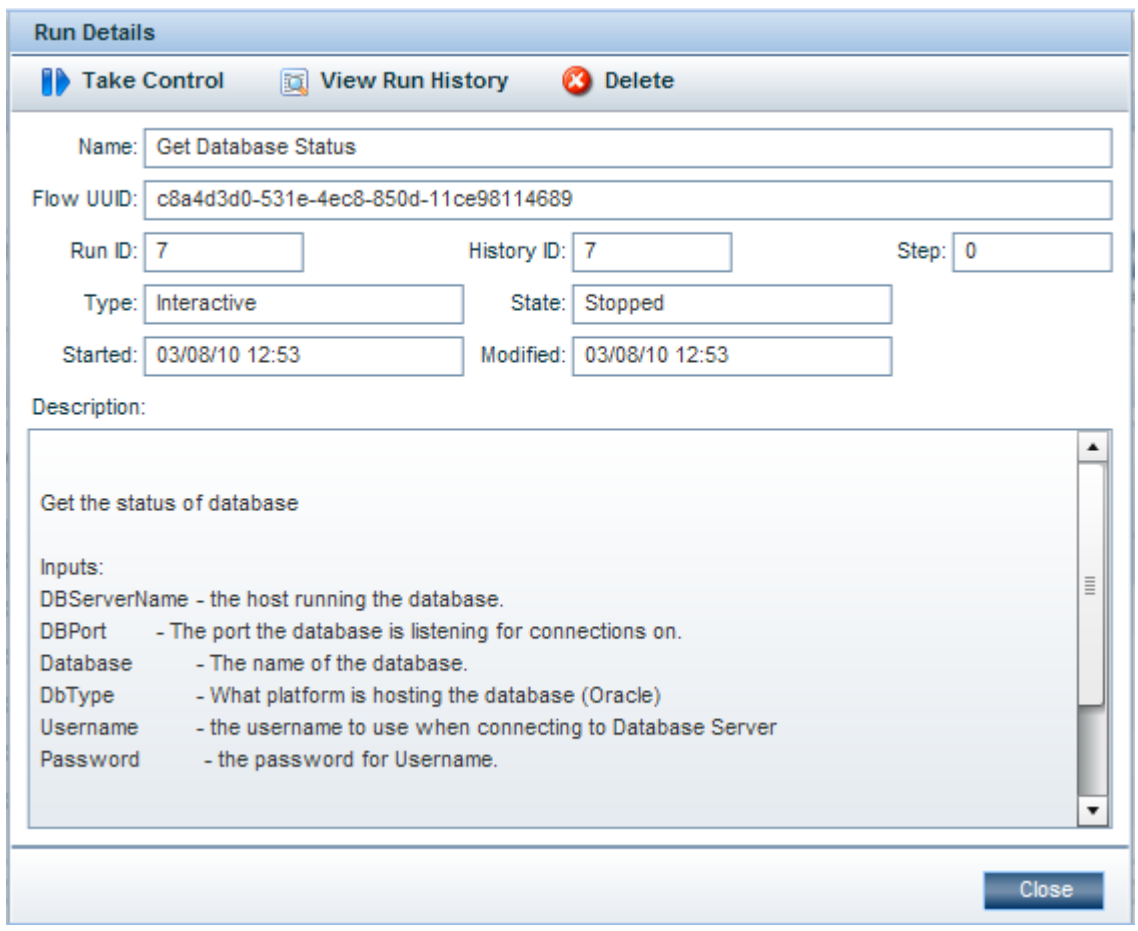

**Figure 19 - Run Details box**

3. In the **Run Details** toolbar, click the **button** with the button.

The **Reports** tab opens, displaying the run history report for the selected flow run. The **Basic** tab on the run history report contains the number and name of each step that has completed up to this point along with their responses, messages, and call paths.

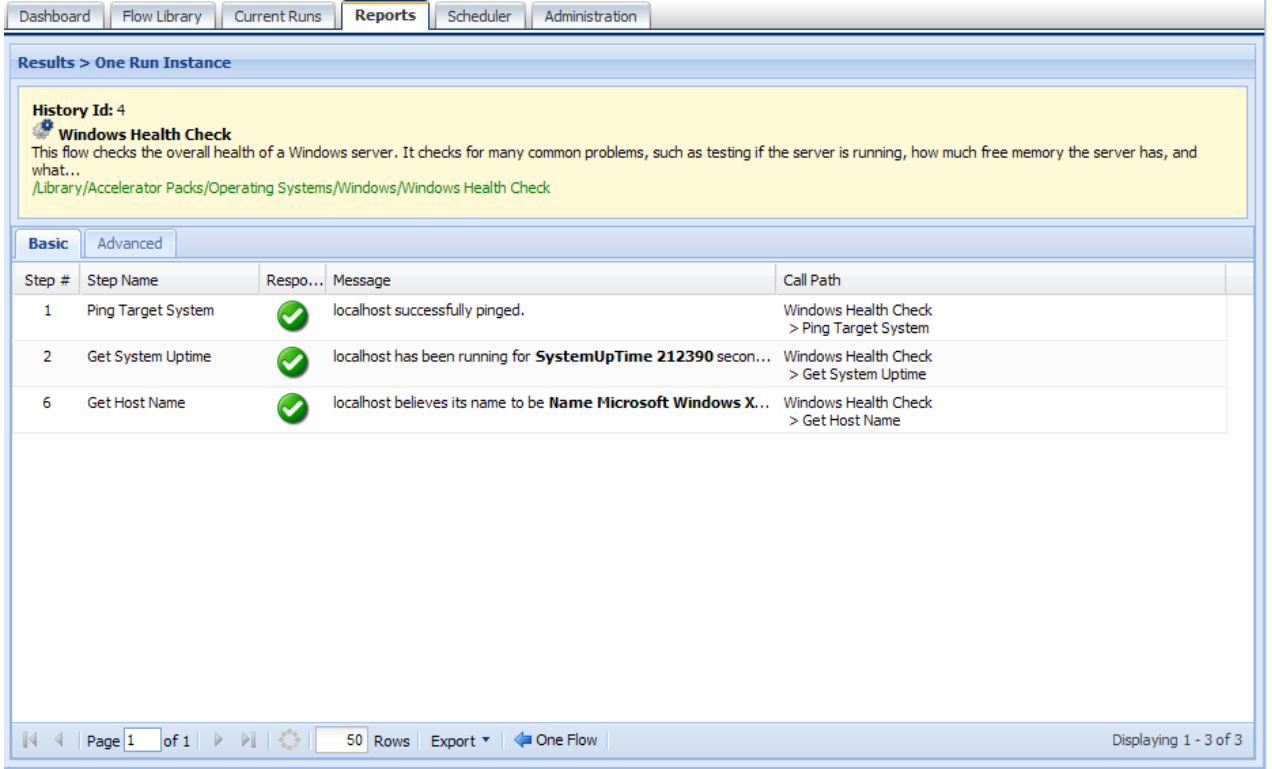

### **Figure 20 - Run History report – Basic tab**

4. Click the **Advanced** tab to see more information, such as the details of each step's results.

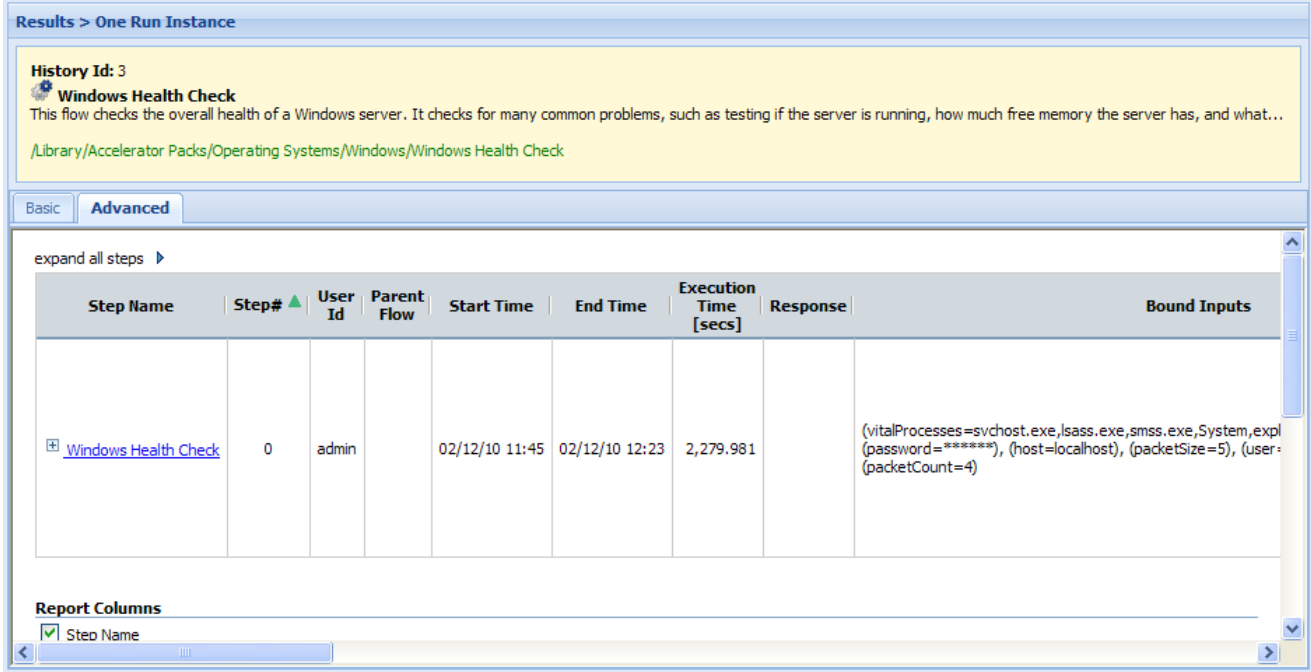

#### **Figure 21 - Run History report – Advanced tab**

5. To expand the steps, click the right-pointing arrow beside **expand all steps**. The expanded view of the **Advanced** tab contains complete information on what has happened in each step that has completed.

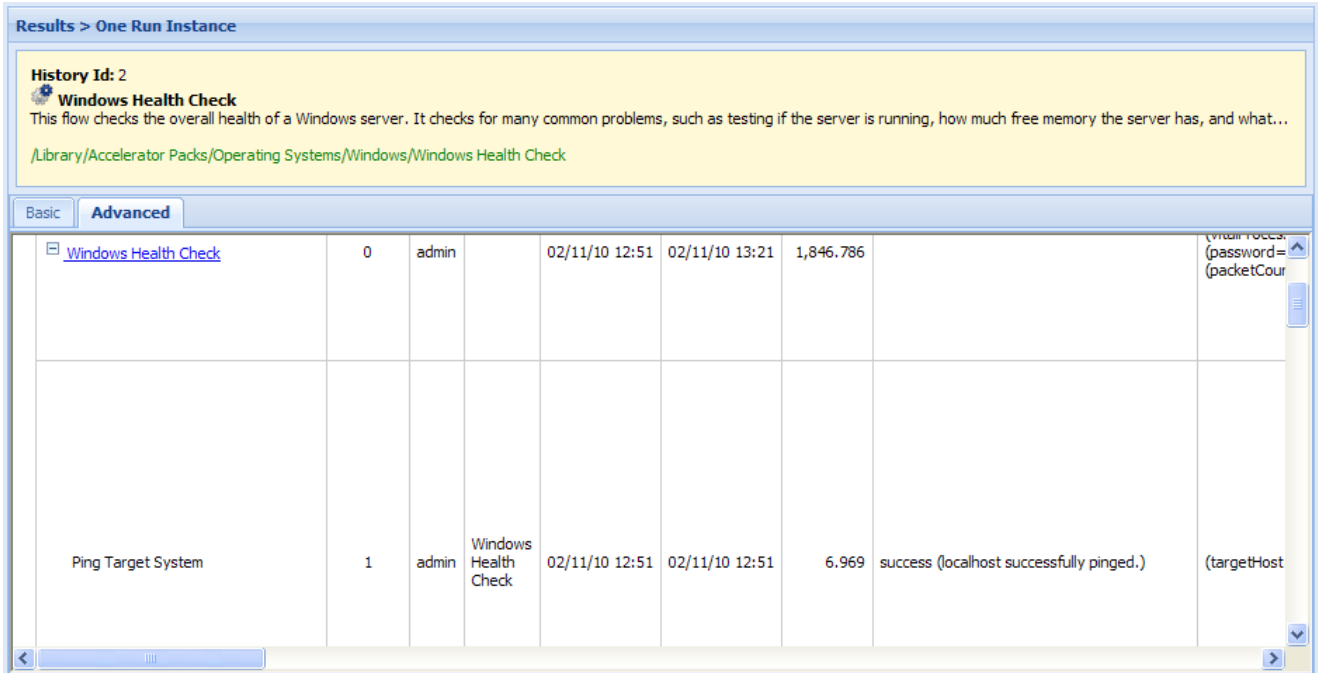

#### **Figure 22 – Run History report – Advanced tab expanded**

You can edit which types of information the **Advanced** tab shows, or hide it altogether.

- 6. To select which columns appear on the **Advanced** tab:
	- a. Scroll down the tab.
	- a. Select the column names you want to appear under **Report Columns**.

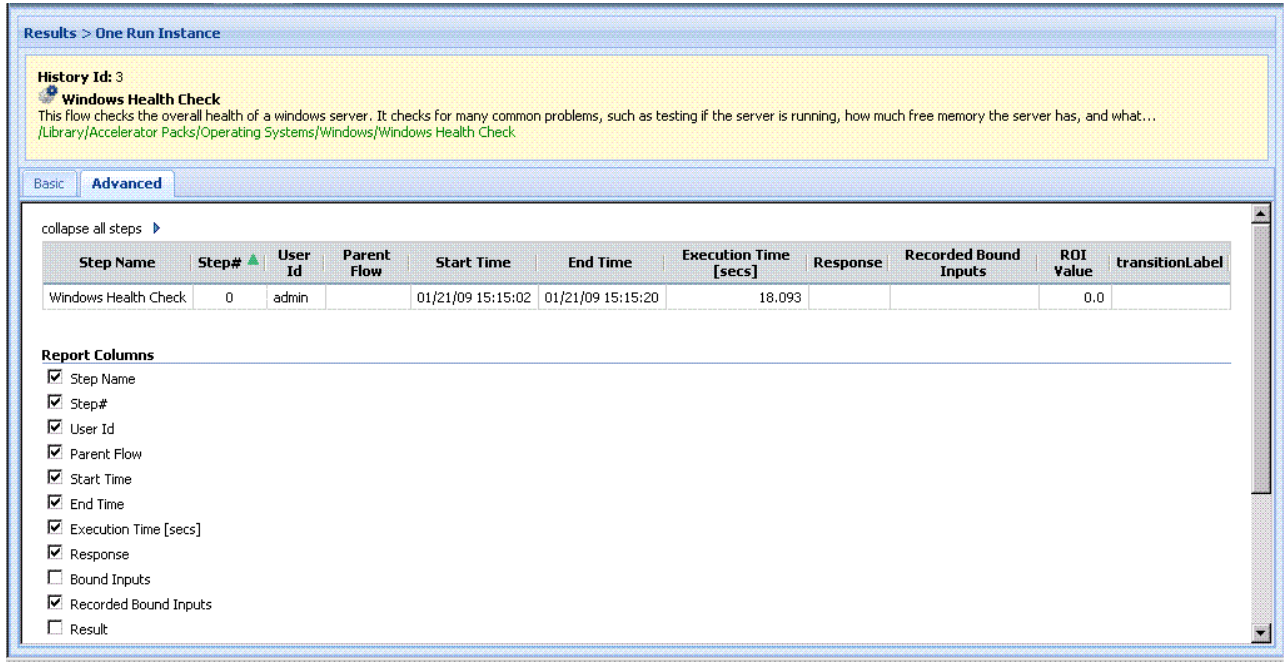

### **Figure 23 - Run History report - Advanced tab report columns**

#### b. Click **Apply**.

For more information on what you can learn from run reports, see *[Run histories: What happened](#page-29-0)  [and why](#page-29-0)*.

7. To hide the contents of the **Advanced** tab, click the right-pointing arrow beside **collapse all steps**.

<span id="page-33-0"></span>8. To expand the steps again, click the plus sign beside the flow and any subflows you want to expand.

# **Run histories: What happened and why**

There are multiple reasons for examining a run in detail. For example, you might want to examine an infrastructure component such as a switch or a server that has been identified as a problem and, to do so, you might need to drill down so far as to look at the results of a single step in a single run. If your group has the RUN\_REPORTS capability, you can do so on the **Reports** tab, on which you can look at run-history reports for:

- Groups of flows
- Groups of runs of one or more flows
- A single run of a single flow

On the **Reports** tab, you can search on any of the following criteria or on several of them in combination:

- The time frame within which the flow or flows were run
- Central users who ran the flows, or OO authors who created or modified the flows
- Results of or actions taken by the flows
- The flow's location in the Flow Library
- Input name/value combinations
- Configuration items or domain terms that the flows reported to the Dashboard, including the flow's category

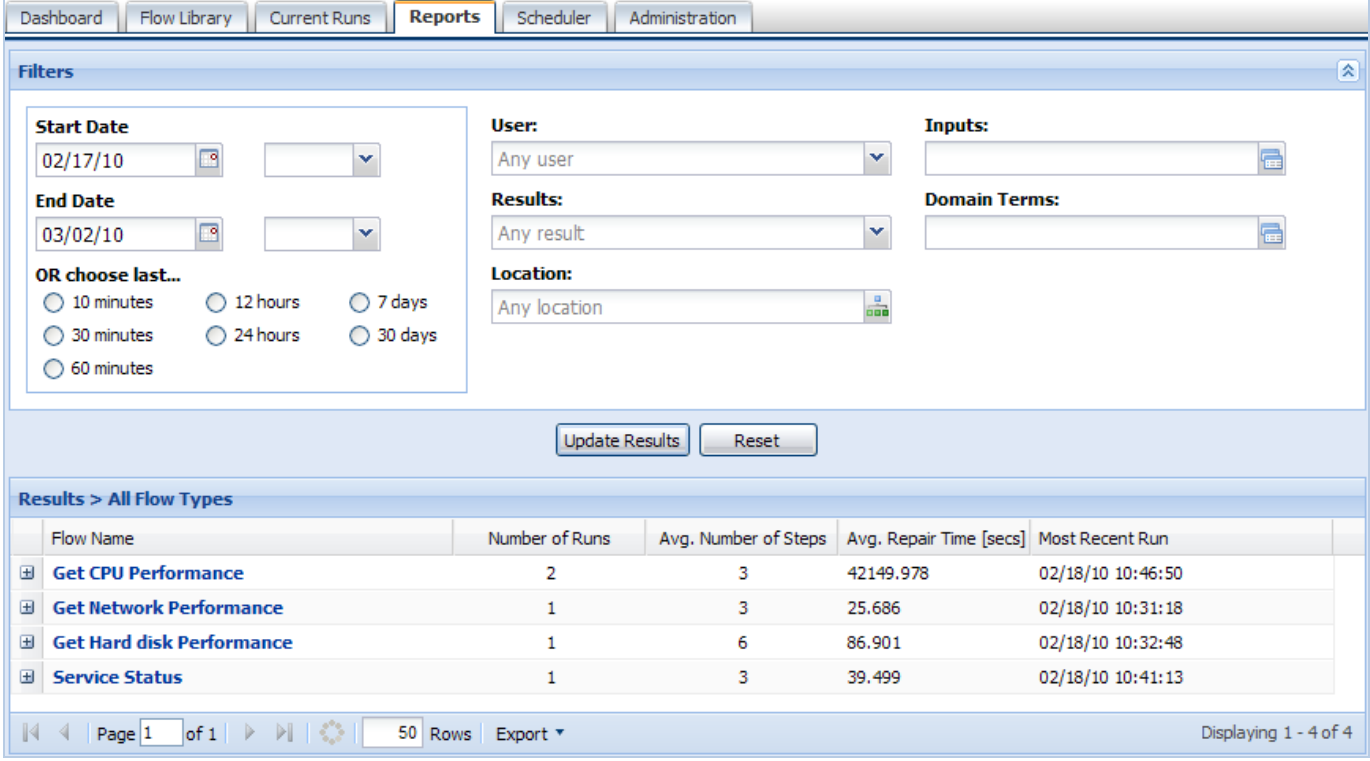

#### **Figure 24 - Defining reports of run histories**

**Note:** To view the **Reports** tab, your group must have the RUN\_REPORTS capability.

#### **To define a search for run histories**

1. Specify the time window over which you want to see run histories.

You must specify a window of time for any search to produce results.

- For a fixed window of time:
	- a. Click the calendar in **Start Date** and select a date.

OR

Type the date in the box, in the format mm/dd/yy.

- b. To specify a time of day for the start of the window, click TAB and then, in the drop-down box to the right of the calendar, select a time from the list. Times are shown in 12-hour format, qualified by AM or PM.
- c. Click the calendar in **End Date** and select a date. OR

Type the date in the box, in the format mm/dd/yy.

d. To specify a time of day for the end of the window, click TAB and then, in the drop-down box to the right of the calendar, select a time from the list. Times are shown in 12-hour format, qualified by AM or PM.

OR

- To pick a time window relative to the present, select an item from the list under **OR choose last**.
- 2. To specify runs or flows related to particular users or authors, in the **User** box:
	- To specify runs or flows associated with any user, leave **Any User** in the box.
	- To specify all the runs that you have started within the time window, select **My Runs**. To specify only runs of a certain flow or flows, you can combine this filter with a location that
	- you specify in the **Location** box. • To specify all the flows whose content you have been the last person to modify, select **My**
	- **flows**.
	- To specify all the flows and runs executed by one or more other users:
		- a. In the **User** box, select **Run by**.
		- b. In the **Run executed by users** box, type the usernames of users whose runs you want to look at, separating each two users by a comma (,).
- 3. To specify one or more particular results of the flow, in the **Results** drop-down list, select the result or results that you want to include in the list of flows that appears in the report.
- 4. To specify the flows in a given folder, in the **Location** drop-down box, click the Library folder that contains the flows whose runs you want to see. The drop-down list in the **Location** box displays the Library structure of the folders that have

been run.

- 3. To specify flows that have flow or step inputs of certain values, in the **Inputs** box, add any input names and values you want to use to further limit the runs included in the report:
	- Click the properties icon ( ) at the right end of the **Inputs** box. The **Input Filters** box appears:

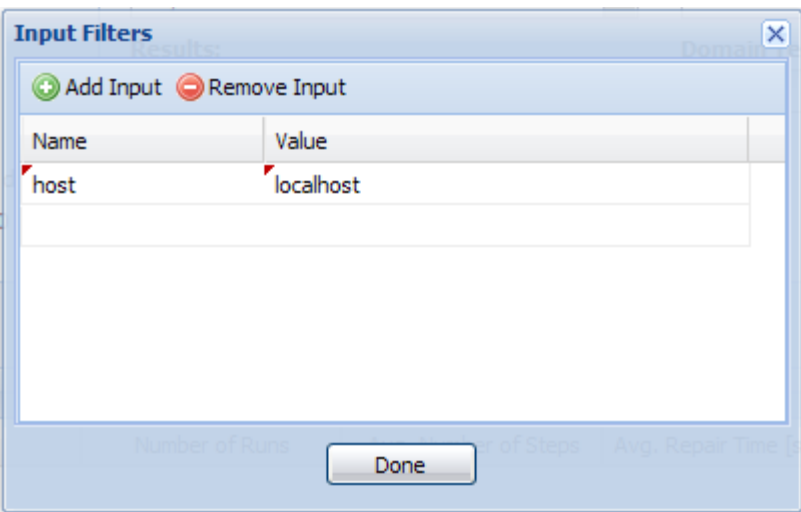

- a. To add an input, click **Add Input**.
- b. Under **Name**, type the input name.
- c. If you wish to specify a value for the input, then under **Value**, type the value.
- d. Click **Done**.

OR

• To specify an input without opening the **Input Filters** box, in the **Inputs** box, type one or more inputs and their values, using the following pattern: <name>:<value>,<name>:<value>,…

Where

- $\bullet$   $\leq$  name is the name of a flow or step input.
- <value> is the value for the input it is paired with. Note that specifying a value is optional.
- The separator between each  $\langle$ shame:value> pair is a comma (no space).
- 5. To use one or more domain terms to further define the search, then in the **Domain Terms** box, follow the same steps to specify domain term name/value pairs that you did for inputs.

#### 6. Click **Update Results**.

The search results appear in the **Results** list, as in the following example. In this example, the only search criterion was that the flow contain a **latencyThreshold** input.
| <b>Filters</b>                                                                                                    |                                                           |                                            |                    |                          |                   | 公                     |
|----------------------------------------------------------------------------------------------------|-----------------------------------------------------------|--------------------------------------------|--------------------|--------------------------|-------------------|-----------------------|
| <b>Start Date</b><br>⊡<br>00:00<br>05/03/10<br>×                                                                                                    | User:<br>Any user                                         |                                            | ×                  | <b>Inputs:</b><br>target |                   | G                     |
| <b>End Date</b>                                                                                                    | <b>Results:</b>                                           |                                            |                    | <b>Domain Terms:</b>     |                   |                       |
| ◚<br>05/10/10<br>13:29<br>×                                                                                                    | Any result                                                |                                            | $\checkmark$       |                          |                   | e                     |
| OR choose last<br>$\bigcirc$ 10 minutes<br>$\bigcirc$ 12 hours<br>⊙ 7 days<br>$\bigcirc$ 24 hours<br>$\bigcirc$ 30 minutes<br>$\bigcirc$ 30 days<br>$\bigcirc$ 60 minutes | <b>Location:</b><br>Any location<br><b>Update Results</b> | Reset                                      | $\frac{a}{\sin a}$ |                          |                   |                       |
| <b>Results &gt; All Flow Types</b>                                                                                                    |                                                           |                                            |                    |                          |                   |                       |
| Flow Name                                                                                                    | Number of Runs                                            | Avg. Number of Steps   Avg. Repair Time [s |                    |                          | Most Recent Run   |                       |
| <b>Windows Diagnostic</b><br>⊞                                                                                                    | 3                                                         | 138                                        | 133,229            |                          | 05/07/10 11:06:16 |                       |
| of $1 \rightarrow \mathbb{N} \otimes \mathbb{N}$<br>$\mathbb{N}$ 4<br>50 Rows<br>Page $ 1$                                                                                | Export ▼                                                  |                                            |                    |                          |                   | Displaying 1 - 1 of 1 |

**Figure 25 – Search Results list: a flow**

The first set of results displayed in the **Results** list is always a list of the flows that have runs that fit the search criteria.

Note that the columns that are available to individual run reports are not available until you drill down to individual runs. You can, however, view a pie chart of the results of a flow in the **Results** list.

### **To view a pie chart of the results of a flow in the Results list**

1. In the **Results** list, click the plus sign  $(\pm)$  next to the desired flow.

A pie chart that displays the results of the flow appears below the flow's name.

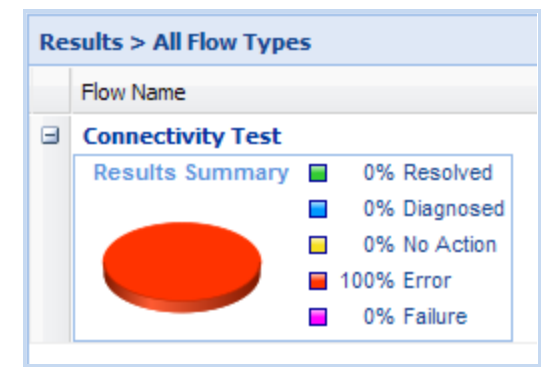

The legend next to the pie chart shows the results of the flow. To help you interpret the pie chart, each result has a corresponding color. If only one of the results has a value, the pie chart shows only the color corresponding to that value.

2. Click the minus sign  $(\square)$  to close the pie chart.

# **Exporting run history reports**

On the **Reports** tab, you can at any time export the data in the report that is currently showing.

### **To export the data from the currently showing report**

1. At the bottom of the **Reports** tab, click the **Export** button.

A list pops up, from which you can choose one of three formats to export the report as:

• **Text**

A formatted XML text file

- **Excel** A Excel spreadsheet
- **Print** A printer-friendly HTML file
- 2. Click one of the options.

# **Run histories in more detail**

Columns that contain information on each step of a flow run provide the most detailed information on what happened in a flow run. To see more information about flow runs, including the steps in a given run, you drill down from lists of flows to individual runs, then select which columns you want to see.

### **To view detailed information on flow runs**

1. To view the list of runs for a given flow, click the flow name.

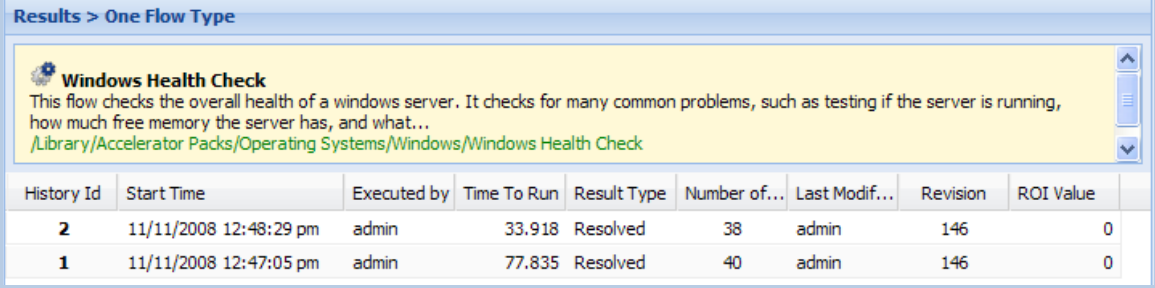

**Figure 26 - Runs of a flow**

2. To view the steps and their information in a specific run, click the run's **History Id**.

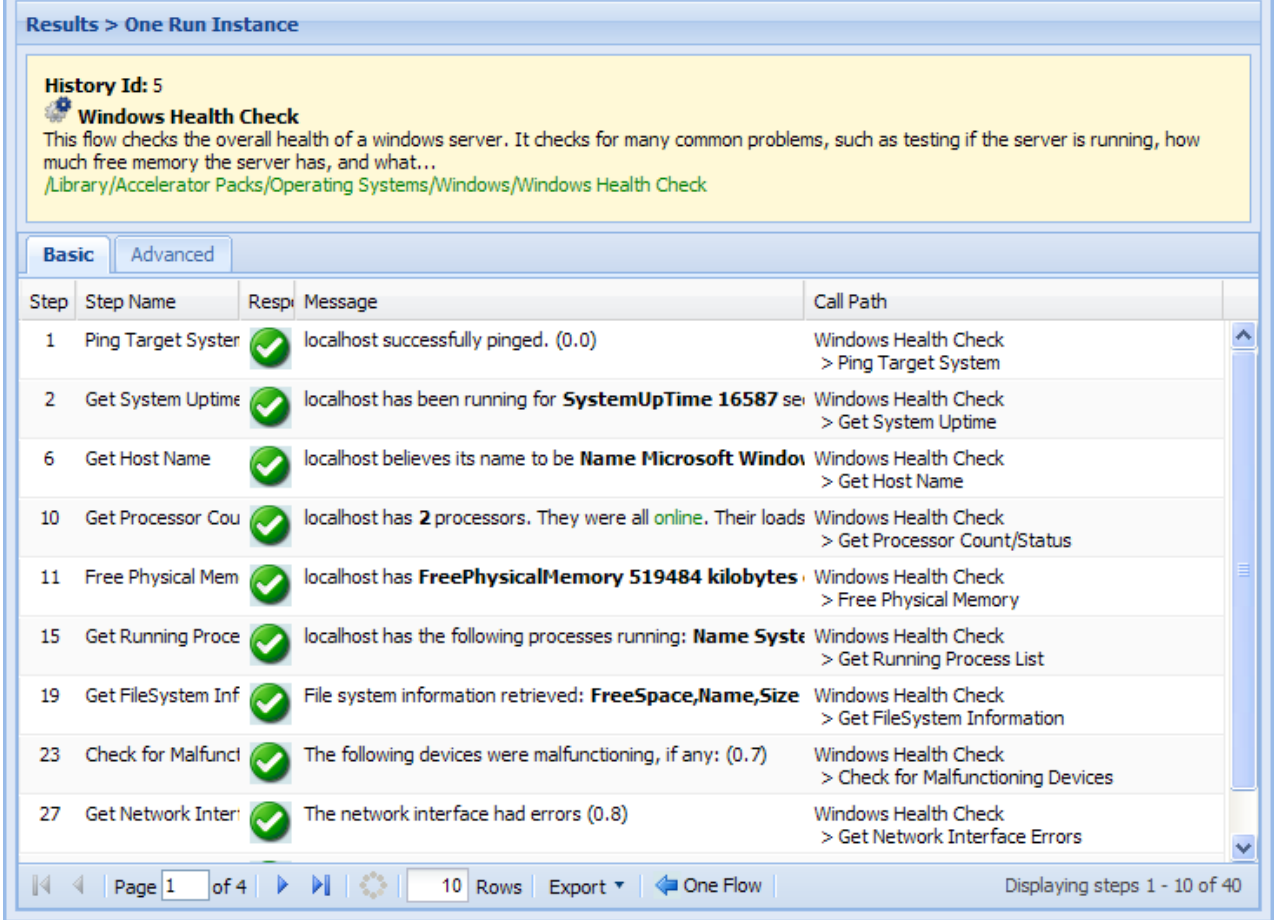

### **Figure 27 - A single run, with its steps shown**

You can specify which information is shown.

### **To select which columns are displayed in the report of a single run**

- 1. Put the mouse on a column heading, and then click the downward-pointing arrow at the right of the column.
- 2. Point to **Columns**, then in the list that appears, select the columns you want to see.

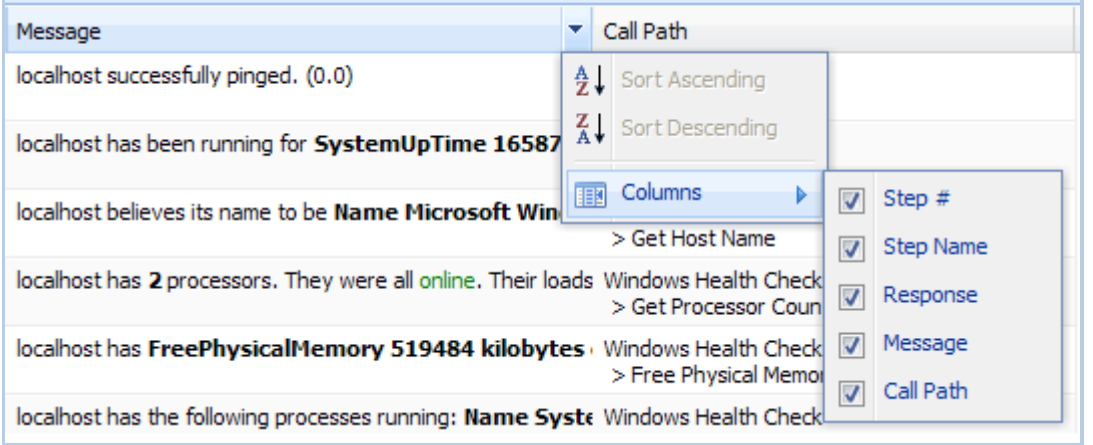

**Figure 28 - Selecting columns to display**

### **Viewing step results and other advanced data**

To see more information, such as the details of each step's results, you open the **Advanced View** of the run.

### **To view advanced data for the steps of a flow run**

1. With the flow run's report open on the **Reports** tab, click the **Advanced** tab.

The **Advanced** report appears:

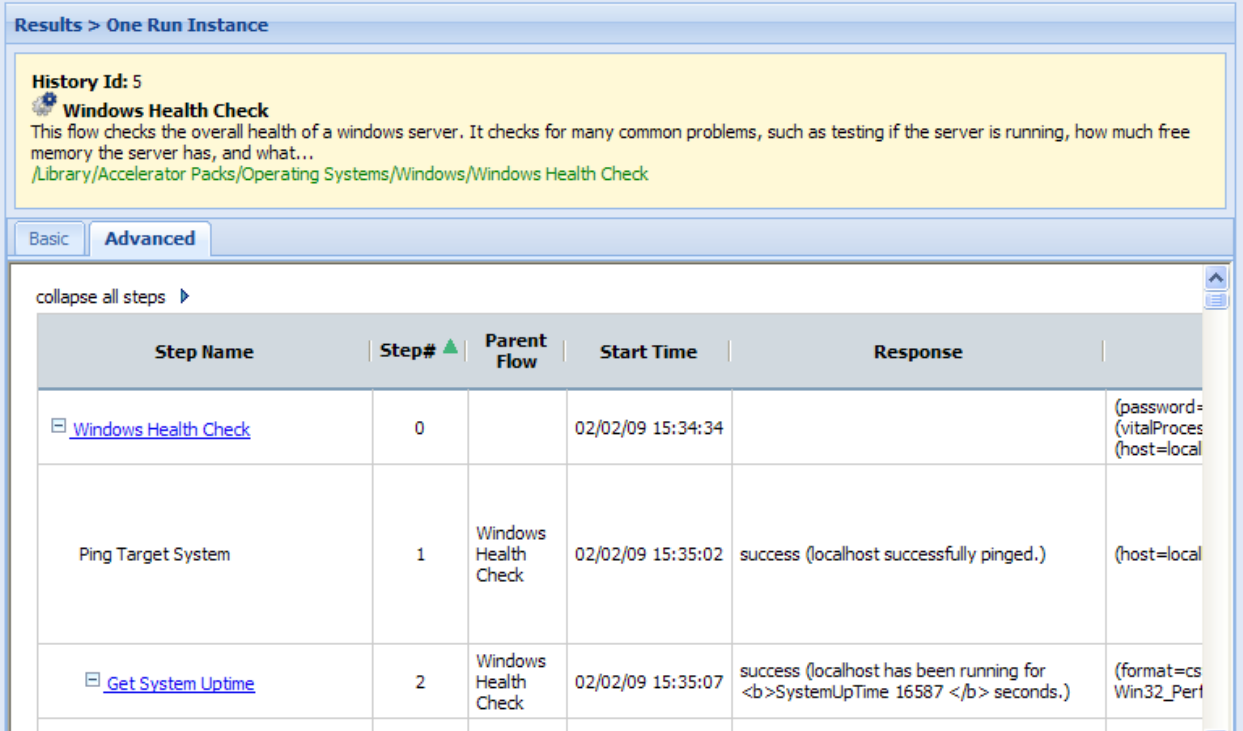

### **Figure 29 - Run report, advanced data, for a single flow run**

You can select which data are displayed. For instance, the step results, which tend to be very long, might not be important to your purposes for this report.

- 2. To select which data are reported:
	- a. To collapse steps in the report, click **collapse all steps**.
	- b. Scroll to the bottom of the page.
	- c. Under **Report Columns**, select the boxes for the data that you want to see, unselect those you don't, and then click **Apply**.

| <b>Advanced</b><br><b>Basic</b> |  |  |  |  |  |
|---------------------------------|--|--|--|--|--|
| <b>Report Columns</b>           |  |  |  |  |  |
| $\vee$ Step Name                |  |  |  |  |  |
| $\vee$ Step#                    |  |  |  |  |  |
| User Id                         |  |  |  |  |  |
| V Parent Flow                   |  |  |  |  |  |
| V Start Time                    |  |  |  |  |  |
| <b>End Time</b>                 |  |  |  |  |  |
| Execution Time [secs]           |  |  |  |  |  |
| $\vee$ Response                 |  |  |  |  |  |
| ■ Bound Inputs                  |  |  |  |  |  |
| Recorded Bound Inputs           |  |  |  |  |  |
| $\vee$ Result                   |  |  |  |  |  |
| Description                     |  |  |  |  |  |
| <b>ROI Value</b>                |  |  |  |  |  |
| Apply<br><u>show all</u>        |  |  |  |  |  |

**Figure 30 – Select report columns**

# **Scheduling flows**

Suppose you need to regularly check whether a number of servers are online, you can schedule a flow (say, "Connectivity Test") to start automatically at regular intervals that you define. Each schedule that you create can specify a different server's IP address for the flow to check. Creating schedules like this saves creating multiple flows to do the same thing, and saves you the work of starting each run individually.

There are a couple of requirements for scheduling a flow:

The flow must be able to run automatically—that is, without requiring input from the flow user. This means that any data that the flows require must either be specific, unchanging values or be stored in flow variables, which are variables that flow authors create in Studio. When you create a schedule, you can specify input values using these flow variable names.

For example, suppose that in Connectivity Test, the flow variable **host** stores the IP address of the machine from which the flow executes the ping command. On the **Inputs** tab of the box in which you create the schedule, you would supply the IP address of the server you're interested in. For each subsequent schedule that you create for this flow, you would specify a different IP address.

• **Necessary capabilities:** The account with which you are logged in must be a member of a group that has the SCHEDULE capability. Without the SCHEDULE or VIEW\_SCHEDULES capability, you cannot see the **Scheduler** tab. If your group only has the VIEW\_SCHEDULES, capability, then the flows that you see on the **Scheduler** tab are read-only for you.

# **Run-scheduling concurrency**

You can schedule multiple runs of the same flow to run at the same time. This means that you can start multiple runs of the same flow and target them to different servers, scheduling them to all start at the same time or to start a second run of the flow before the first one ends.

**Important:** Suppose, however, that you schedule a flow such as a health check, to run twice against the same server, separating the two flows by a certain period of time. If one of the runs goes beyond the start time of the health check's next scheduled run, then the execution of the second run can interfere with the execution of the flow in the first run. Thus you need be aware of the possible interactions between concurrent runs of a flow. In some situations, you may need to disable run concurrency.

<span id="page-41-0"></span>For information on disabling run concurrency see the *HP OO Administrator's Guide* (AdminGuide.pdf).

# **Creating a schedule for a flow**

**Necessary capabilities:** To create a schedule, your group must have the SCHEDULE capability. Without the SCHEDULE capability, the right-click menu described in this procedure does not include the **Schedule** command, and you cannot create a flow schedule.

### **To create a schedule for a flow**

1. On the **Flow Library** tab, navigate to and right-click the flow...

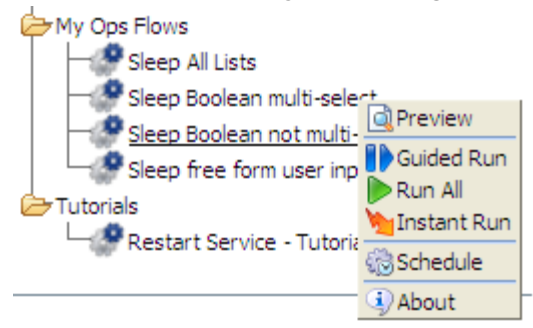

…and then, in the drop-down menu, click **Schedule**.

The **Schedule Flow** dialog box appears, with the **Schedule** tab showing.

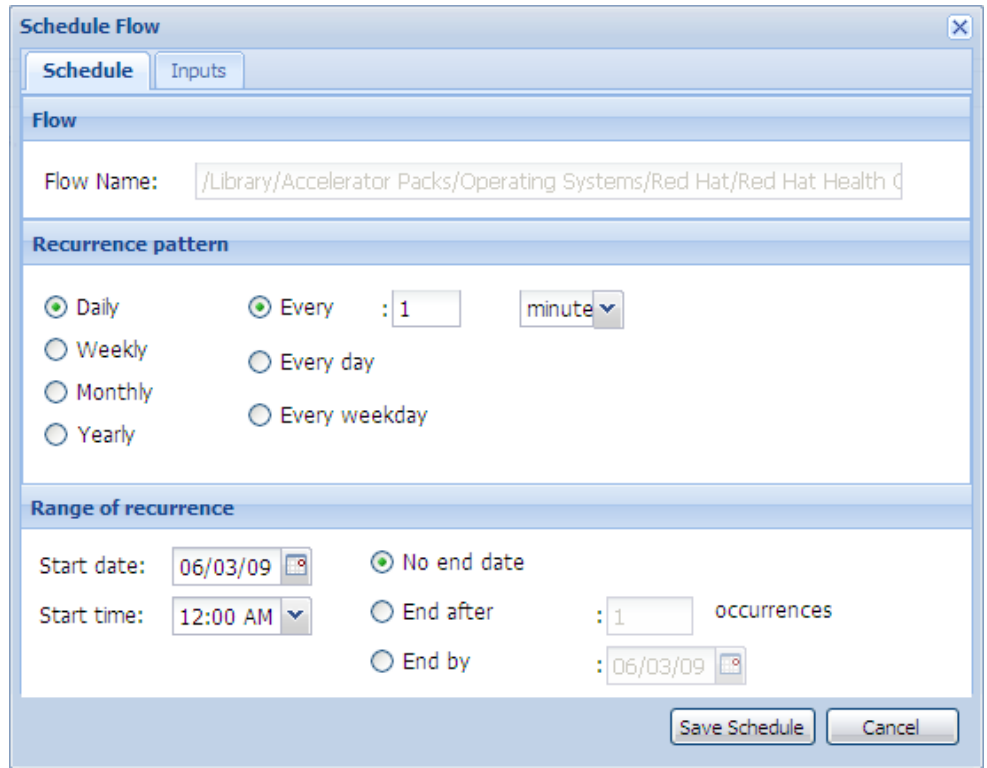

**Figure 31 - Scheduling a flow's runs**

- 2. On the **Schedule** tab, specify the time(s) that you want the flow to run in the boxes.
- 3. To specify values for the flow-level inputs, click the **Inputs** tab.

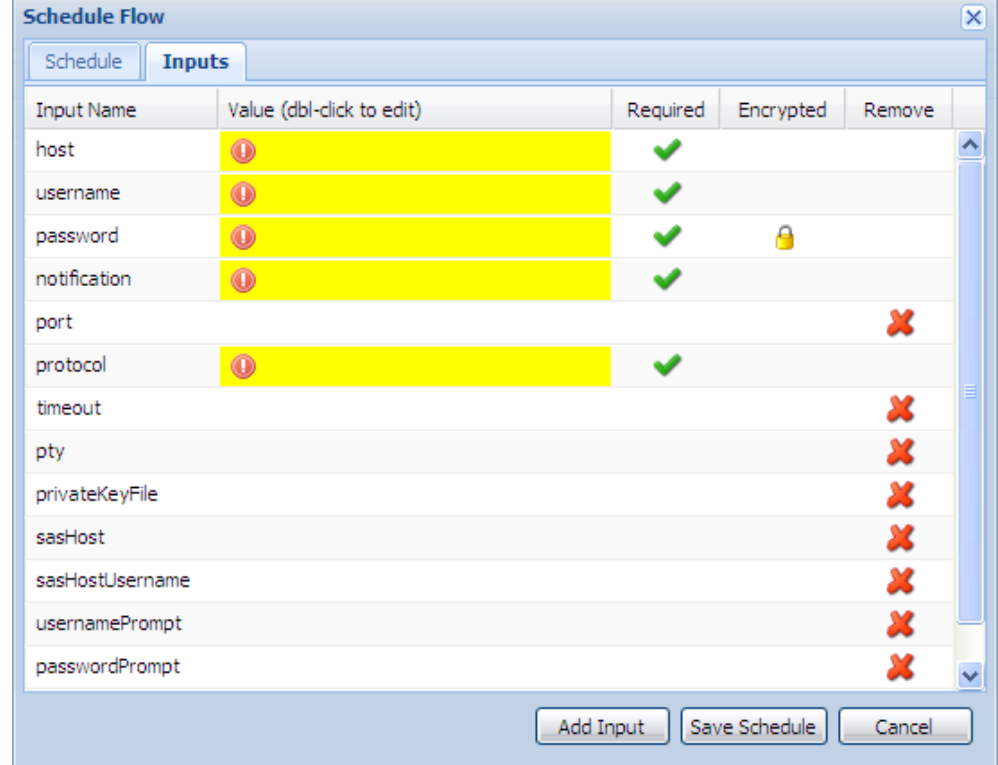

**Figure 32 - Flow Scheduler Inputs tab**

The flow's inputs are automatically listed in the **Input Name** boxes. If an input requires a value, the **Value** box is yellow, and there is the check mark in the **Required** column.

- 4. To specify a value for an input, double-click the input's **Value** box, and then do one of the following, according to whether the value is typed or chosen from a list:
	- Type the value. OR
	- If the **List Input** dialog appears, then click the downward-pointing arrow, select the desired value from the in the drop-down list, and then click **OK**.
- 5. To specify multiple values for an input for a multi-instance step, type all the values in the input's **Value** box, separating them with the separator character that the flow's author specified.

For example, suppose the values for host are two IP addresses, 10.0.0.100 and 10.0.0.101 and the separator character is a comma (,). In the **Value** box, you would type: **10.0.0.100,10.0.0.101**

Note that you don't include a space between the values unless the defined separator character is a sequence that includes a space.

You can remove inputs that are not required.

- 6. To remove an input, click the red X (**X**) in the input's row under **Remove**.
- 7. To add an input that is not required as a flow-level input:
	- On the **Inputs** tab, click **Add Input**.
	- In the **Add New Input** box that appears, type a name for the input, and then click OK.
	- To specify a value for the input, in the table of inputs, double-click the **Value** box for the input, and then type the value (or values) for the schedule to use for the flow's runs.
- 8. On either tab, click **Save Schedule**.

The following appears.

Schedule saved successfully.

Once you have created a schedule, you can edit it on the **Scheduler** tab.

**Note:** If you are scheduling a flow that contains a **Notify** or **Basic Notify** step, you must enter a value for the **notifyMethod** input (for instance, **display** or **file**) as well as for any other required inputs. For example, if you give the **notifyMethod** input a value of **file**, then you must also the give the **destination** input a value.

If the **Notify** or **Basic Notify** step inputs are step-level rather than flow-level, you must add the inputs and specify values for them as described in see step 7 in the preceding procedure.

## **Working with flow schedules**

The main page of the **Scheduler** tab lists the flows that have schedules created for them.

**Necessary capabilities:** To view the **Scheduler** tab, your group must have either the SCHEDULE or VIEW\_SCHEDULES capability. To edit a flow schedule, your group must have the SCHEDULE capability.

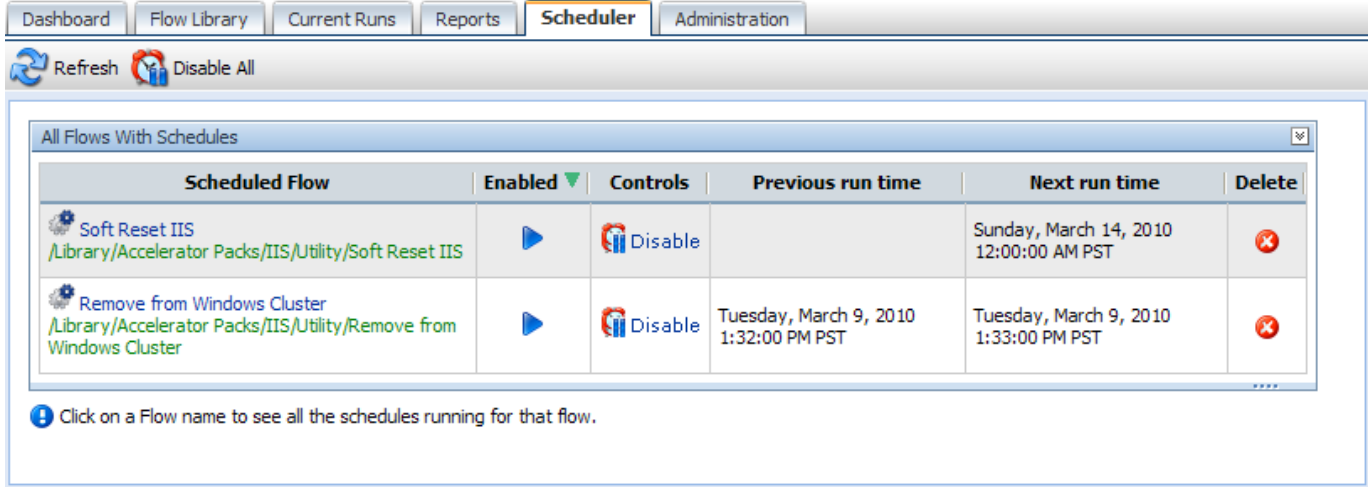

### **Figure 33 - Scheduled flows on the Scheduler tab**

To see the schedules for a single flow, click the flow name. You can see the inputs that were specified for each schedule in the **Parameters** column.

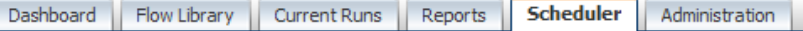

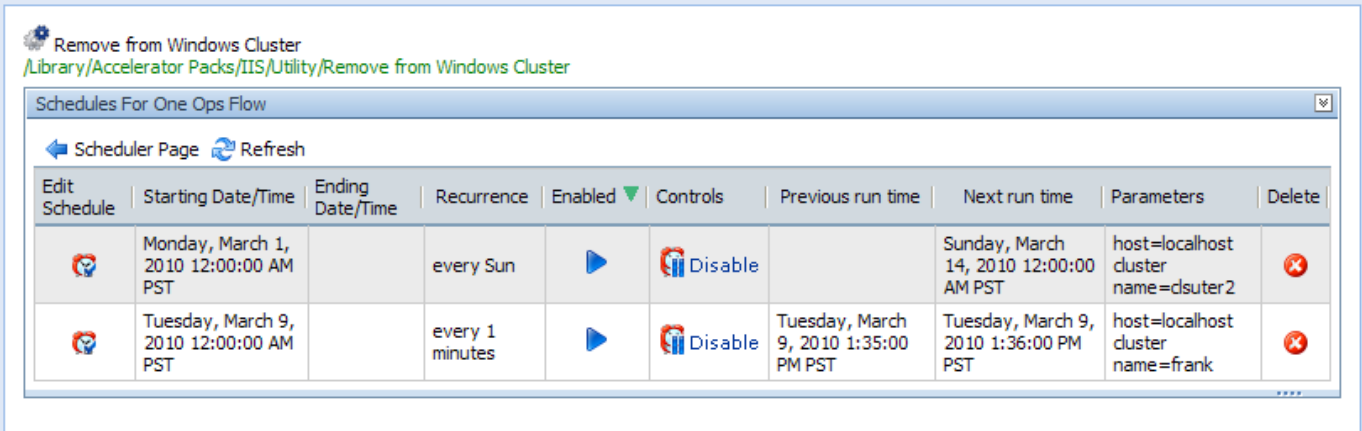

#### **Figure 34 - Schedules for a single flow**

**Note:** You can edit the schedule or inputs by clicking the clock icon ( $\heartsuit$ ) in the **Edit Schedule** column.

### **Editing existing schedules**

**Note:** To edit a flow schedule, your group must have the SCHEDULE capability.

#### **To edit a flow's schedule**

1. To edit a schedule, on the **Scheduler** tab, select the scheduled, and then click the clock icon ( ) in the **Edit Schedule** column.

The **Schedule Flow** dialog box appears.

2. Change the particulars of the flow schedule as desired. For information on working in the **Schedule Flow** dialog box, see *[Creating a schedule for a flow](#page-41-0)*.

### **Enabling and disabling existing schedules**

**Note:** To enable or disable a flow schedule, your group must have the SCHEDULE capability.

### **To enable or disable a schedule or all the schedules for a flow**

- 1. To enable or disable all the schedules for a flow, on the **Scheduler** tab, select the flow, and then click **Enable** or **Disable** in the **Controls** column as appropriate.
- 2. To enable or disable a single schedule, on the **Scheduler** tab, select the schedule, and then click **Enable** or **Disable** n the **Controls** column as appropriate.

### **Deleting schedules**

### **To delete a schedule or all the schedules for a flow**

- 1. To delete all the schedules for a flow, on the **Scheduler** tab, select the flow, and then click the red ball (<sup>3)</sup> in the **Delete** column.
- 2. To delete a single schedule, on the **Scheduler** tab, select the schedule, and then click the red ball in the **Delete** column.

# **Configuring Scheduler settings**

You can control several aspects of how the Scheduler operates by specifying settings in the **Scheduler tab** of the **System Configuration** subtab on the **Administration** tab. Only members of the ADMINISTRATOR group or of a group that has the MANAGE\_CONF capability can see the **System Configuration** subtab.

### **To specify Scheduler settings**

1. On the **Administration** tab, click the **System Configuration** subtab, and then click the **Scheduler** tab.

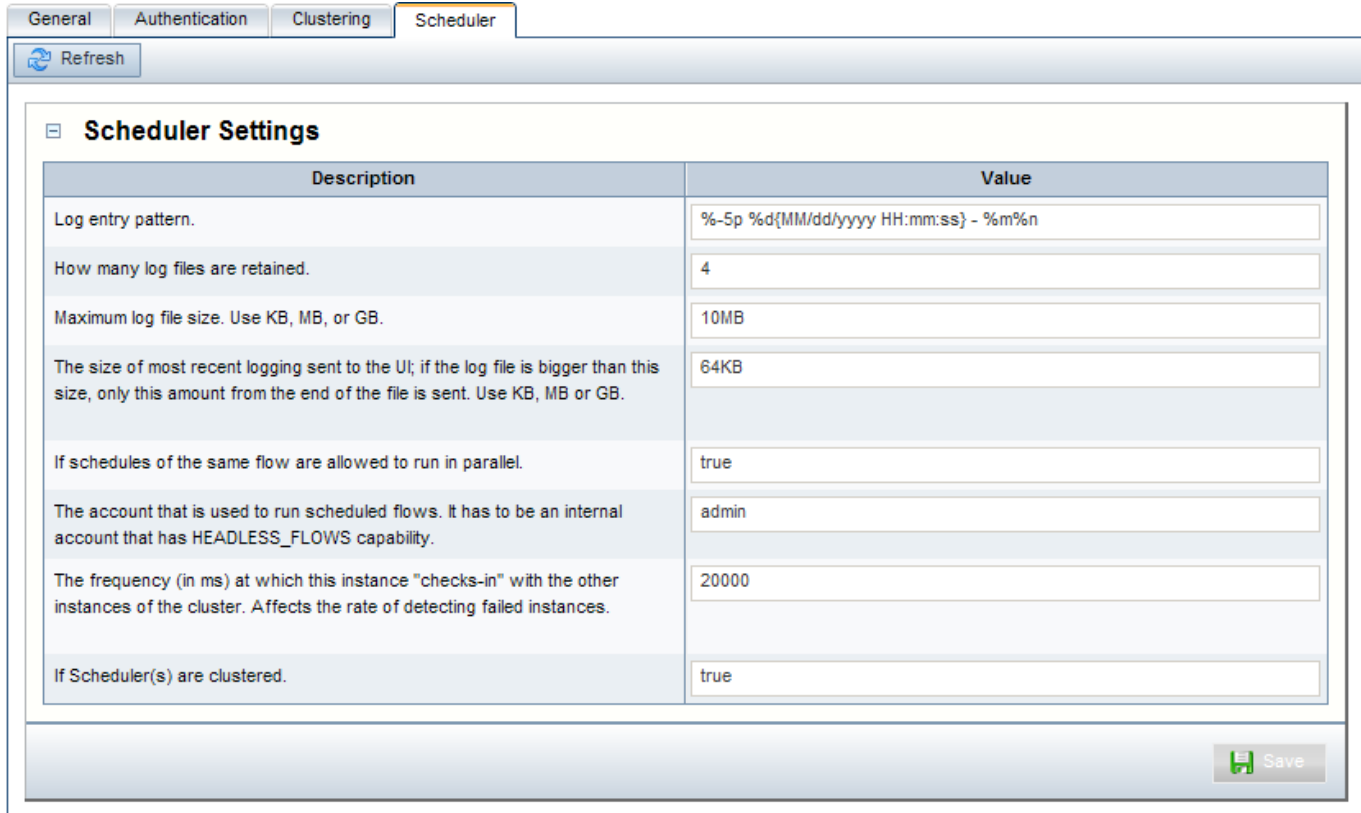

### **Figure 35 – Scheduler Settings**

2. Make changes in the settings as needed, taking into account the following:

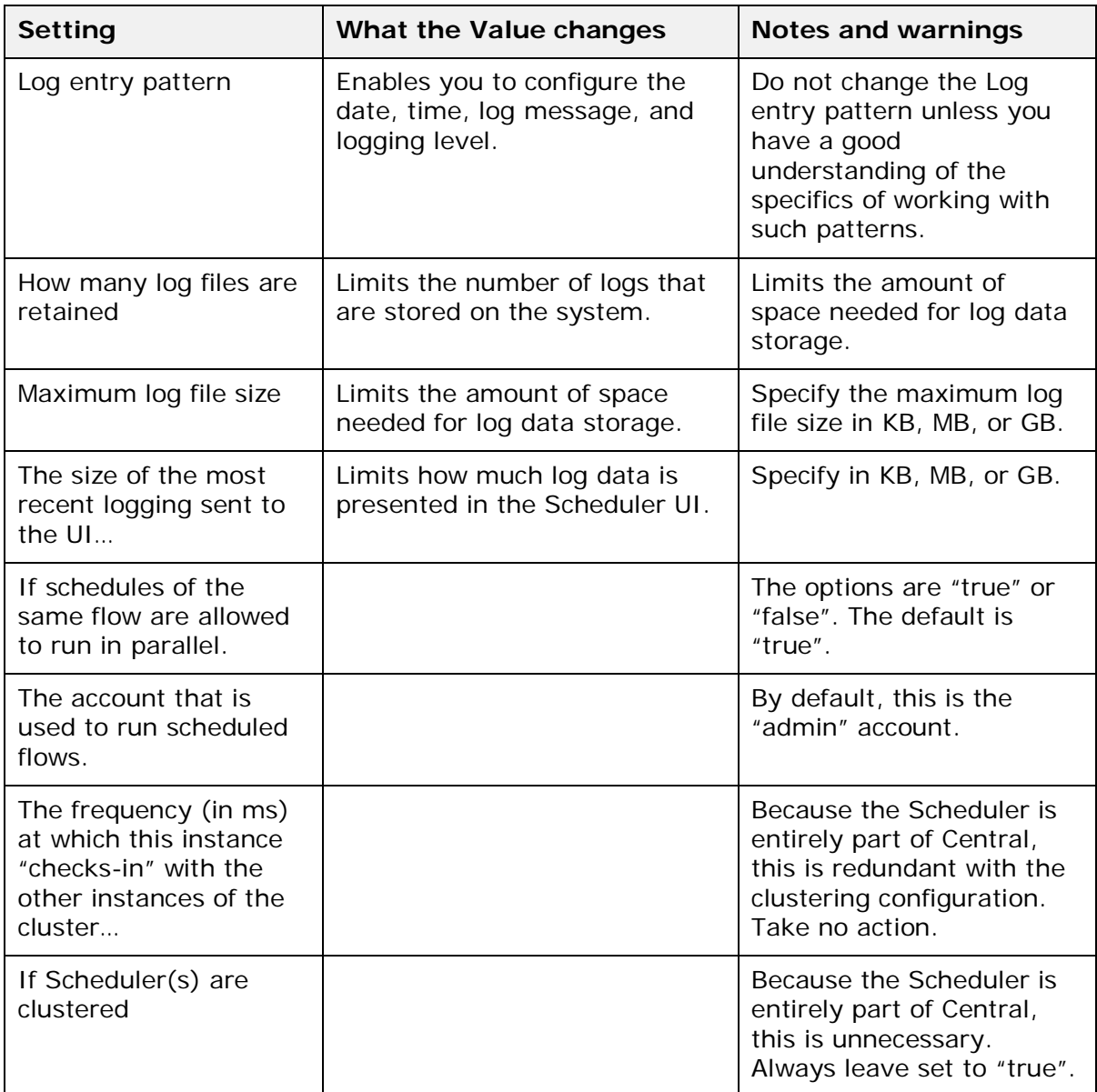

# **The Dashboard: Learning more from flows**

Suppose you've had several flows running, perhaps on various schedules and using various values. The flows have been resolving alerts (or incidents, or trouble tickets), checking system and application health, and running routine maintenance on servers and applications.

**Question:** How can you learn the most about your infrastructure from all the work that these flows have done?

**Answer:** With **Dashboard** reporting charts and run-history reports on the **Reports** tab.

**Note:** Your group must have the RUN\_REPORTS capability to view the **Dashboard** or **Reports** tab.

# **Collating data on Dashboard reporting charts**

The **Dashboard** tab (the default starting point for Central) is a highly customizable information center for viewing the data that flows generate and analyzing the data with slices that you specify.

**Note:** Your group must have the RUN\_REPORTS capability to view the **Dashboard** tab.

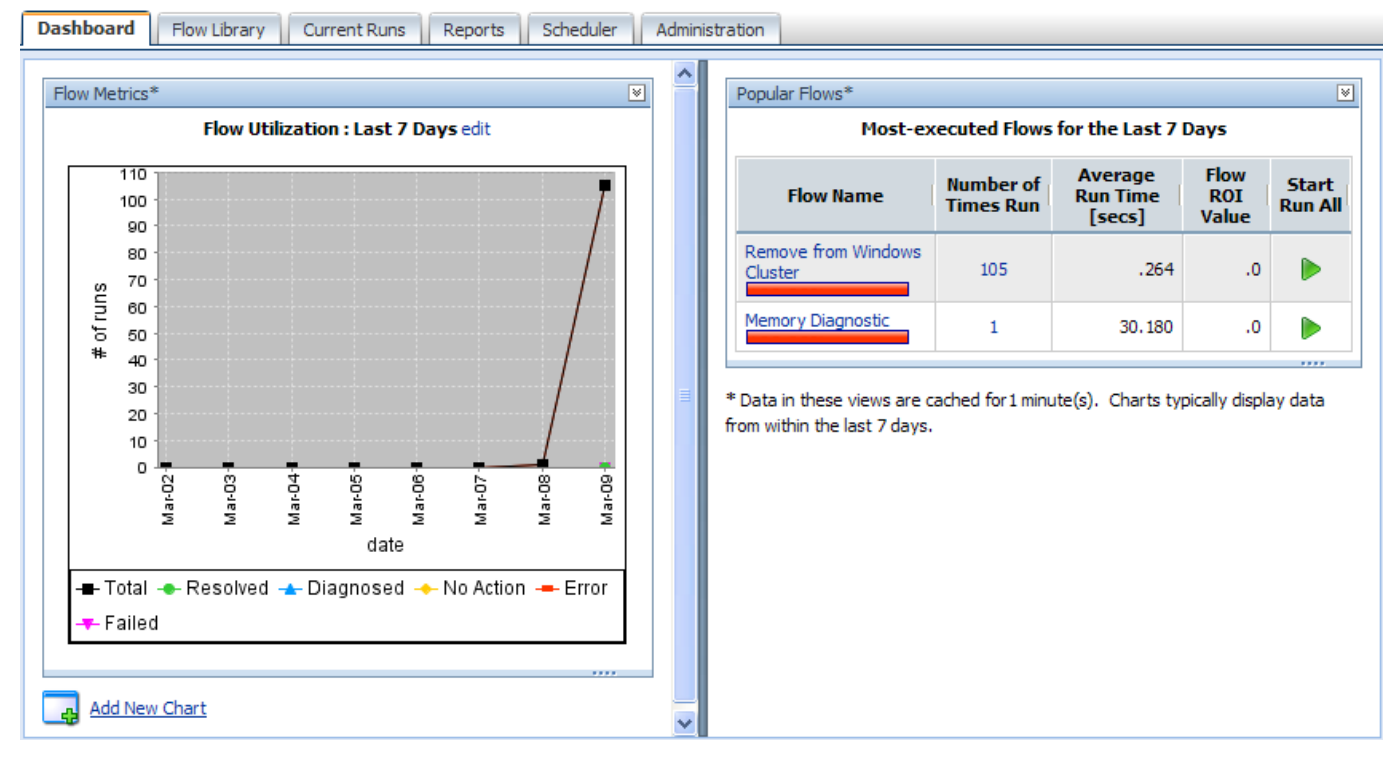

### **Figure 36 - The Dashboard**

Charts that by default are available on the **Dashboard** tab or that you create can answer such questions as:

- Which alerts are showing up most for each application and server? **Note:** OO uses the ITIL term Configuration Item (or CI) to refer to servers, applications, and other items in your operations.
- Which server or application generated the most alerts? The **Alerts per Configuration Item** chart answers both those questions.
- What actions have been taken on each application and server? Look at the **All CI's organized by Action** chart.
- Which flows have run the most often, and what were their outcomes? Consider the **Outcomes per Flow** chart.
- Which flows were run to resolve errors, and how many times did the flows run? Open the **All Alerts of Severity=Error Resolved by Flows** chart.

Most of these charts require that the flows whose data the charts report include inputs that have been configured to report their values to the domain terms that the charts use. For instance, for charts that relate alerts or actions to configuration items (CIs) to obtain enough data to work with, an input must be configured in the flow to report its value as a Configuration Item.

### **To display a reporting chart with current data**

1. On the Dashboard, click **Add New Chart**. The **New Chart** panel opens.

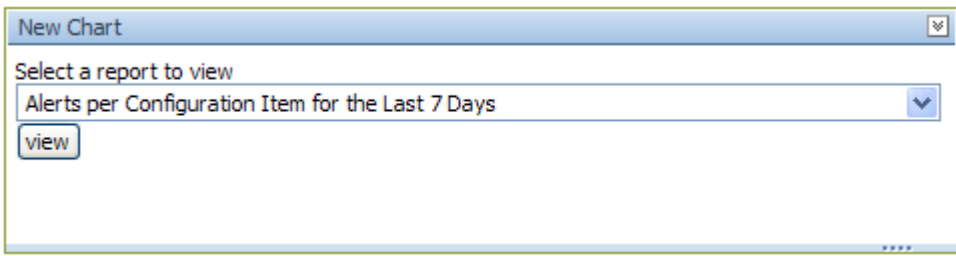

### **Figure 37 - New reporting chart panel**

2. Select a chart from the **Select a report to view** drop-down list and click **view**.

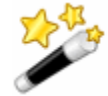

**Tip:** The following are some of the domain terms that the charts record, and what they mean:

### **Configuration Item (aka CI)**

A configuration item (CI) is any item within your infrastructure, such as a server or application. You can further categorize your CIs with CI Types and CI Minor Types. This scheme is flexible enough for you to describe the elements in your infrastructure uniquely, as the following two examples show:

A Web server:

- **CI**: the Web server's IP address
- **CI Type**: "Server"
- **CI Minor Type**: "Windows" (the Web server's operation system).

Your company home page:

- **CI**: the home page's URL
- **CI Type**: "Application"
- **CI Minor Type**: "Web Page"

#### **Categories**

The groups to which flow authors assign flows. Charting categories enables you to view performance of these classes of flows. See Studio Help for more information.

#### **Alerts, Incidents, Problems**

Alerts are monitoring messages about possible error states that have arisen amidst IT operations.

Incidents can represent trouble tickets in Incident Management or trouble-ticketing systems that you run.

Problems can represent items in any Problem Management system you operate.

#### **Actions**

What the flow did to diagnose or solve a problem or to perform maintenance, such as rebooting a server, restarting a service, changing a configuration file, re-imaging a computer, pushing new content to a Web site, or adding a new server to a cluster in order to rebalance the load.

#### **Outcomes**

Outcomes are the return states of flows: Resolved, Diagnosed, No Action, Failure

### **What do the bars tell you?**

Let's say you're running flows that produce the following chart. This chart shows you the outcomes, whose colors align with the flow return steps whose outcomes they represent—**Diagnosed** (blue), **No Action Taken** (yellow), **Resolved** (green), and **Failure** (red).

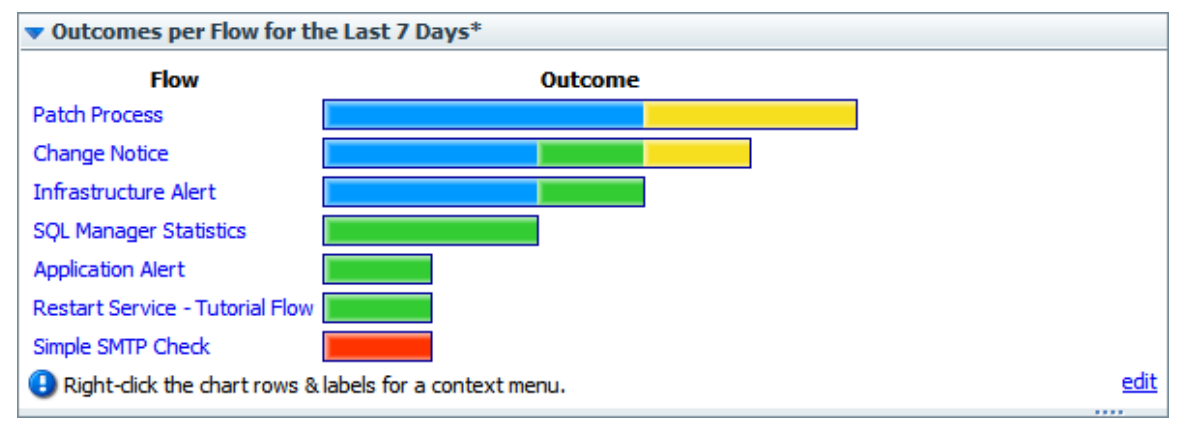

### **Figure 38 - Sample Dashboard chart**

The following example shows a chart that shows the actions taken per configuration item for all the flows that have run in the time specified. This is a composite that collects all the tooltips that you'll see when you move the cursor over the bar. The bar colors are generated arbitrarily when you create the chart, but are consistent within the chart.

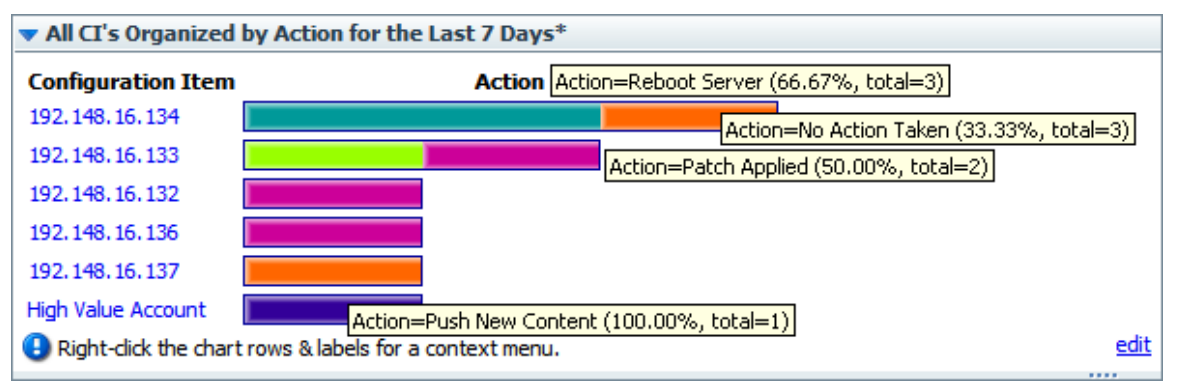

### **Figure 39 - Sample Dashboard chart with composite of bar labels**

Each row of the chart is labeled with a configuration item's name (in this case, the server IP address or application name), but what about those bars? To learn what each bar in a row represents, float your cursor over the bar. Note that the tool tip that appears tells you:

- The action that the bar represents.
- The total number of times that that action was performed for that application or server.
- What portion of the total number of actions this particular action made up.

In this chart, we learn, among other details, that:

- Server 192.148.16.134 was rebooted by one flow and had no action taken by another.
- The Web application **High Value Account** had its content updated.

We can go further by drilling down into individual bars.

### **Learning more from the charts**

You know what actions were performed on server 192.148.16.134, but what more can we learn about each of the actions?

To discover more, you can drill down into the chart. In the **All CI's Organized by Action** chart, let's explore the actions taken for the server 192.148.16.134.

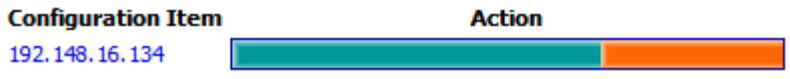

For instance, how many alerts of what level of severity occurred that were corrected by the **Restart Service** action (the teal bar) charted here?

### **To learn more about data items in a chart**

1. Right-click the appropriate bar segment for the data you're interested in, then click **Drill Down**.

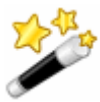

**Tip:** You can also right-click the label at the left of the chart to drill down on all of the bars at once.

For instance, to show the distribution of alerts and severity levels for the Reboot Server action, right-click the bar segment representing Reboot Server, and then click **Drill Down**.

The following box appears.

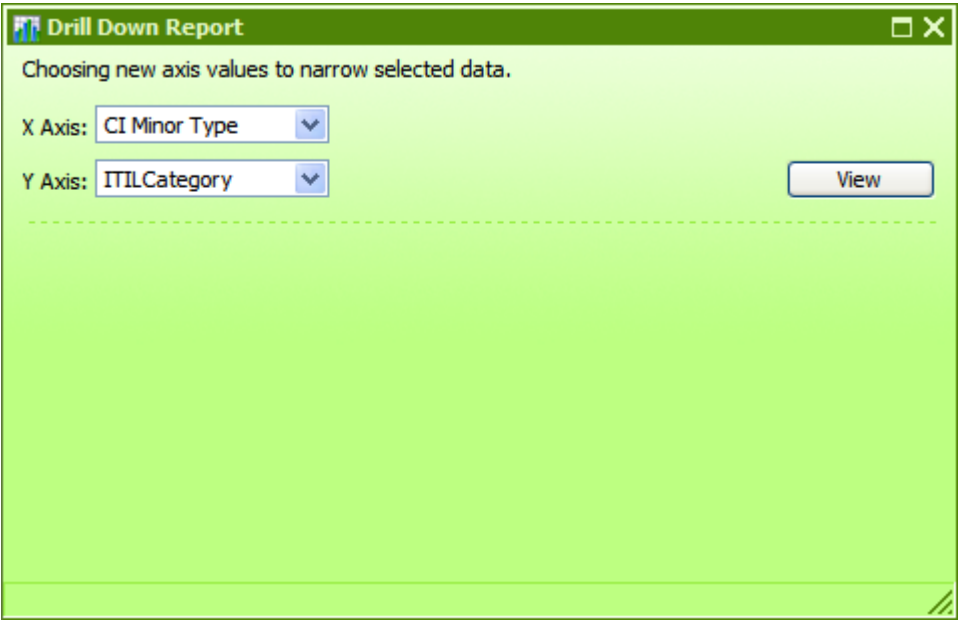

**Figure 40 - Creating a drill-down report**

2. Select a domain term for the **X** (horizontal) **Axis** and one for the **Y Axis**, then click **View**. To learn how many alerts there were of each level of severity, pick **Alert** for the **X axis** and **Severity** for the **Y axis**. This produces the following chart.

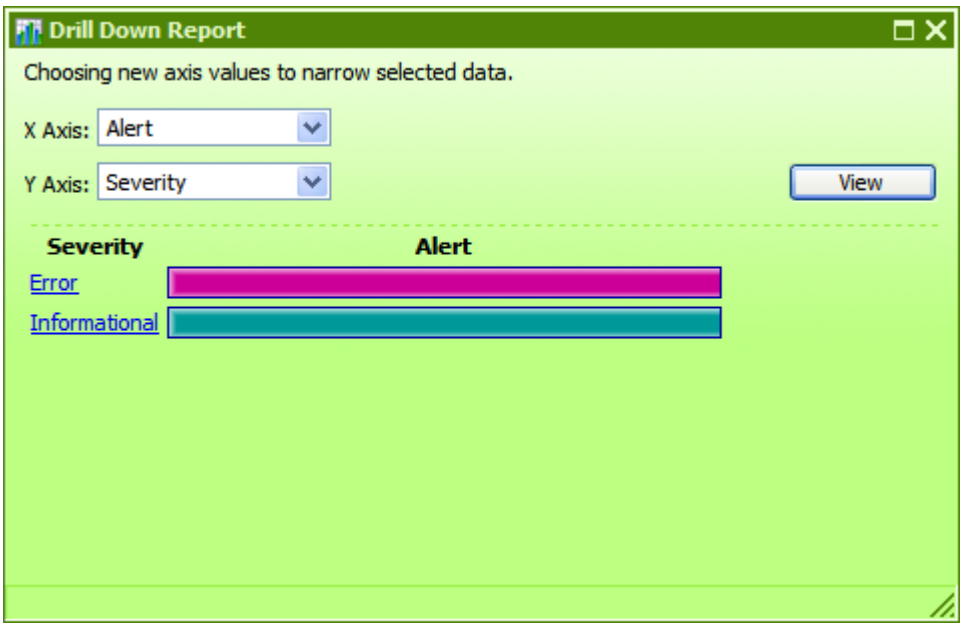

**Figure 41 - The drill-down report created by choosing new axes**

3. To create other views of the same data, select different domain terms for the **X Axis** and **Y Axis**, and then click **View**.

As in the top-level chart, floating the cursor over a row tells you more information, such as what the alert alerted us to and how many alerts there were of this type.

You can also access the relevant run-history reports directly.

4. To see a run-history report for flows that generated the data charted by the left-hand column of the chart, click the bar or the name of the row for which you want to see the run reports. The run report is the product of a search whose terms include all the data that produced this particular bar.

In our example, if you click the **Error** row label or bar, you get a report listing all the flows that were started by alerts of severity **Error**.

To explore run-history reports, see *[Run histories: What happened and why](#page-29-0)*.

If you want information that is not charted on the charts that are available by default, you can create your own charts.

### **Creating and modifying charts**

You can make custom charts to answer questions of your own making, such as:

- Which applications and servers had fatal errors?
- How many alerts of various severities were there?
- How many alerts were there of each kind of severity (**Informational**, **Warning**, **Error**, **Critical**, **Fatal**)?
- How many alerts of **Fatal** severity were there for each server and application?

You redefine existing charts or create new charts on the **Administration** tab, by specifying which information is charted on the horizontal (X) and vertical (Y) axes.

**Note:** To create or modify Dashboard charts, your group must have the MANAGE\_CONF capability.

### <span id="page-51-0"></span>**To create a Dashboard chart**

1. On the **Administration** tab, click **Dashboard Chart Definitions**.

The page changes to show the existing chart definitions, as below.

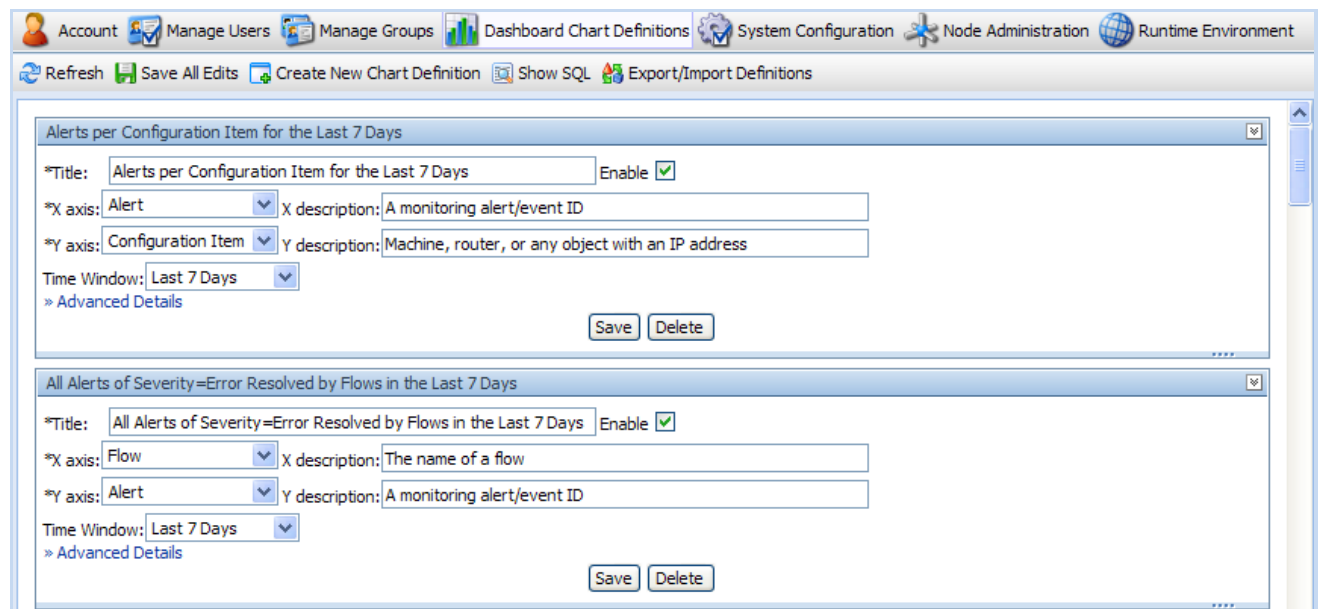

### **Figure 42 – Administration tab, Dashboard chart definitions**

2. Click **Create New Chart Definition**.

A new chart definition box appears.

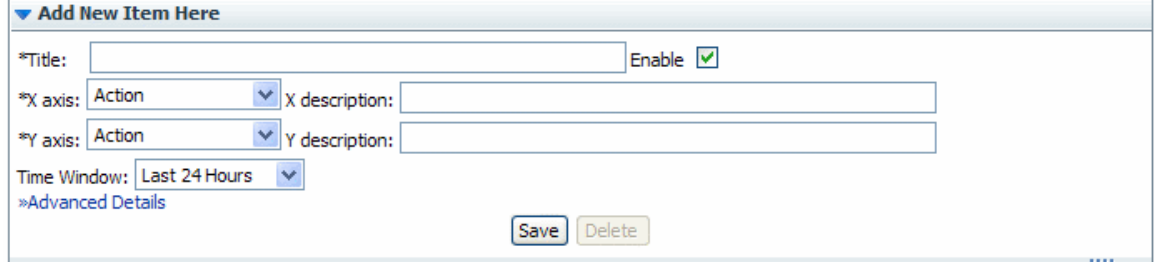

**Figure 43 - Creating a new Dashboard chart**

- 3. Type a title for the new chart.
- 4. In the **X axis** drop-down list, select what you want to chart on the horizontal axis, and then type a description.
- 5. In the **Y axis** drop-down list, select what you want to chart on the vertical axis, and then type a description.
- 6. In the **Time Window** drop-down list, choose the time period you want the charting to cover yesterday? the last week? the last month?

In the **Advanced Details** section, you can refine your charting by restricting what is charted.

7. To open the **Advanced Details** section, click **Advanced Details**.

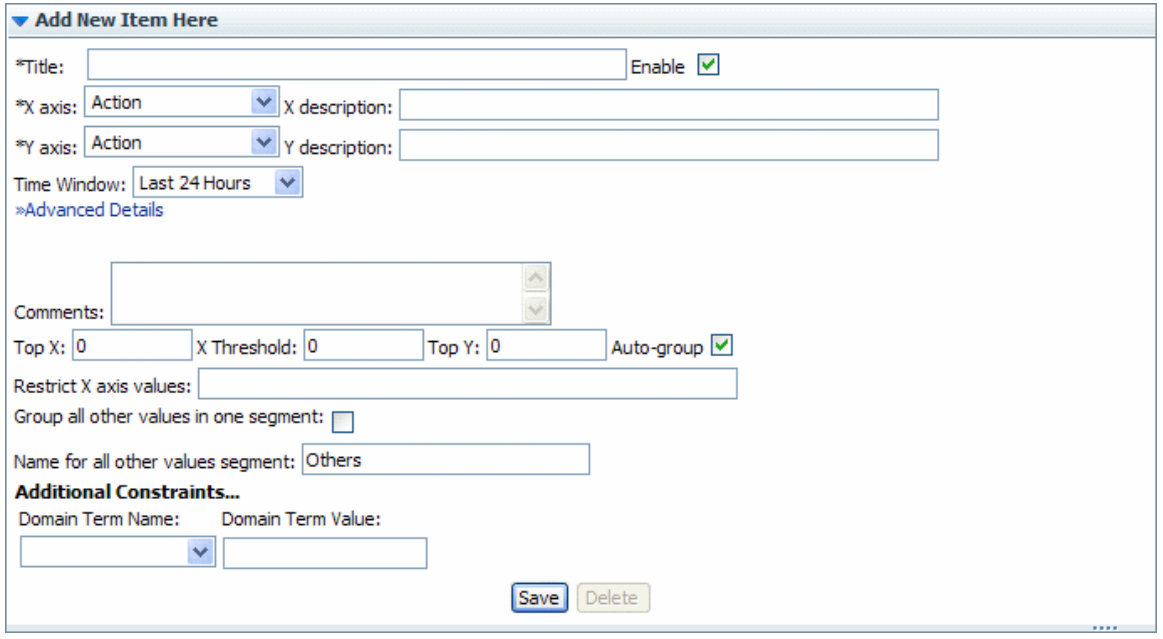

**Figure 44 - Chart definition, Advanced Details**

For instance, if you want to see only certain values on the X axis, you can restrict the X axis of the chart to those values.

8. To chart only the most common occurrences of the element you're charting on the X axis or Y axis, type a number in **Top X** or **Top Y**.

For instance, to have this chart show you only the three most common types of alerts, type **3** in the **Top X** box.

9. To establish a floor value below which the X axis element is not charted, type the floor value in **X Threshold**.

For example, to leave uncharted any alert types that don't have at least five instances reported, type **5** in the **X Threshold** box.

10.To chart only elements of a certain type (as represented by a domain term value), type the domain term value in the **Restrict X axis values** box.

So suppose you want to chart only alerts of the **Loss of Connectivity** type. Assuming that the flow author has created a domain term for **Loss of Connectivity**, you could type **Loss of Connectivity** in the **Restrict X axis values** box.

Besides restricting the Y axis to the most common occurrences of the element charted there, you can further restrict what is charted in the Y axis.

- 11.To group any values outside those you have specified into a single color segment of the bar on the X axis, select the **Group all other values in one segment** box.
- 12. If you have grouped into a single X-axis segment values outside those you have specified, name the segment by typing a name in the **Name for all other values segment** box.
- 13.Under **Additional Constraints**, from the **Domain Term Name** drop-down, select the domain term charted on the Y axis, and then type a value in the **Domain Term Value** box.

14. In the bottom of the chart definition box, click **Save**.

Let's look at our examples:

- How many alerts are there of each kind of severity?
	- For the X axis, select Alert.
	- For the Y axis, select Severity.
- How many alerts of Fatal severity were there for each server and application?

Servers and applications are covered by the "CI Type."

- For the X axis, select Severity.
- For the Y axis, select CI Type.
- Under **Advanced Details**, in the **Restrict X Axis Values** text box, type **Fatal**.

### **To edit a Dashboard chart definition**

- 1. On the **Administration** tab, click **Dashboard Chart Definitions**.
- 2. Scroll down to the chart you want to change.
- 3. In the box that defines the chart, make any desired changes as described in the above procedure *[To create a Dashboard chart](#page-51-0)*, then click **Save**.

#### **Notes:**

- Using these charts requires that the flows reported have their relevant inputs configured to report data in the domain terms that the charts need. For information on how to add this reporting capacity to inputs, see Help for Studio.
- You can add new terms that you want to appear in the **X Axis** and **Y Axis** drop-down lists. To learn more about this see the material about domain terms in Help for Studio.

# **Exporting and importing chart definitions**

Chart definitions are persistent user reports, and are exported in an XML format. To exchange them between Central users, the users must export and import the collection of report definitions.

You can copy chart definitions from one installation of Central to another if, for instance, you want to creating consistent reporting and metrics for IT status across multiple organizations or domains. Note, however, that you do not need to export chart definitions across nodes of a Central cluster (a set of Central installations that are defined as part of a cluster).

**Warning:** Exporting and importing chart definitions applies to all the definitions. Any reports in the destination that have the same name as any in the XML file being imported are overwritten. There is no conflict resolution between versions of definitions that have the same name.

**Note:** To see the **Administration** tab's **Dashboard Chart Definitions** subtab, your group must have the MANAGE\_CONF capability.

### **To export chart definitions**

- 1. On the **Administration** tab of Central, click **Dashboard Chart Definitions**, and then **Save All Edits**.
- 2. Click **Export/Import Definitions**.

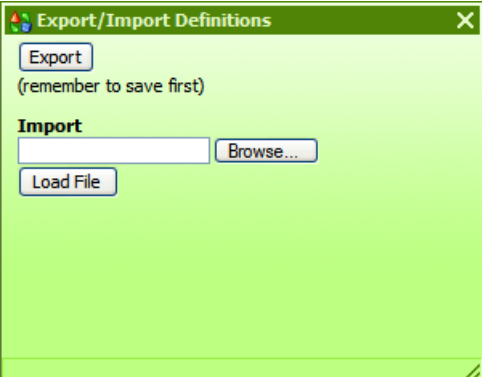

3. In this dialog, click **Export**.

The **File Download** dialog box appears, for the XML file that stores the chart definitions.

4. In the **File Download** dialog, click **Save**.

- 5. In the **Save As** dialog box that appears, navigate to the location where you want to store the XML file, and then, if you want to rename it, specify another name.
- 6. In the **Download complete** dialog box that appears to tell you that the export has finished, click **Close**.

OR

Open the file to examine the definitions.

### **To import chart definitions**

- 1. On the **Administration** tab of Central, click **Dashboard Chart Definitions**, and then **Save All Edits**.
- 2. Click **Export/Import Definitions**.

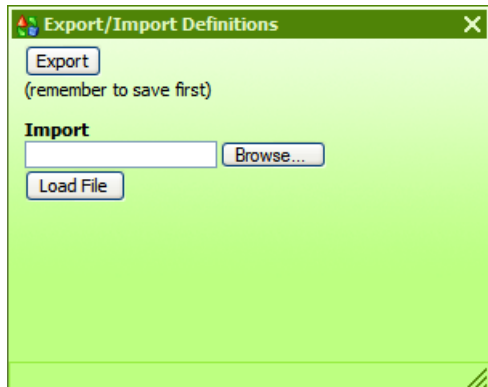

3. In the **Import** text box, type a path and filename for the chart-definition XML file that you want to import.

OR

Click **Browse**, and in the **Choose File** dialog navigate to the XML file of definitions and click **Open**.

4. Back in the **Export/Import Definitions** dialog, click **Load File**.

# **Starting a flow from outside Central**

There are a number of ways to start a flow from outside the Central application. You can:

- Use a URL created in Central to start a flow run in a Web browser either in **Guided Run** mode (in which the flow user triggers each step manually) or in **Run All** mode (in which the flow runs to completion without further Central user input, apart from responses to any user prompts). To use a URL created in Central, click the flow in the **Flow Library** tab, and then copy the **Guided Run** or **Run All** URL in the **Execution Links** pane.
- Use the command-line tool RSFlowInvoke.exe, or the Java version JRSFlowInvoke.jar.
- Use the command-line tool Wget.
- Build a URL that you paste into a browser, use from a command-line tool, or use in an external system or application that can accept a command. These URLs access the REST service, allowing you to find and run flows using the Internet.
- Use the WSCentralService SOAP API to access Central features programmatically.

These techniques are described in the *HP OO SDK Guide* (SDKGuide.pdf).

**Necessary capabilities:** The account under which you run a flow from outside Central must be a member of a group that has the HEADLESS\_FLOWS capability.

# **Creating a link to a flow run**

You can also enable another Central user to resume a flow run that you have paused (or resume the run yourself) by capturing the run's URL mid-run, then placing the URL on another Web page or in an IM or e-mail message. The URL that you capture is not the same as the address that is in your Web browser address box during the run.

You can create a link to either a guided run or a run all run of the flow, but not an instant run.

#### **To create a link to a flow run**

- 1. When previewing a flow or during a run (except an instant run), above the run-type buttons in the upper-left panel of the flow run page, click the **Options** button ( ).
- 2. In the menu that appears, click **Link to this run**.

The **Link to run** dialog box appears.

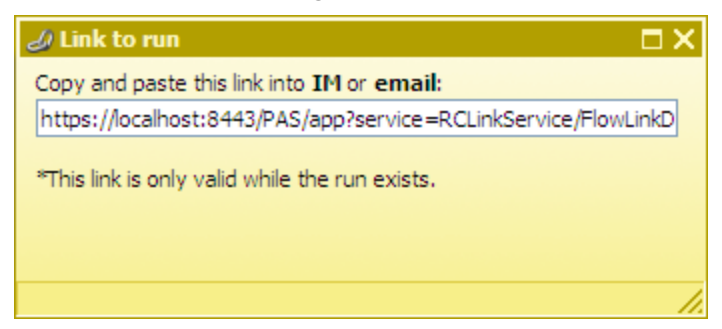

**Figure 45 - Creating a link to the run**

- 3. In the **Copy and paste this link…** text box, copy the entire URL, and then close the **Link to run** dialog box.
- 4. In the external source in which you are creating access to the run, paste the shortcut that you copied.

# **Creating a link to a flow**

You can make a link to the flow available to other users by capturing its URL, then placing the URL on another Web page or in an IM or email message. The URL that you capture is not the same as the address in your Web browser address box.

#### **To create a link to a flow**

1. On the **Flow Library** tab, click the flow to open its preview.

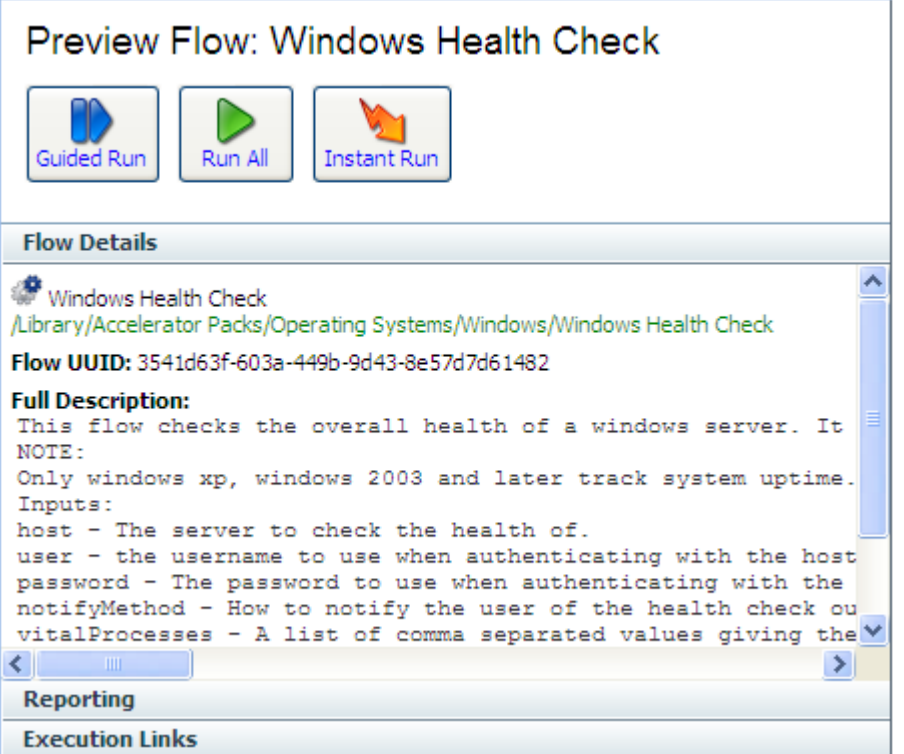

### **Figure 46 - Preview, left pane**

2. At the bottom of the pane, click the **Execution Links** bar.

In the **Execution Links** section that appears, links that you can paste into a Web browser's URL address line to start the flow appear, labeled for the kind of run you can carry out with them.

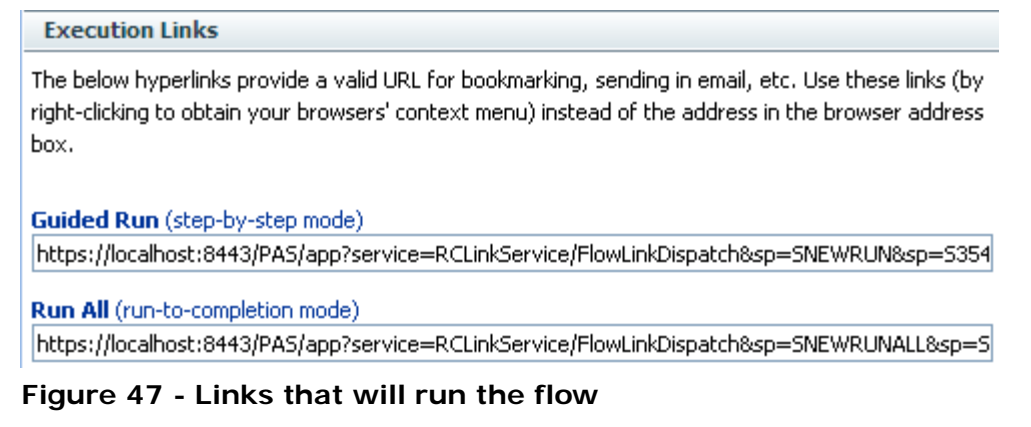

3. Copy the appropriate URL, then paste it into an e-mail message or the URL address box of a Web browser instance.

# **Handing off flow runs**

You might need to hand off a flow in which:

- A step requires information that someone else has.
- A transition is gated (requires membership in a group that your account is not a member of).

**Note:** The person who resumes the run must have sufficient permissions to execute the flow.

You can hand off a guided run or a run all run of the flow. An instant run that has a gated or handoff transition can also be handed off.

### **To hand off a flow run**

- 1. During a guided or run all run of a flow, above the run-type buttons in the upper-left panel of the flow run page, click the **Options** button ( ).
- 2. In the menu that appears, click **Hand off**. The run is paused, and the state of the run is changed to **Handed Off**.

A new e-mail message appears, with the URL of the flow included in the body of the message.

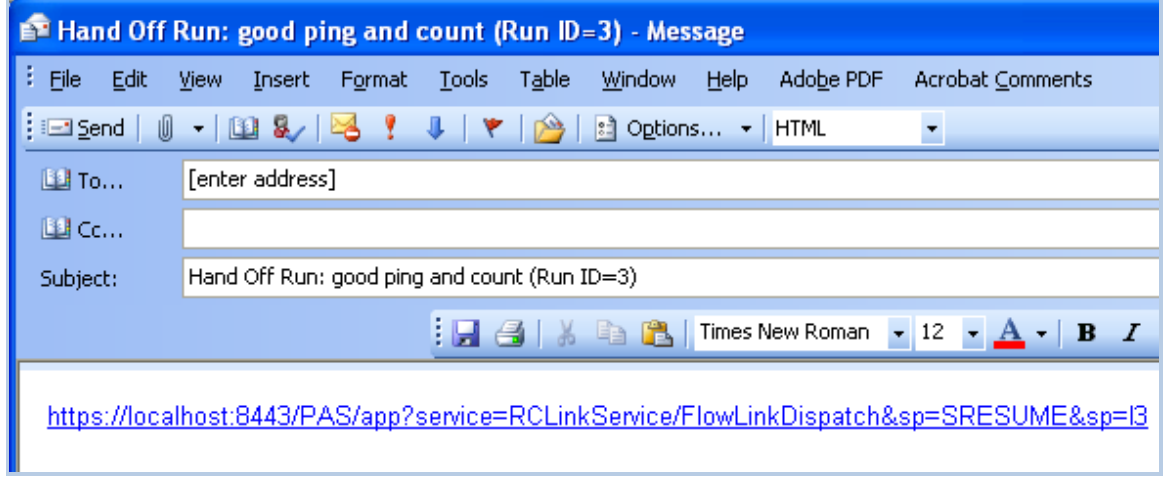

### **Figure 48 - Flow run handoff e-mail message**

3. Address the message to the person to whom you're handing off the flow, and send the message.

### **To resume a flow run that has been handed off to you**

1. Open the e-mail message that contains the URL of the flow and click the URL. A new browser instance of Central opens, with the flow run ready to resume. You can get it going again as you would any other flow run that is paused.

2. To continue the flow run, click either the **Next Step** or the **Run All** button.

# **Auditing and managing flows**

Audit information on flow runs (individually or groups) and their runs can be particularly important in system diagnostics at several levels, for Central users, OO administrators, and IT managers. For information on auditing and viewing reports on flow runs, see *[Run histories: What happened and](#page-29-0)  [why](#page-29-0)*.

While all users of Central can interrupt, cancel, resume, or restart flow runs that they own, in order to view all users' current flow runs and manage (pause, resume, or delete) them, a user must be a member of a group that has the MANAGE\_RUNS capability.

# **Users, groups, and access control**

The whole point of working with user accounts is to enable the right people to run flows in Central and (for authors) to create flows in Studio. Toward that end, you work with users, groups, capabilities, and permissions. In order, you do the following:

- 1. Enable OO to use the kind of authentication that your system employs.
- 2. Add users to OO and add them to groups or map their external groups to OO groups.
- 3. Grant capabilities to OO users and groups.

Individual flow authors grant access permissions to their flows. For information on assigning users or groups access permissions for various OO objects, see Help for Studio.

Because capabilities are a key concept for this way of controlling who can do what, we'll consider *[Capabilities and access permissions](#page-59-0)* before explaining how to:

- Configure OO for working with authentication by Active Directory (AD), Lightweight Directory Access Protocol (LDAP), or Kerberos providers, and add OO users, in *[Allowing external users into](#page-61-0)  [the Central system](#page-61-0)*.
- Manage users, in *[Managing users](#page-73-0)*.
- Manage groups, in *[Managing groups](#page-75-0)*.
- Setting logging levels and other system settings

<span id="page-59-0"></span>For more information, see the *OO Administrator's Guide* (AdminGuide.pdf).

# **Capabilities and access permissions**

Working with flows, schedules, users, and other OO objects requires a combination of capabilities (the ability to perform an action) and the necessary access permissions for each flow and the objects associated with it.

- A capability is the right to perform an action in OO, such as the MANAGE\_USERS and MANAGE\_GROUPS capabilities. A user with the MANAGE\_GROUPS capability can assign groups the capabilities that they need. For more information, see *[Capabilities](#page-59-1)*.
- Permissions are access rights to individual objects: folders, flows, operations, or system accounts. The four permissions are Read, Write, Execute, and Link to, which flow authors grant to users or groups for individual objects. So:
	- To view and find a flow in Central, users must have Read permissions for the flow.
	- To run a flow in Central, users must have Read and Execute permissions for the flow and its subflows, and Read and Write permissions for any system accounts used by the flow.
	- In Studio, authors must have Read, Write, Link to, and/or Execute permissions for objects that they use to author flows. For instance:
		- To debug a flow, an author must have the Execute permission for that flow.
		- A flow author must have the Link to permission for any flow or operation from which he or she creates a step in a flow.
		- To change a system account, an author must have the Read and Write permissions for the system account.

<span id="page-59-1"></span>For more information, see *[Permissions](#page-60-0)*.

### **Capabilities**

Following are the capabilities that can be assigned in OO.

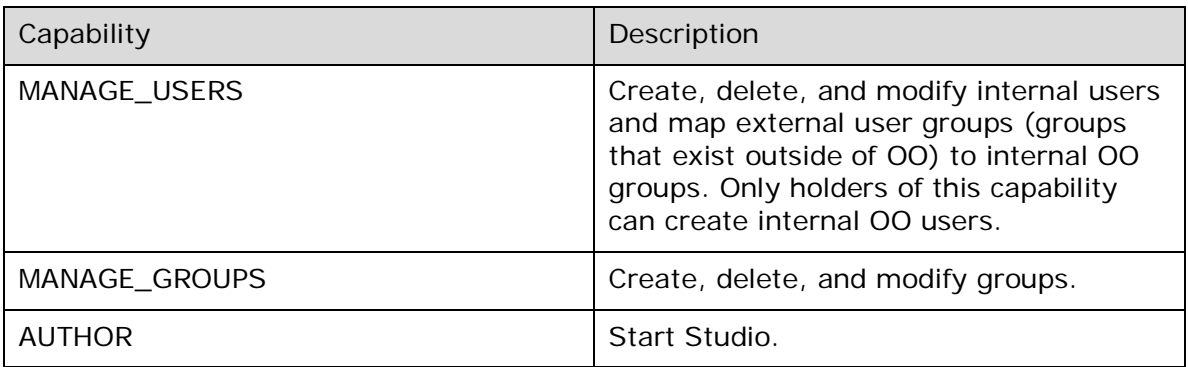

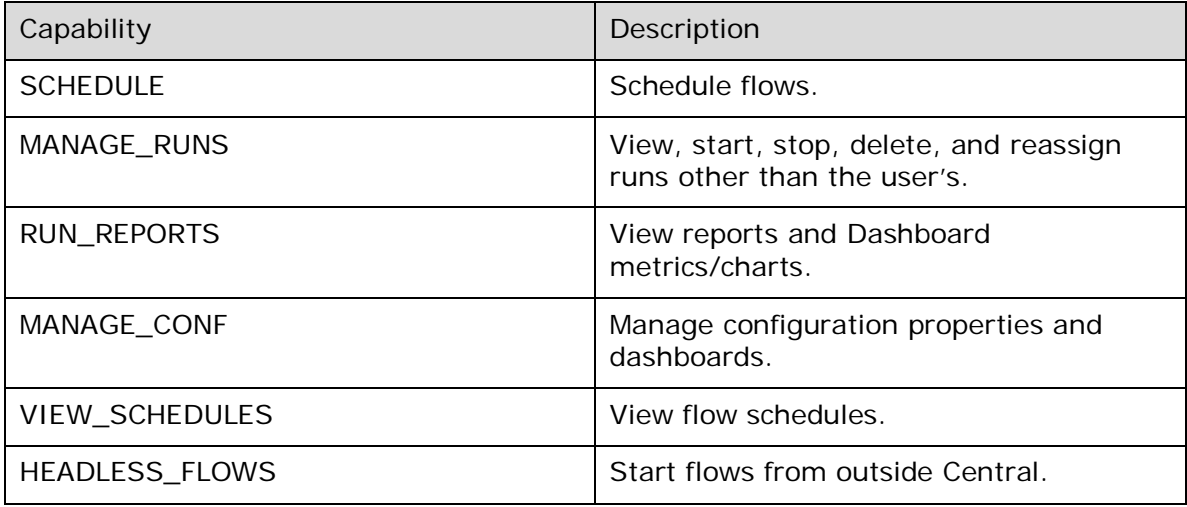

### **Permissions**

<span id="page-60-0"></span>The following two tables describe the permissions and which of them are needed for objects in Studio.

## **Permissions for OO objects**

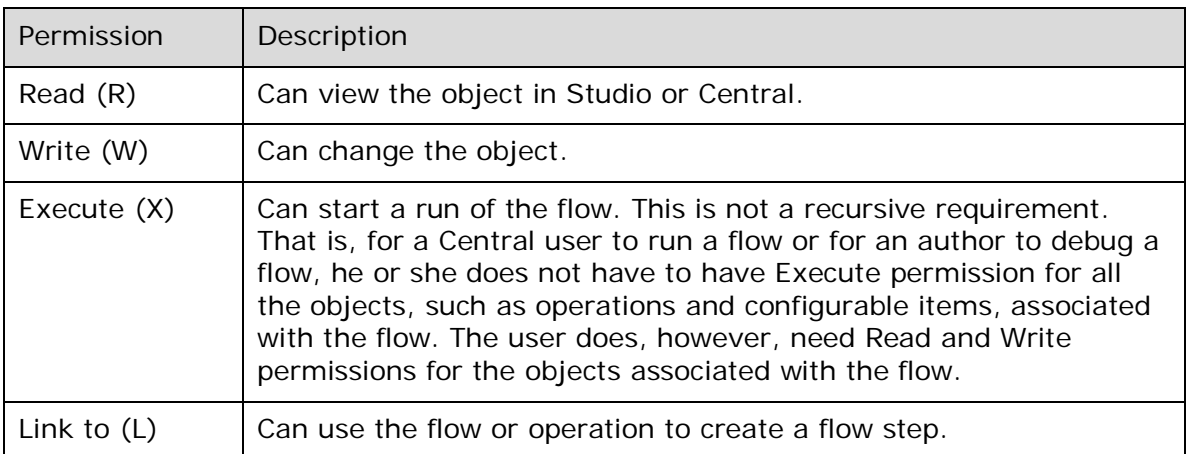

## **OO objects and the permissions needed to work with them**

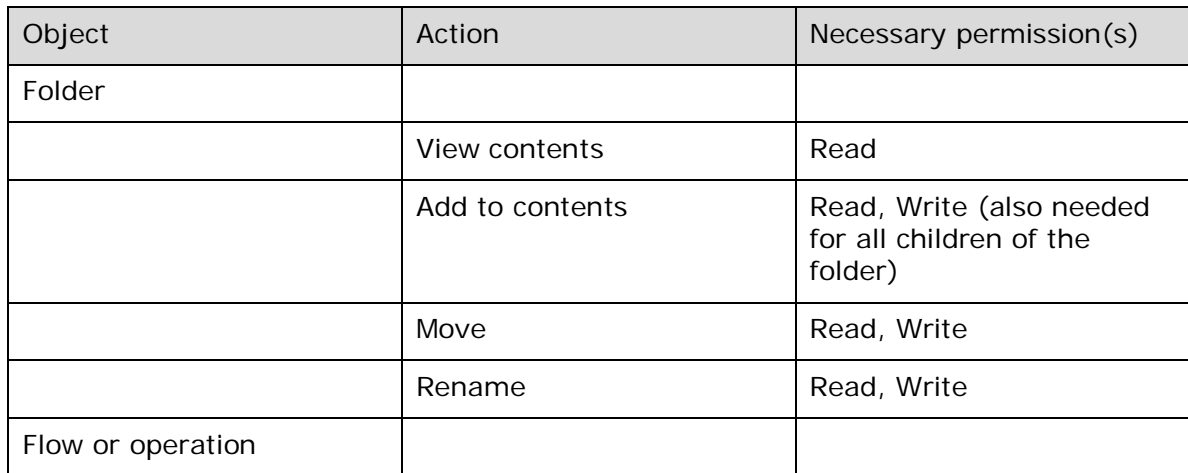

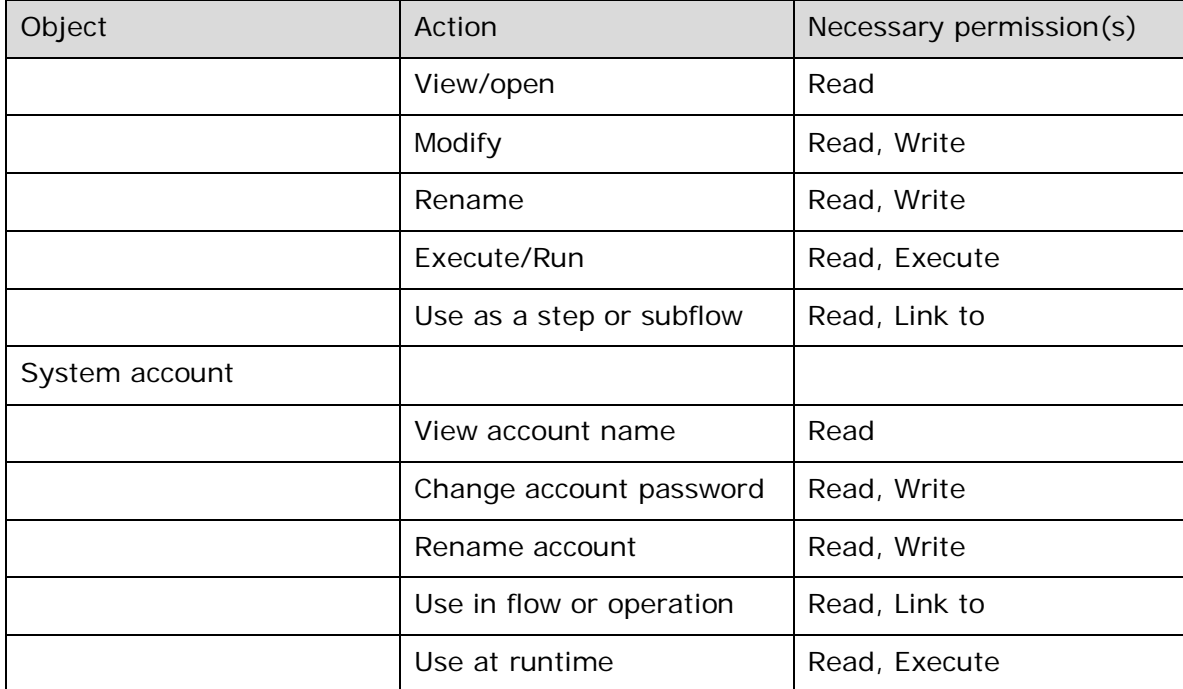

For more information on the groups, capabilities, and permissions model of OO security, see the *OO Administrator's Guide* (AdminGuide.pdf).

When you first deployed OO, you mapped users to the OO groups. Depending on how you accomplish the mapping, when you deploy the OO clients to an additional user, you add the user to a group either by adding the user to the appropriate group or role in your organization's authorization system or by individually mapping the user to an OO group. For information on mapping users to OO group, see the installation and deployment guide, *Installing or Upgrading HP Operations Orchestration* (InstallGuide.pdf)*.*

# <span id="page-61-0"></span>**Allowing external users into the Central system**

Besides creating users within OO (called *internal* users), you can control who can use OO by authenticating users against external systems. You authenticate external user accounts for OO by enabling an external authentication provider—Active Directory (AD), Lightweight Directory Access Protocol (LDAP), or Kerberos—then map the external groups to OO groups. (For information on enabling authentication providers, see *[Using external authentication for Central users](#page-62-0)*.).

Logging on to OO comprises two phases:

- **Authentication**. This phase requires that the user's credentials (username/password) are verified against a provider, either OO (in the case of internal OO accounts) or an external provider.
- **Authorization**. This phase consists of determining an authenticated user's group memberships. Group membership is the basis of security in OO as permissions (access control lists) and capabilities are assigned to groups and NOT to individual users. A user cannot log on if his group set is empty.

**Note:** Any user that is authorized to use OO by passing the above phases, is automatically assigned to the EVERYBODY group.

It is unlikely that you will want all authenticated users in a large organization to use Central or Studio. So, when using an external authentication provider, you can restrict the set of users authorized to use OO by one of the following methods:

- Configuring the provider so that only a subset of users are considered valid OO users. For example, in the case of Microsoft AD or LDAP, you can consider valid OO users those who are located in particular directory contexts. OR
- Explicitly deny access to OO to a particular external user by defining an internal OO account that EXACTLY matches the fully qualified username—"DOMAIN\username" for AD, "username@realm" for Kerberos, or just "username" for LDAP—and then marking that account as disabled.

**Necessary capabilities:** To map external users or groups to OO groups, you (that is, the account that you are logged in with) must be a member of a group that has the MANAGE\_GROUPS capability. To configure external authentication for OO, your group needs to have the MANAGE\_CONF capability.

## **Using external authentication for Central users**

<span id="page-62-0"></span>To authenticate with any or all of Active Directory (AD), LDAP, or Kerberos authentication providers, you use the **Administration** tab's **System Configuration** subtab. The **System Configuration** page contains an **Authentication** tab that includes a section for each of the three kinds of authentication providers.

**Necessary capabilities:** To configure Central to use external authentication, you must be a member of a group that has the MANAGE\_CONF capability.

To modify the configuration values for authentication providers according to your organization's needs, use one or more of the following sections:

- *[AD authentication settings](#page-63-0)*
- *[LDAP authentication settings](#page-66-0)*
- *[Kerberos authentication settings](#page-68-0)*

The information in these sections may look a bit formidable if you are not an AD, LDAP, or Kerberos administrator, but we will use the data in the following example throughout the sections to work through configuring the settings that are relevant for the type (or types) of authentication that your organization uses. You may need to consult with the IT administrator who configured your authentication and/or directory.

### *Example data*

For the sections on configuring OO using external authentication, suppose the following users are members of these groups:

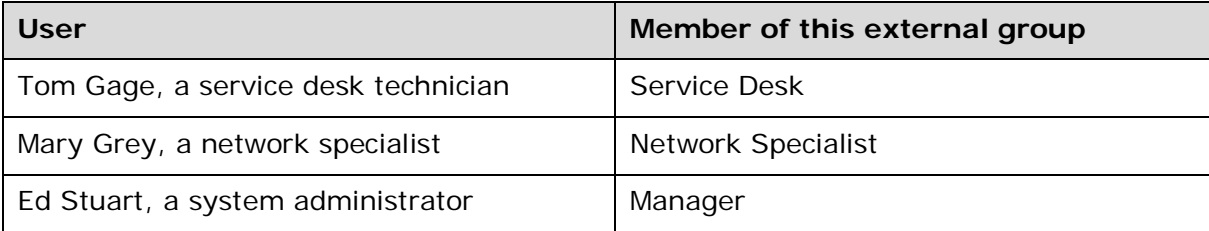

Suppose also that the name of their domain is **mirage**, and the following is true about their domain server:

- Its IP address is 192.111.5.102
- Its fully qualified name is mirage.ad

### **AD authentication settings (Deprecated)**

<span id="page-63-0"></span>**Note:** The AD authentication settings are deprecated in OO 9.0. You should use the *[LDAP](#page-66-0)  [authentication settings](#page-66-0)*.

The following procedure for authenticating with AD refers to the **Authentication** tab on the **System Configuration** page.

**Necessary capabilities:** To configure Central to use external authentication, you must be a member of a group that has the MANAGE\_CONF capability.

### **To authenticate with Active Directory**

- 1. Click the **Administration** tab, and then click the **System Configuration** tab.
- 2. On the **System Configuration** page, click the **Authentication** tab.
- 3. Scroll to the **AD Settings** area.

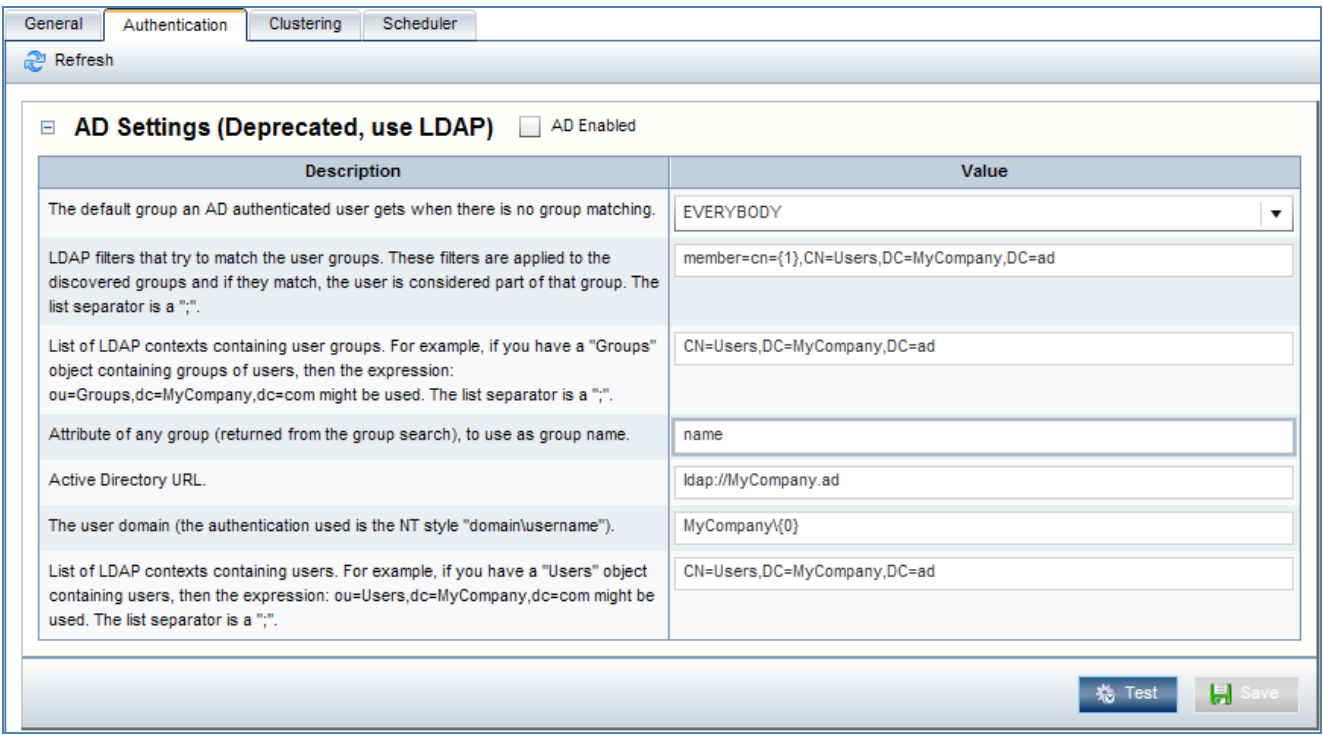

#### **Figure 49 - AD Settings area**

- 4. Select the **AD Enabled** check box.
- 5. In the **Value** box of the **default group** row, specify the group to which unmapped OO groups or individuals are mapped to when mapping is not specified.

For instance, to assign unmapped groups or individuals only the capability to run flows, you would type **LEVEL\_ONE**. To learn about the default OO groups, see *[Managing groups](#page-75-0)*.

6. In the **Value** box for **LDAP filters that try to match the user groups**, type a filter to find the groups for users.

For instance, suppose the following:

- Tom Gage's "memberOf" entry has a value of "CN=Service Desk,CN=Users,DC=mirage,DC=com"
- Mary Grey's "memberOf" entry has a value of "CN=Network Specialist,CN=Users,DC=mirage,DC=com"
- Ed Stuart's "memberOf" entry has a value of "CN=Manager, OU=Staff, DC=mirage, DC=com"

So Tom and Mary's LDAP entries are defined under the context CN=Users, while Ed's entry is defined under OU=Staff.

In the **Value** box, you might specify the following filter:

member=CN={1},CN=Users,DC=mirage,DC=com; member=CN={1},OU=Staff,DC=mirage,DC=com Be sure to:

- Type each instance of **member=CN={1},** exactly as it appears above.
- Type the semicolon  $(i)$  separator between the filters that you type.
- 7. In the **Value** box of the **List of LDAP contexts containing user groups** row, type the contexts in which LDAP should search for your existing external groups.

You can provide multiple contexts, using commas to separate the relative distinguished names (RDNs) within a context and semicolons (;) to separate contexts.

For example, suppose that:

- Tom Gage's "Service Desk" group and Mary Grey's "Network Specialist" group are defined under OU=Groups (OU=Groups,DC=mirage,DC=com).
- Ed Stuart's "Manager" group is defined under OU=Staff (OU=Staff,DC=mirage,DC=com)

The following setting makes these groups visible to OO:

OU=Groups,DC=mirage,DC=com;OU=Staff,DC=mirage,DC=com

Next we need to create search filters, to tell OO how to find groups (in roleContextsList) that point to users.

- 8. In the **Value** box of the **Attribute of any group** row, leave the value **name**.
- 9. In the **Value** box of the **Active Directory URL** row, enter the URL or IP address of the AD, using the following syntax:

```
LDAP://<AD server>[:<port>]
```
where:

- <AD\_server> is the IP address or fully-qualified name of the AD server.
- < port > is the port number that the AD server uses, if the AD server is configured to use a non-standard port (that is, other than 389). If the AD server uses port 389, you can omit :<port> from the setting.

For instance, if the AD server is mirage.ad, its IP address is 192.168.5.5, and it uses port 200, the value would be:

LDAP://mirage.ad:200

or

#### LDAP://192.168.5.5:200

**Important:** Machines ordinarily communicate with Active Directory using Lightweight Directory Access Protocol (LDAP, a clear-text protocol). To encrypt communications, you can set OO to communicate with Active Directory over Secure Sockets Layer (SSL). The LDAPS protocol is the LDAP protocol encrypted with SSL. If you want to encrypt Active Directory communications in your organization, see the OO *Administrator's Guide* (AdminGuide.pdf) for information on configuring your system to use the LDAPS protocol.

If LDAP is configured over SSL, the protocol portion of the AD URL should be LDAPS, so the value would be:

```
LDAPS://mirage.ad:200
```
or

### LDAPS://192.168.5.5:200

10. In the **Value** box of the **user domain** row, type the domain where the users reside using the following syntax:

 $<$ domain> $\setminus$ {0}

Be sure to type **{0}** exactly as it appears above.

11.To specify the contexts in which OO should look for users, type the contexts in the **Value** box of the **List of LDAP contexts containing users** row.

In our example, Tom, Mary, and Ed's entries are defined under the same contexts as the groups that they belong to are. So, we would enter the following:

OU=Users,DC=mirage,DC=com;OU=Staff,DC=mirage,DC=com

Using this procedure's example, the **AD Settings** area should look like the following.

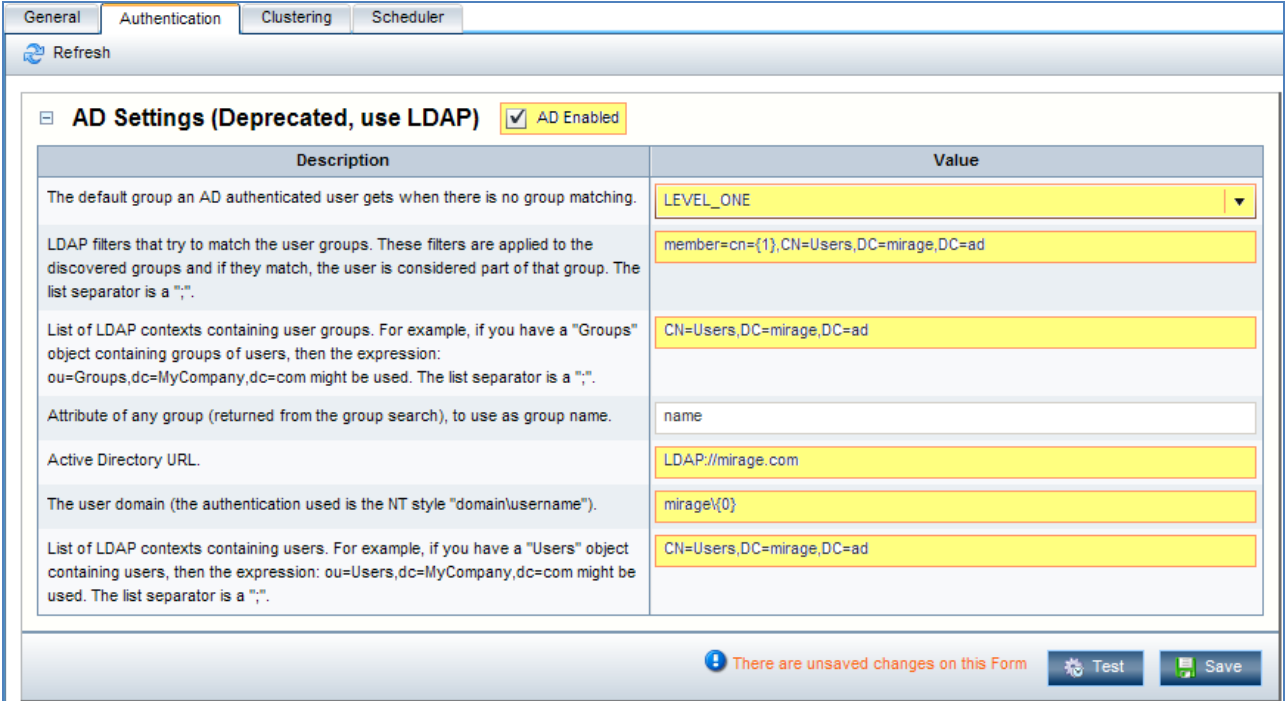

### **Figure 50 - AD authentication enabled**

- 12.To save your settings, click **Save**.
- 13.To test the current AD authentication settings from within OO, click the **Test** button.

The **Test AD Settings** dialog box appears.

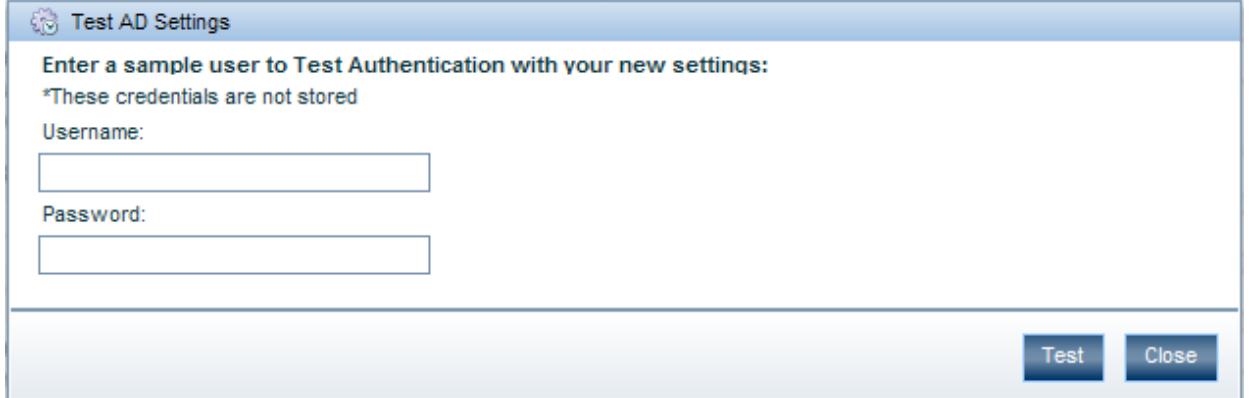

### **Figure 51 - Testing AD authentication settings**

- 14.Type the user name and password of an external account that is authenticated by AD, and then click **Test**.
- 15. If the test fails, modify the settings and test again.
- 16.When the AD settings test successfully, click the **Save** button in the **AD Settings** area.

17.When you see a message to restart the Central service (RSCentral on a Windows system or Central.sh on a Linux system), do so.

If your IT organization also authenticates with LDAP and/or Kerberos, complete the procedures in *[LDAP authentication settings](#page-66-0)* or *[Kerberos authentication settings](#page-68-0)*. Finally, to map external Active Directory groups to OO groups, see *[Mapping external groups to OO](#page-79-0) groups*.

### **LDAP authentication settings**

<span id="page-66-0"></span>**Note:** LDAP providers should be used for authenticating against Microsoft Active Directory (AD) as well as the AD Global Catalog, and Microsoft Active Directory Application Mode (ADAM).

**Necessary capabilities:** To configure Central to use external authentication, you must be a member of a group that has the MANAGE\_CONF capability.

LDAP authentication requires the user who is logging on to have search capabilities or to use an LDAP manager account. If the user logs on with an LDAP manager account, the account must be defined as an internal OO system account (preferably a disabled account), and that the username must be a full LDAP Distinguished Name (DN). The user does not need to log on with an LDAP manager account if he has search capabilities.

If a user logs on using an attribute other than the DN (this is very common for non-AD LDAP directories), he should use an LDAP manager account because an LDAP directory can only be bound by using the user's DN.

For example, if the user's DN is:

#### CN=Tom Gage,CN=Users,DC=mirage,DC=com

and he uses the attribute  $UID=tqaqe$  to log on, the system must first look up Tom's DN, and then attempt to bind the directory with his DN and password. This requires an LDAP manager account even if Tom has search capabilities.

LDAP authorization consists of collecting the user's groups. If a manager account is set up, that account is used, otherwise the context of the user logging on is used for group lookup.

You can configure multiple chained LDAP providers (two or more directory servers chained together using LDAP, where LDAP requests are passed from one directory server to another) by clicking the **Add LDAP Configuration** button. Each configuration follows the same rules. In the case of non-AD LDAP directories (which do not have the concept of a domain), multiple LDAP providers can be chained to allow users from multiple directories to log into OO. In this case, there should be no name collisions between users across the different directories.

When an LDAP configuration's target is a Microsoft AD, an optional extra field, **AD domain**, is enabled. You can then enter the domain name in that field. If there are multiple LDAP domain configurations defined, or if there is only one AD and the **AD Domain** field is not configured, you must use DOMAIN\username to log on. You can use multiple AD domains by:

- Using multiple chained providers. OR
- Using an AD Global Catalog. OR
- Using a combination of multiple chained providers and an AD Global Catalog.

Every time there is more than one domain involved, the user must provide the FQN DOMAIN\username when logging on.

If there is only one AD configuration and the **AD Domain** field is configured, then the user can log on just by typing his username.

In OO 9.0, users are now tracked by the FQN:

• If the user has an internal OO account, then FQN = *username*.

- If the user is an LDAP user (non-AD LDAP), then FQN = *username*.
- If the user is an AD user, then FQN = *DOMAIN\username*.
- If the user is a Kerberos user, then FQN *[= username@realm](mailto:qName=username@realm)*.

The FQN will appear in all aspects of OO, such as OO Central, Studio, and repository workspaces.

This means that if an AD or Kerberos user checks out work before upgrading to OO 9.0, and then upgrades to OO 9.0, the user workspace is in the new FQN notation. For the user to be able to check in his work after the upgrade, he has to change his user folder name under to use the new FQN notation.

For instance, if a user logged on to an earlier version of OO as the Kerberos user **tgage** against the domain **ssorealm**, his user folder was called **tgage**; after upgrading to OO 9.0, the folder name becomes **ssorealm%5Ctgage** (the folder name uses "%5C" instead of "\" because a folder name cannot contain a backslash). The user must then rename his user folder in the file system to the match the new name format.

Because of this, it is **very important** for users to check in all of their work before upgrading to OO 9.0.

Regular LDAP configurations and AD user accounts that have restricted rights and cannot look up their own groups (for example, those that have no LDAP list privileges), should use LDAP manager accounts.

You can use an OO account (marked as external) to override an LDAP/AD user. The override can be used to:

- Explicitly deny OO access to a user that otherwise would be allowed to log on by using the external provider(s) and the group mapping rules. OR
- Give a particular user a group membership set regardless of the group mappings defined in the system.

In OO 9.0, users are tracked by FQN, so the overriding account must use FQN. This means that if in an earlier version of OO, the AD user "tgage" in the MIRAGE domain could be overridden by defining an external OO account named "tgage". In OO 9.0, the overriding account has to be "MIRAGE\tgage". This applies whether or not the user has to use FQN when logging on to OO in the case of a single AD domain.

The LDAP provider marked as AD can be used against an AD Global Catalog (GC); in this case you should leave the **Value** box in the **AD Domain** row empty. For example, you can set the URL to point to *[ldap://kdc.domain.com:3268](ldap://testdc1.batleground.ad:3268/)* (domain forest Global Catalogue). Fully Qualified Names must be used for logging on any time more than one domain is involved.

The LDAP provider marked as AD can also be used to work with Microsoft ADAM, while the deprecated AD provider cannot be used with ADAM.

### **To authenticate with LDAP**

- 1. Click the **Administration** tab, and then click the **System Configuration** tab.
- 2. On the **System Configuration** page, click the **Authentication** tab.
- 3. Scroll down to the **LDAP Settings** area.

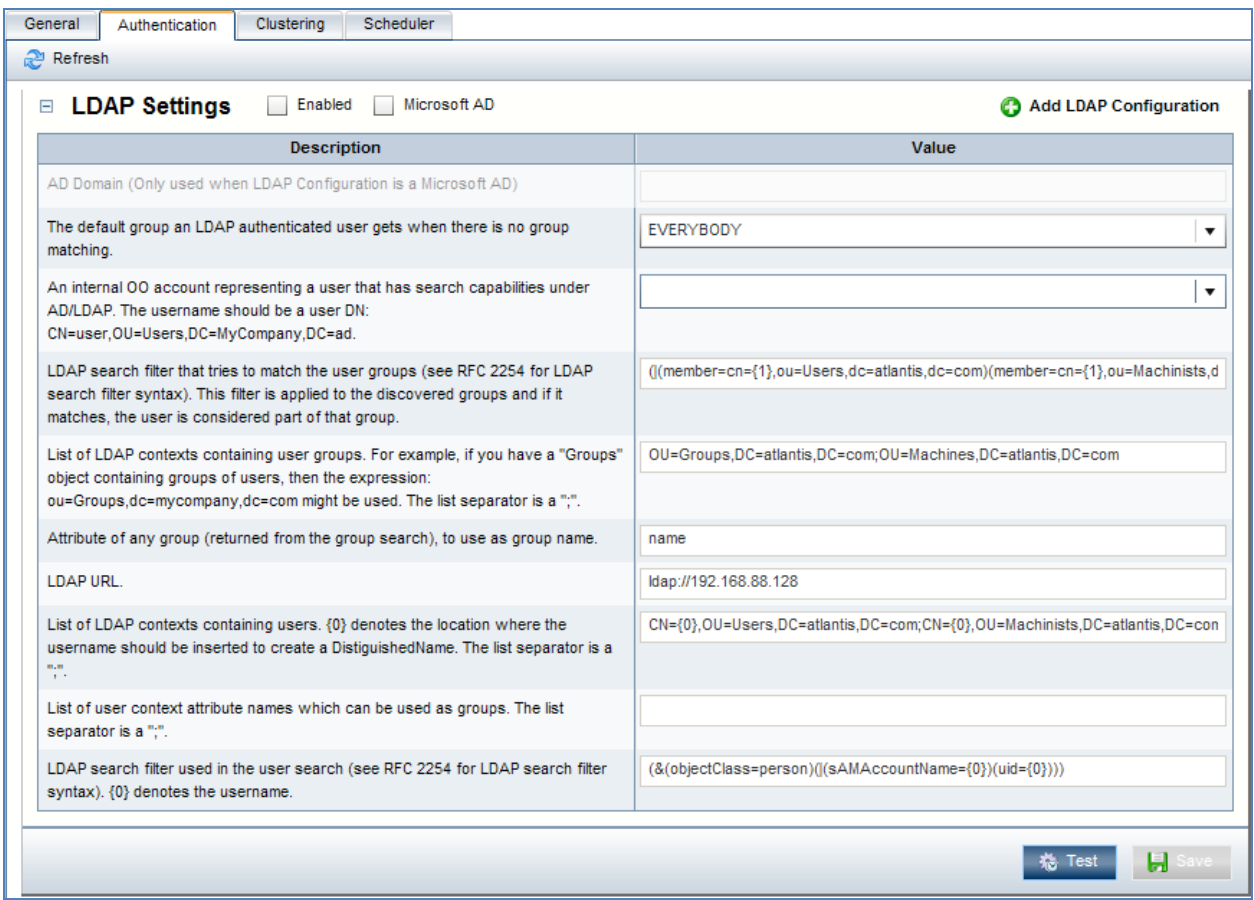

### **Figure 52 – LDAP authentication settings**

- 4. Select the **LDAP Enabled** check box.
- 5. If the target is a Microsoft AD, select the **Microsoft AD** check box.

The **AD Domain** row then becomes active and you can enter a value in the **Value** box.

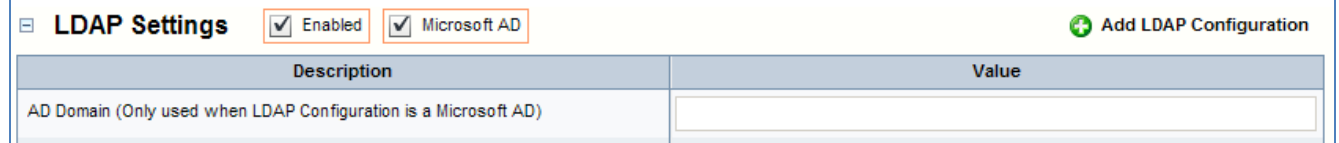

- <span id="page-68-0"></span>6. In the **Value** box of the **The default group** row, specify which OO group is assigned by default to a user that is authenticated by this provider when there is no group matching. If you leave this box empty, only users that have a non-empty OO group set as a result of group mappings are allowed to log on to OO.
- 7. In the **Value** box of the **An internal OO account** row (this is the manager LDAP account), you can choose an internal OO account to be used for directory searches.
- 8. In the **Value** box of the **LDAP search filter that tries to match the user groups** row, type a filter to find the groups for users.

For instance, suppose the following:

- Tom Gage's "memberOf" entry has a value of "CN=Service Desk,CN=Users,DC=mirage,DC=com"
- Mary Grey's "memberOf" entry has a value of "CN=Network" Specialist,CN=Users,DC=mirage,DC=com"
- Ed Stuart's "memberOf" entry has a value of "CN=Manager, OU=Staff, DC=mirage, DC=com"

Tom and Mary's LDAP entries are defined under the context CN=Users, while Ed's entry is defined under OU=Staff.

In the **Value** box, you can specify the following filter:

```
(|(member=CN={1},CN=Users,DC=mirage,DC=com)(member=CN={1},OU=Staff,DC=mirage,DC=co
m)
```
This filter finds groups in either:

```
member=CN={1},CN=Users,DC=mirage,DC=com
```
or

member=CN={1},OU=Staff,DC=mirage,DC=com.

Make sure you do the following:

- Type each instance of **member=CN={1}** exactly as it appears above.
- If you type more than one filter, separate the filters with semicolons (**;**).
- 9. In the **Value** box of the **List of LDAP contexts containing user groups** row, type the contexts in which LDAP should search for your existing external groups.

You can provide multiple contexts, using commas to separate the Relative Distinguished Names (RDNs) within a context and semicolons (;) to separate the contexts.

For example, suppose that:

- Tom Gage's "Service Desk" group and Mary Grey's "Network Specialist" group are defined under OU=Groups (OU=Groups,DC=mirage,DC=com).
- Ed Stuart's "Manager" group is defined under OU=Staff (OU=Staff, DC=mirage, DC=com)

The following setting makes these groups visible to OO:

OU=Groups,DC=mirage,DC=com;OU=Staff,DC=mirage,DC=com

Next we need to create search filters, to tell OO how to find groups (in roleContextsList) that point to users.

- 10. In the **Value** box of the **Attribute of any group** row, set the attribute of a group to use as the name of that group when doing group mappings. Usually you can leave the attribute **name**, but an LDAP schema may use **gid** or another attribute specific to that schema.
- 11. In the **Value** box of the **LDAP URL** row, enter the URL or IP address of the top level of the LDAP server, using the following syntax:

ldap://<LDAP server>[:<port>]

where:

- <LDAP\_server> is the IP address or fully qualified name of the LDAP server.
- < port> is the port number that the LDAP server uses, if the LDAP server is configured to use a non-standard port (that is, other than 389). If the LDAP server uses port 389, you can omit :<port> from the setting.

For instance, if the LDAP server is mirage.ad, its IP address is 192.168.5.5, and it uses port 200, the setting would be:

ldap://mirage.ad:200

or

ldap://192.168.5.5:200

**Important:** To encrypt communications, you can set OO to communicate with LDAP over SSL by specifying the LDAPS protocol. For information on configuring your system to use the LDAPS protocol, see the OO *Administrator's Guide* (AdminGuide.pdf).

If LDAP is configured over SSL, the protocol portion of the AD URL should be LDAPS, so the setting would be:

ldaps://mirage.ad:200

or

#### ldaps://192.168.5.5:200

12.To specify the contexts in which OO should look for users, type the contexts in the **Value** box of the **List of LDAP contexts containing users** row.

In our example, Tom, Mary, and Ed's entries are defined under the same contexts as are the groups that they belong to. So, you would enter the following:

OU=Groups,DC=mirage,DC=com;OU=Staff,DC=mirage,DC=com

- 13.To specify one or more LDAP user context attributes to be used as OO group names, in the **Value** box of the **List of user context attribute names which can be used as groups** row, list the LDAP user context attributes, separating each attribute from the next with a semicolon  $($ ; ).
- 14.To specify one or more attributes on which to search for users, provide the attribute names in the **Value** box of the **LDAP search filter used in the user search** row. For example:  $\&(objectClass=person)(|(sAMAccountName={0})(uid={0})))$

or

```
\&( objectClass=person)(|(sAMAccountName={0})(userPrincipalName={0})))
```
- 15.To save your settings, click **Save**.
- 16.To test the current LDAP authentication settings from within OO, click the **Test** button. The **Test LDAP Settings** dialog box appears.

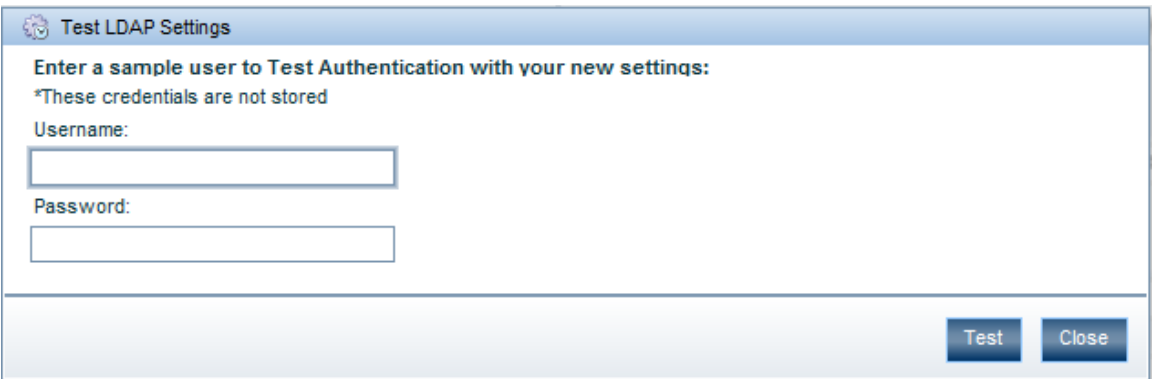

### **Figure 53 - Testing LDAP authentication settings**

17.Type the username and password of an external account that is authenticated by LDAP, and then click **Test**.

You may need to enter the Domain\username or just the username depending on the configuration of the **AD Domain**.

- 18. If the test fails, modify the settings and test again.
- 19.When the LDAP settings test successfully, click the **Save** button in the **LDAP Settings** area.
- 20.When you see a message to restart the Central service (RSCentral on a Windows system or Central.sh on a Linux system), do so.
- To map external LDAP groups to OO groups, see *[Mapping external groups to OO groups](#page-79-0)*.

### **Kerberos authentication settings**

Kerberos is an authentication-only system, so if you use it you cannot map external groups to OO groups. In order to determine an authenticated user's group memberships, you can use one of the following techniques:

- Like all the other types of authentication providers, you can configure the Kerberos authentication provider to automatically assign a particular OO group (called the default group) to every user it authenticates when no explicit or mapped groups are assigned.
- You can pair the Kerberos provider with an LDAP (standard LDAP or Microsoft AD) provider that can determine authenticated users' group memberships. With this configuration, Kerberos does the authentication, while the LDAP provider supplies the group membership and the mapping to internal OO groups.

**Note:** You must configure the LDAP provider with an LDAP account that has search privileges (the manager account).

• You can assign explicit group membership to Kerberos users. To achieve this, use the explicit user account override mechanism. In versions of OO prior to 9.0, users were tracked only by username; now they are tracked by using the Fully Qualified Name (FQN). In the case of Kerberos, FQN uses the "username@realm" format.

For example, if you used to explicitly assign groups to user "tgage" in the MIRAGE.AD realm by defining a **tgage** OO (external) account, you will now have to use **tgage@MIRAGE.AD** to achieve the same result.

The following procedure for authenticating with Kerberos refers to the **Kerberos Settings** area of the **Authentication** tab on the **System Configuration** page.

**Necessary capabilities:** To configure Central to use external authentication, you must be a member of a group that has the MANAGE\_CONF capability.

### **To authenticate with Kerberos**

- 1. Click the **Administration** tab, and then click the **System Configuration** tab.
- 2. On the **System Configuration** page, click the **Authentication** tab.
- 3. Scroll down to the **Kerberos Settings** area.

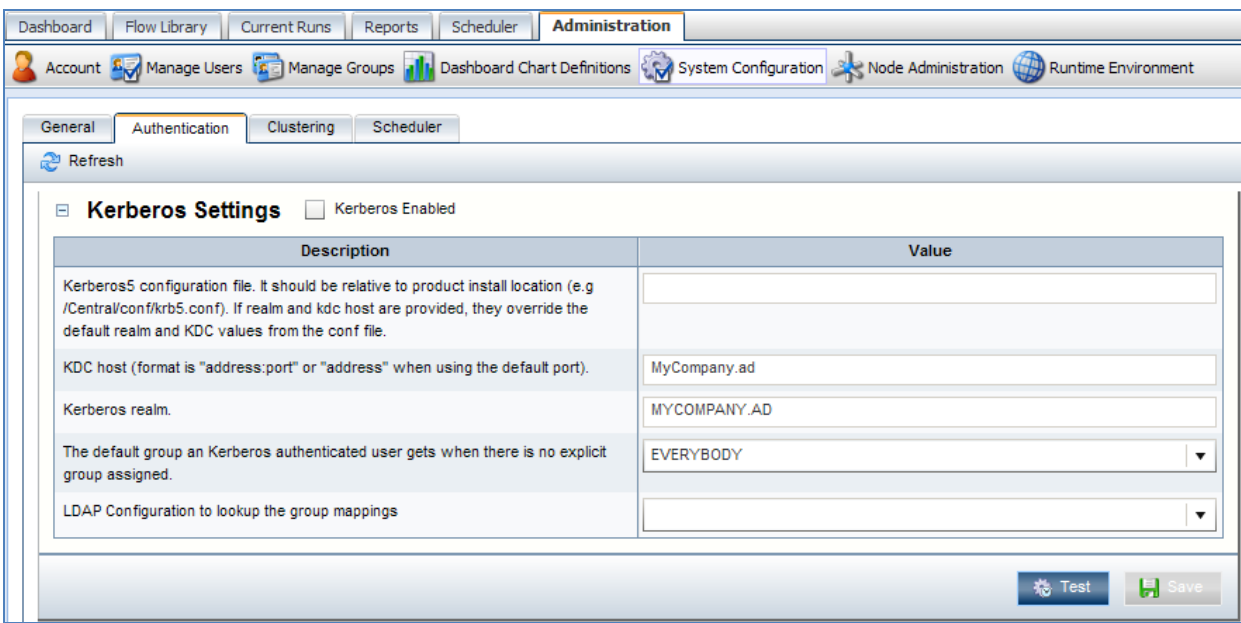

### **Figure 54 - Settings for configuring OO with Kerberos authentication**

- 4. Select the **Kerberos Enabled** check box.
- 5. In the **Value** box in the **Kerberos 5 configuration file** row, type the name of the file. The location of the file should be within the OO home directory, and the path should be relative to that directory.

The **Description** column for this setting shows an example of the Kerberos configuration file **krb5.conf** in the **\Central\conf\** subdirectory of the OO home directory.
**Important!** If the specified file path for the Kerberos configuration file is invalid, OO authenticates users based on the platform's default Kerberos configuration file, if any. (Usually, on a Windows system, this is **C:\Windows\krb5.ini**, and on a Linux system, it is **/etc/krb5.conf**.) As a result of this default behavior, unintended authentications can take place. Note that there is no error message to alert you to this condition.

6. In the **Value** box in the **KDC host** row, type the IP address or fully qualified machine name of the Key Distribution Center (KDC), the authentication center for users.

Use the following syntax:

```
<KDC_host>[:<port>]
```
where:

- <KDC\_host> is the IP address or fully qualified name of the LDAP server.
- < port > is the port number that the KDC host uses, if the KDC host is configured to use a non-default port.

For instance, if the LDAP server is mirage.ad, its IP address is 192.168.5.5, and it uses port 200, the setting would be:

mirage.ad:200

or

192.168.5.5:200

7. In the **Value** box in the **Kerberos realm** row, type the domain name of the realm.

For instance, the domain might be **MIRAGE.AD**.

8. In the **Value** box in the **default group** row, specify the default group to which unmapped OO groups or individuals are mapped.

For instance, to assign unmapped groups or individuals only the capability to run flows, you would type **LEVEL\_ONE**. To learn about the default OO groups, see *[Managing groups](#page-75-0)*.

- 9. In the **Value** box in the optional **LDAP Configuration to lookup the group mappings** row, you can choose an LDAP provider value from a list the LDAP configurations to use with Kerberos to retrieve the user authorizations and groups.
- 10.To save your settings, click **Save**.
- 11.To test the current Kerberos authentication settings from within OO, click the **Test** button.

The **Test Kerberos Settings** dialog box appears.

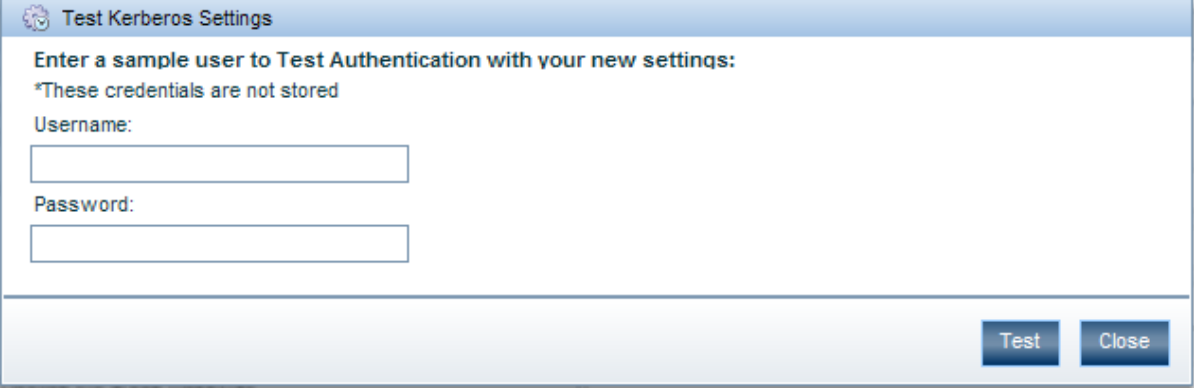

- 12.Type the user name and password of an external account that is authenticated by Kerberos, and then click **Test**.
- 13. If the test fails, modify the settings and test again.
- 14.When the authentication settings test successfully, click the **Save** button in the **Kerberos Settings** area.
- 15.When you see a message to restart the Central service (RSCentral on a Windows system or Central.sh on a Linux system), do so.

If your IT organization also authenticates with Active Directory and/or LDAP, complete the procedures in *[AD authentication settings](#page-63-0)* or *[LDAP authentication settings](#page-66-0)*.

<span id="page-73-0"></span>Finally, because Kerberos authenticates only users, you manually assign external Kerberos users (rather than their groups) to OO groups. For more information, see *[Managing users](#page-73-0)*.

# **Managing users**

Users are either **internal** to OO—that is, you create them within OO, which they do not exist outside of—or **external** user accounts that exist independently of OO, such as Active Directory (AD) or LDAP accounts.

- When you create an internal user, you also create a password and assign the user to one or more OO groups.
- When you add an external user, you do not create the account's password, and you must either assign the account to one or more OO groups, or map the user's external (AD or LDAP) account to an OO account.

**Necessary capabilities:** To manage user accounts, you must be a member of a group that has the MANAGE\_USERS capability.

# **Internal or external users?**

The rule of thumb is that you create internal accounts for use in testing environments, which may be isolated from the domains or directories through which external users are authenticated, and that, where Central is installed in a production environment, you add users from external domains or directories (and map their groups to OO groups). Adding external users is less work than creating internal users.

For example, suppose you have a staging Central server in a testing environment and a production Central server.

- The staging server might have only two or three flow authors as users, so it would make sense to create internal OO users for those authors to log on to Central with when testing their flows.
- The production server, however, might have two dozen or so IT personnel logging on to Central in order to run flows, in addition to administrators and managers who might need to log on in order to create charts for analyzing the data generated by the flows. In this case, you would probably want to add external users and map their external groups to OO groups.

**Note:** If an external group has the same name as an internal OO group (after translation of the external name using OO group-name rules), then members of the external group can log on to OO with the capabilities of the OO group. OO group-name rules are that names are all upper-case and spaces are replaced by underscores.

Thus, if "htudor" belonged to an external group named Level One, then "htudor" would be able to log in to OO with the capabilities of the OO group LEVEL\_ONE. However, if the name of "htudor's" external group were Level 1, "htudor" would not be able to log in to OO.

# **Adding a user**

<span id="page-73-1"></span>**Necessary capabilities:** To add a user and add the user to an OO group, you must be a member of a group that has, respectively, the MANAGE\_USERS and the MANAGE\_GROUPS capabilities.

# **To add an individual user**

1. On the **Administration** tab's **Manage Users** subtab, under **Users**, click **Add New User**. The **User Information** dialog appears.

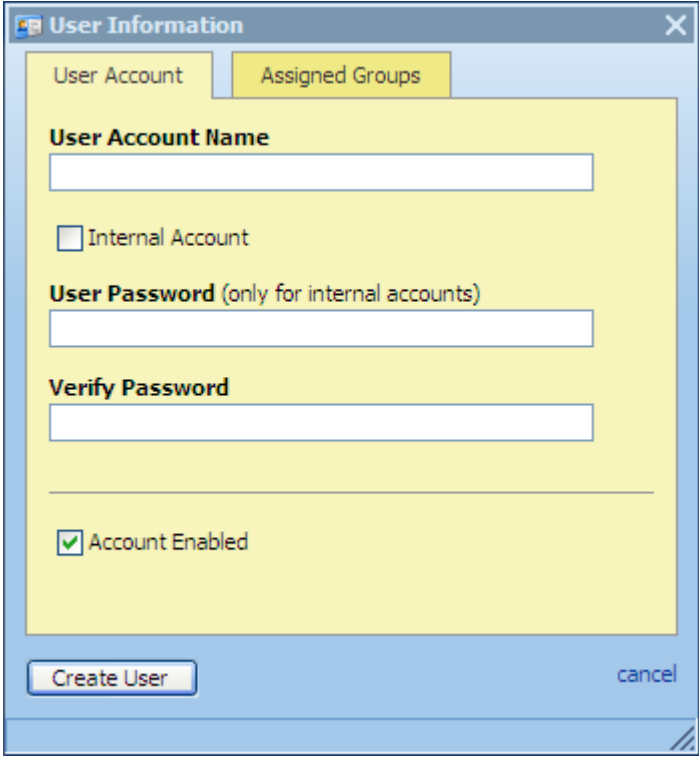

**Figure 55 - User Information dialog box**

- 2. Type the user account name.
- 3. If you are creating the account within OO, select the **Internal Account** check box, and then type and verify a password with which the user can log on to OO.

**Note:** You can use this feature to add a specific internal user to an OO group, for example in a staging environment.

The password must be at least six characters long.

Note that by default, the **Account Enabled** check box is selected.

4. To assign the new user to a group, click the **Assigned Groups** tab within the dialog and then select the check boxes for the groups whose capabilities the user should have. For information on the capabilities that are assigned to the various groups, see the *OO Administrator's Guide* (AdminGuide.pdf)*.*

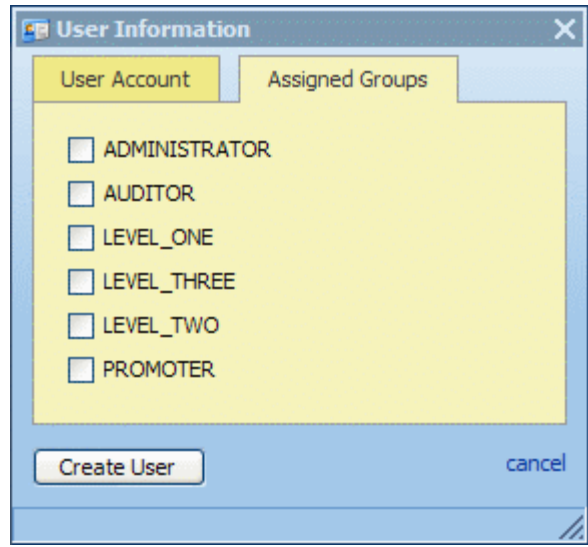

**Figure 56 - Assigning groups to a user**

5. To finish, click **Create User**.

# **Editing a user's account**

Note that you cannot edit the admin account. The admin account possesses all capabilities, and neither can nor should be altered. As long as you have the admin account password, it provides access to all parts of OO even if all other accounts are disabled or otherwise nonfunctional.

**Necessary capabilities:** To modify a user, you must be a member of a group that has the MANAGE\_USERS capability. If your changes include adding the user to or removing him from an OO group, your group must also have the MANAGE\_GROUPS capability.

# **To make changes to a user's account**

- 1. On the **Administration** tab's **Manage Users** subtab, click the Edit icon (**B**) next to the name of the user whose account you want to change, then, in the **User Information** dialog, make changes in the same way that you configured the account when you added the user. For more information, see *[Adding a user](#page-73-1)*.
- 2. When you've finished making changes, click **Update User**.

# **Deleting a user**

**Necessary capabilities:** To delete a user, you must be a member of a group that has the MANAGE USERS capability.

#### **To delete a user account**

<span id="page-75-0"></span>• On the **Manage Users** subtab of the **Administration** tab, select the check box for the user in the **Delete** column, and then click **Delete Selected**.

# **Managing groups**

Groups are the basic unit for defining users' scope of activity. You exercise this control by assigning groups:

- Capabilities, or attributes that determine which actions the members of a group can do. **Note:** There is not a capability for executing flows. Access to each flow for running it is controlled by its author, who selectively grants the Execute access permission for the flow when he or she creates it.
- Access permissions, which determine which flows, operations (and other parts of flows, such as domain terms) that members of a group can work on.

**Necessary capabilities:** To make changes to groups, you must be a member of a group that has the MANAGE\_GROUPS capability.

OO groups are integral to adding users as groups to OO and to managing their capabilities. You can map your IT organization's AD or LDAP groups to OO groups, thus adding the entire membership of the group at once, as OO users.

#### **Scenario**

Suppose you want to map the following groups in your IT organization to existing OO groups.

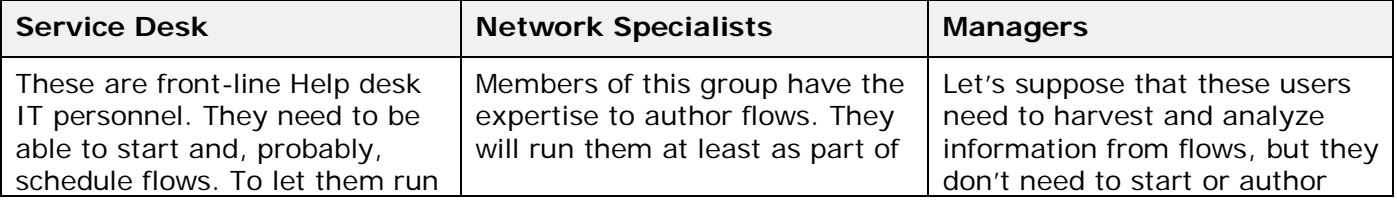

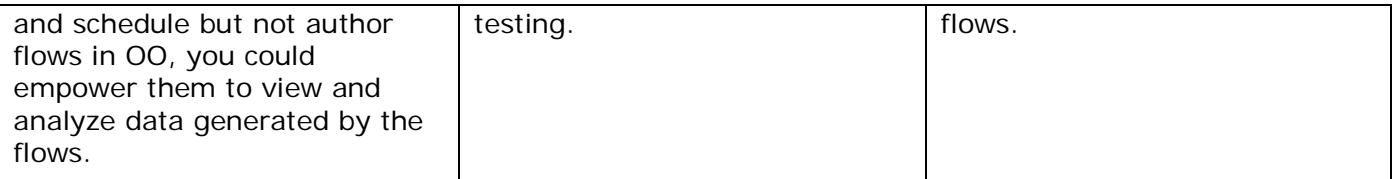

Before we look at how we might map these groups to OO groups and create rights for the OO groups that make sense for these external groups, let's look at the groups that are created by default when you install Central:

• The **LEVEL\_ONE**, **LEVEL\_TWO**, and **LEVEL\_THREE** groups are user groups whose rights you define with capabilities and access permissions.

You cannot delete the remaining four default OO groups (ADMINISTRATOR, AUDITOR, EVERYBODY, and PROMOTER), which have different specific purposes.

# • **ADMINISTRATOR**

The purpose of the ADMINISTRATOR group is to have one account that you can use to run and work in Central and Studio in case you temporarily lose the ability to log users in. This group possesses all capabilities and access permissions, so you cannot modify its capabilities or access permissions. You can, however, change the password.

Although you can add members to this group, keep in mind that it is an all-powerful group within OO, so you should assign this account to the fewest people possible.

# • **AUDITOR**

As the description indicates, the AUDITOR group might be appropriate for administrators and managers, who should be able to see the data that flows have generated, but who should not necessarily run or author flows. Members of this group have Read permission on all objects and have capabilities that allow them to view flow schedules and create reports.

# • **EVERYBODY**

Every user that you add to OO automatically becomes a member of this group. The group doesn't have any capabilities, but does have access to certain OO objects, such as Accelerator Packs. As a result, the OO administrator's maintenance tasks are reduced. Further, this group's existence enables authors to give Read, Write, or Execute permission for a flow to everyone at once, if desired, instead of having to grant access permissions group by group.

# • **PROMOTER**

The PROMOTER group has no capabilities, but is able to publish to any Central repository.

This group is intended to limit those who can publish to the various Central (public) repositories. For installations of Central in production environments (and possibly also in staging environments), as opposed to development environments, restricting the membership of this group to just one person or a few people helps ensure that only work that is ready for the staging or production environment is published to it.

The following schematic shows the promotion of flows.

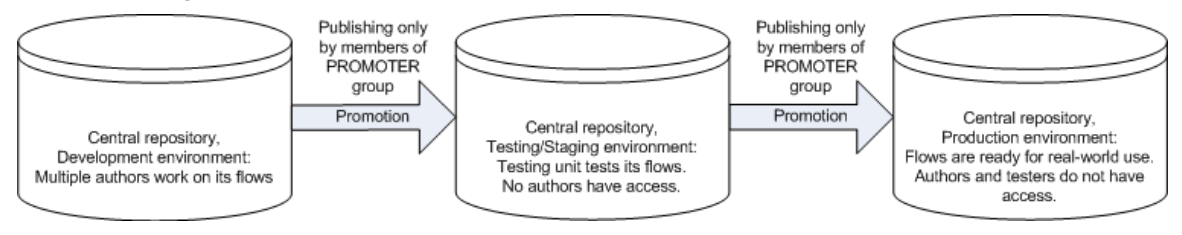

# **Figure 57 - Promotion of Central repositories**

Thus authors who are not members of the PROMOTER group can work freely in the public Central repository in the development environment. When a flow is ready to be tested in the staging/testing environment, the PROMOTER publishes the flow from the development Central

repository to the staging Central repository. Then, once the flow has been sufficiently tested, the PROMOTER for the production environment publishes the flow from the staging Central repository to the production Central repository. Having just one person use the promote repositories reduces the danger of a flow that is not ready for the testing or production environment being published there before it is ready.

# **Default groups on the Manage Groups subtab**

The following shows the default groups as they are listed and described on the **Manage Groups** subtab of the **Administration** tab. The groups that cannot be deleted are represented in red.

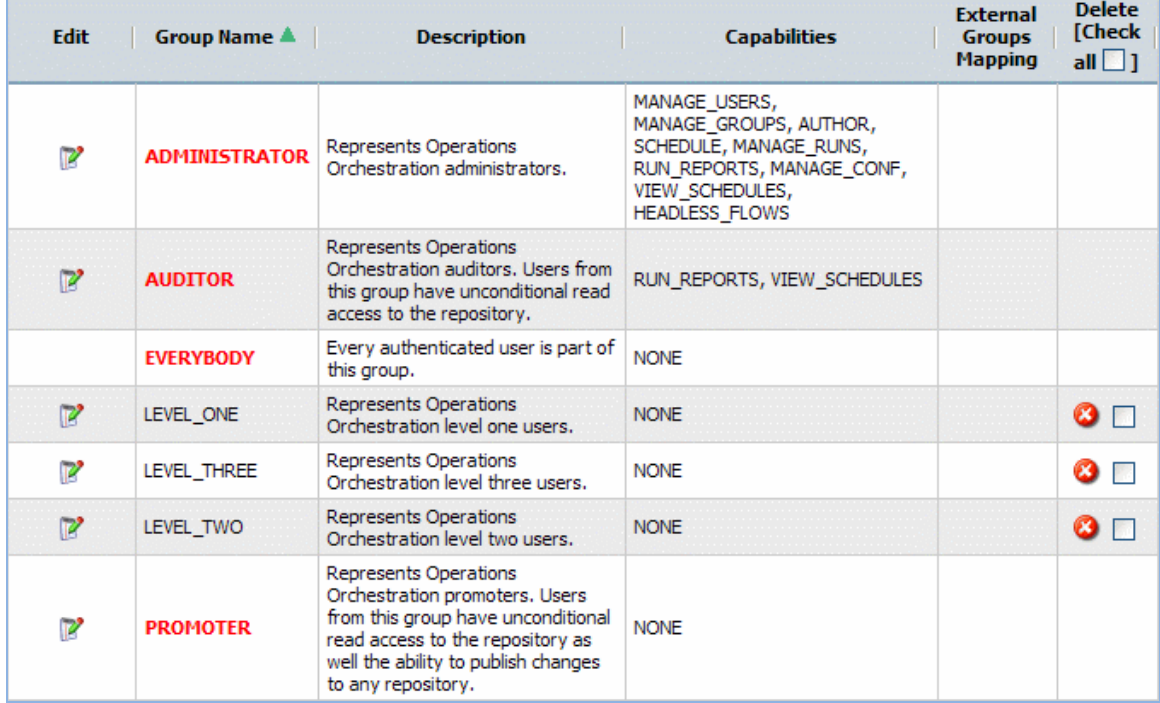

# **Figure 58 - Manage Groups subtab**

You use the **Manage Groups** subtab of the **Administration** tab to:

- Map external groups to a group.
- Change a group's capabilities.
- Change the group's description or name.

# **Adding groups**

**Necessary capabilities:** To create a group, you must be a member of a group that has the MANAGE\_GROUPS capability.

# **To add a group**

- 1. On the **Administration** tab, click **Manage Groups**.
- 2. In the **Groups** box, click **Add New Group**.

The **Group Information** dialog box appears.

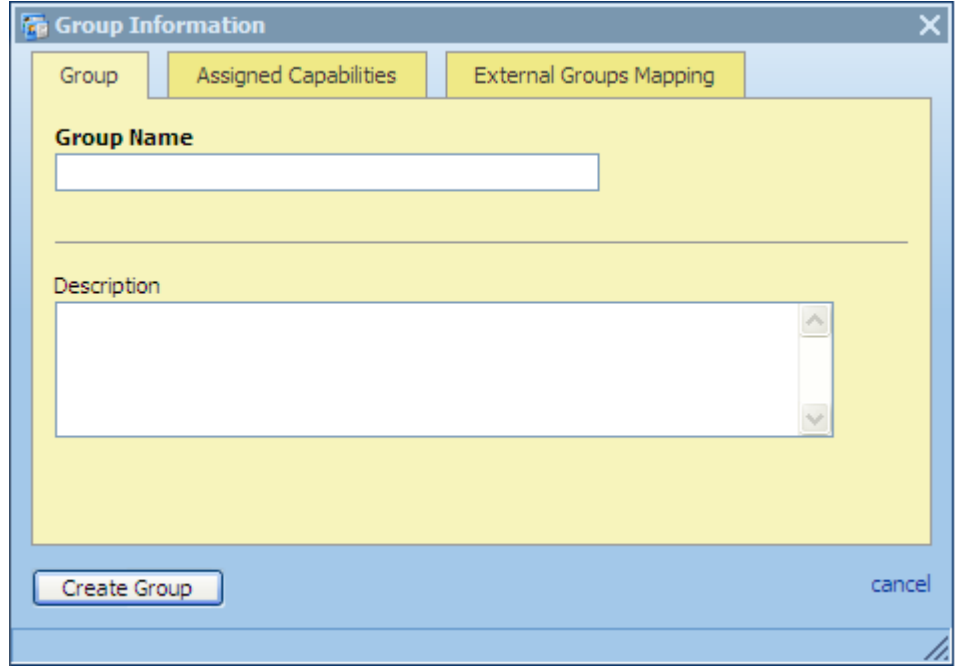

# **Figure 59 - Creating a group: Group Information**

- 3. Type a name for the group and, if you wish, a description of the group.
- 4. To specify the group's capabilities:
	- a. Click the **Assigned Capabilities** tab of the **Group Information** dialog box.
	- b. Select the capabilities that the group needs, and click **Create Group**.

For more information on the role of group capabilities and on assigning them, see *[Managing](#page-75-0)  [groups](#page-75-0)* and *[Changing a group's assigned capabilities and description](#page-80-0)*.

- 5. To map an external group to the group you have created:
	- a. Click the **External Groups Mapping** tab of the **Group Information** dialog box.
	- b. Type a comma-separated list of the external group names that you want to map to this group, and click **Update Group**.

For more information on mapping external groups to internal OO groups, see *[Mapping external](#page-79-0)  [groups to OO](#page-79-0) groups*. For more information on using external groups, see the *OO Administrator's Guide* (AdminGuide.pdf).

# **Adding OO users to groups**

After you have created an OO user (on the **Administration\Manage Users** subtab), you assign the user to one or more OO groups.

**Necessary capabilities:** To add a user to a group, you must be a member of a group that has the MANAGE\_USERS capability.

#### **To assign a user to an OO group**

- 1. On the **Administration** tab, click the **Manage Users** subtab.
- 2. In the row for the user you want to add to a group, click the **Edit** icon.
- 3. In the **User Information** dialog box, click the **Assigned Groups** tab, and then specify the groups you want to add the user to.

# **Mapping external groups to OO groups**

<span id="page-79-0"></span>To add users of the following AD or LDAP groups to OO groups as shown in the following table, use the **Manage Groups** subtab on the **Administration** tab. For example, if your LDAP defines the (external to OO) groups "Service Desk," "Network Specialist," and "Quality Assurance," you might map them to OO groups as in the following table.

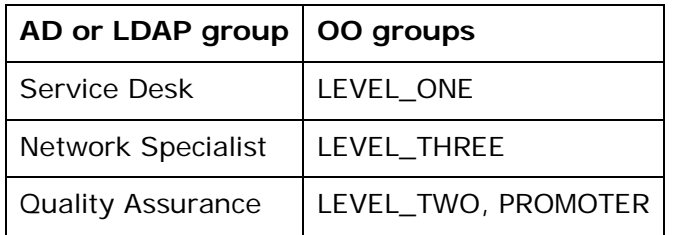

#### **Notes:**

- To map external groups to OO internal groups, you must enable an external authentication provider. To do so, see *[Using external authentication for Central users](#page-62-0)* and one of the following sections:
	- *[AD authentication settings](#page-63-0)*
	- *[LDAP authentication settings](#page-66-0)*
	- *[Kerberos authentication settings](#page-68-0)*

To enable an external authentication provider, you must be a member of a group that has the MANAGE\_CONF capability.

In this example, you can define what the LEVEL\_ONE, LEVEL\_TWO, and LEVEL\_THREE groups can do by assigning capabilities to the group. So to enable the LDAP group Quality Assurance to test flows, you might assign the LEVEL\_TWO group in OO the SCHEDULE, MANAGE\_RUNS, VIEW\_SCHEDULES, and HEADLESS\_FLOWS capabilities.

The PROMOTER group is a default group, and you cannot change its capabilities.

Authors define which objects a group can act on by changing the group permissions for the object. For more information on capabilities and permissions, see *[Capabilities and access](#page-59-0)  [permissions](#page-59-0)*.

• If an external group has the same name as an internal OO group (after translation of the external name using OO group-name rules), then members of the external group can log in to OO with the capabilities of the OO group. OO group-name rules are that names are all uppercase and spaces are replaced by underscores.

Thus, if htudor belonged to an external group named Level One, then htudor would be able to log in to OO with the capabilities of the OO group LEVEL\_ONE. However, if the name of htudor's external group were Level 1, htudor would not be able to log in to OO.

**Necessary capabilities:** To map an external group to an OO group, you must be a member of a group that has the MANAGE\_GROUPS capability.

# **To map external groups to OO groups**

- 1. On the **Administration** tab, click the **Manage Groups** subtab, and then click the **Edit** icon ( ) beside the group you want to map the external group to.
- 2. In the **Group Information** dialog that appears, click the **External Groups Mapping** tab.

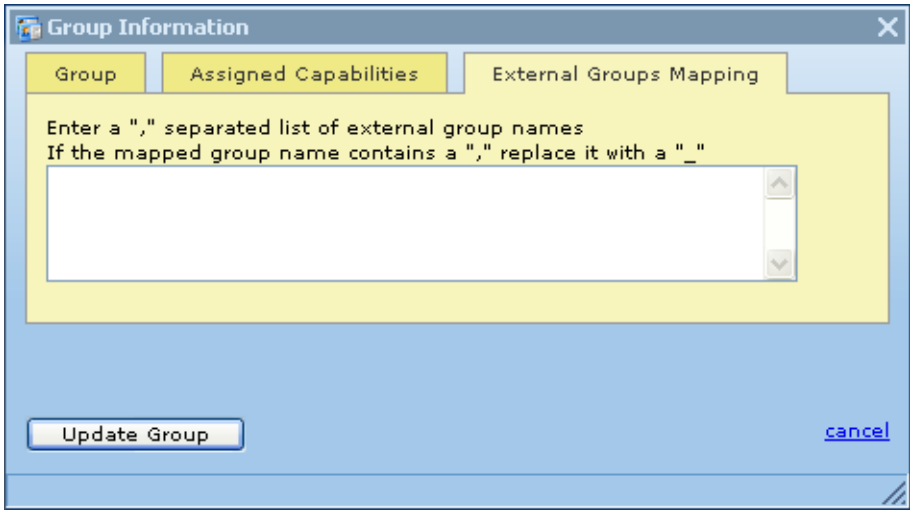

**Figure 60 - External Groups Mapping tab**

3. In the text box, type the name(s) of the external group or groups whose members you want to be members of this OO group.

For instance, to map the AD or LDAP "Network Specialist" group to the OO LEVEL\_THREE group, type **Network Specialist** in the text box.

#### 4. Click **Update Group**.

You create and manage OO user accounts, manage group membership, and assign capabilities (defined actions) on the **Administration** tab of Central. For more on OO groups and capabilities, see the *OO Administrator's Guide*; for the procedure for assigning a capability to a group or user, see *[Changing a group's assigned capabilities](#page-80-0) and description*, below.

Permissions are granted by flow authors in Studio. The available permissions are Read, Write, Execute, and Link to permissions to flows and objects that are associated with them. For more information on granting permissions, see Help for Studio.

# **Changing a group's assigned capabilities and description**

<span id="page-80-0"></span>Capabilities are the actions that OO enables members of a group to perform within the OO system of components. Capabilities are half of the OO system for controlling access to flows and other OO repository objects. The other half is permissions for the object. A user or author must have the appropriate permissions to run or schedule a flow. For more information on OO repository objects and permissions, see Help for Studio or the *Guide to Authoring Operations Orchestration Flows*  (Studio\_AuthorsGuide.pdf).

**Necessary capabilities:** To modify a group, your group must have the MANAGE\_GROUPS capability.

# **To change the capabilities assigned to a group**

- 1. On the **Administration** tab, click the **Manage Groups** subtab, and then click the Edit icon (**F**) in the row of the group whose capabilities and description you want to change.
- 2. In the **Group Information** dialog, click the **Assigned Capabilities** tab.

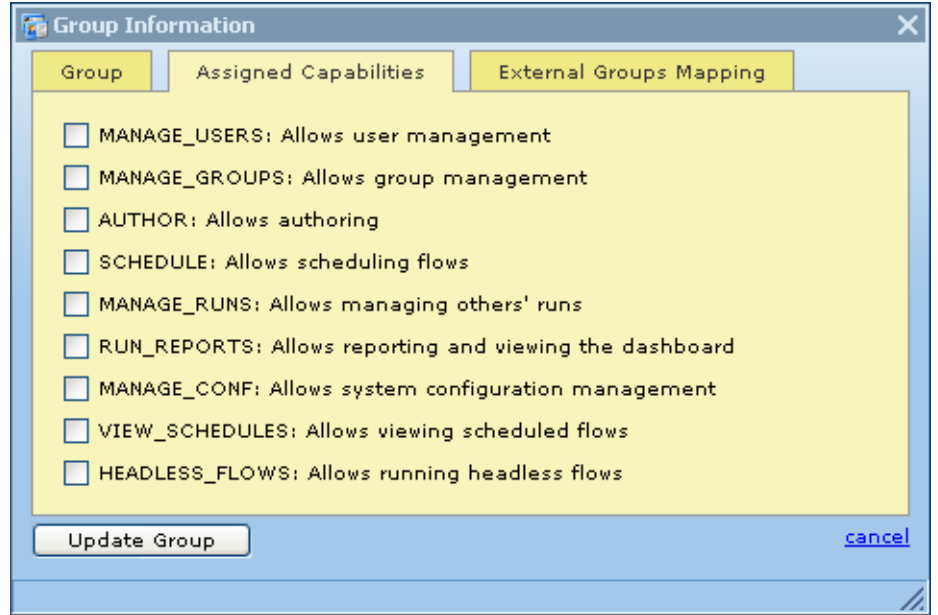

**Figure 61 - Assigning capabilities for a group**

- 3. Select the check boxes for the capabilities that you want the members of this group to have. **Notes:**
	- You cannot change the capabilities for the ADMINISTRATOR group or AUDITOR group. For information on the intended uses of these groups, see the *Operations Orchestration Administrator's Guide* (AdminGuide.pdf).
	- By default, the groups LEVEL\_ONE, LEVEL\_TWO, and LEVEL\_THREE have no capabilities, so you must assign them some.
	- For information on capabilities and the difference between them and access permissions to objects, see the *Operations Orchestration Administrator's Guide*.
- 4. If your conception of the group changes after you change the capabilities you grant it, you may want to click the **Group** tab and change the group's name and description to make them more descriptive.
- 5. When you've finished working here, click **Update Group**.

In addition, the following tasks must be executed outside the Central application. For more information on these tasks, see *Operations Orchestration Administrator's Guide.*

- Configuring Active Directory to run over SSL.
- Configuring OO for extended functionality (with Java Remote Action Service and .NET Remote Action Service).
- Changing the Studio configuration in the Studio.properties file.
- Backing up OO, including all Studio repositories and the Central database of run-history information.

# **Deleting groups**

You cannot delete the ADMINISTRATOR, AUDITOR, or EVERYBODY groups. For more information on these groups, see *[Managing groups](#page-75-0)*.

**Necessary capabilities:** To modify a group, your group must have the MANAGE\_GROUPS capability.

# **To delete a group**

1. On the **Administration** tab, click **Manage Groups**.

The **Manage Groups** subtab appears as follows.

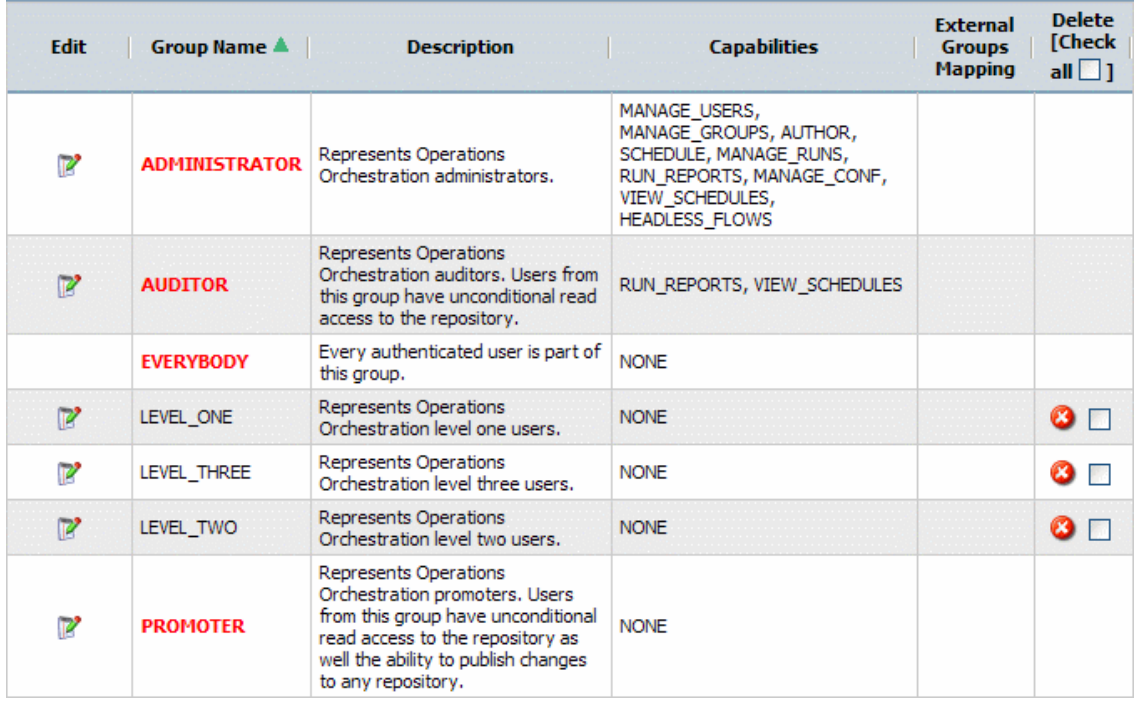

# **Figure 62 - Managing groups**

2. On the **Manage Groups** subtab, in the **Delete** column, in the row for the group that you want to delete, either click the red button or select the box and then click **Delete Selected**. OR

To delete all the groups (except those that cannot be deleted), in the header for the **Delete** column, select the **Check all** box, and then click **Delete Selected**.

# **Managing flow runs**

A run is an execution of a flow. At any given time, there may be many flow runs running in Central. There are a number of ways to start flow runs:

- From the Central Flow Library
- From outside of Central using the RSFlowInvoke.exe or JRSFlowInvoke.jar utilities (see the *HP OO Software Development Kit Guide* (SDKGuide.pdf) for more information on these utilities)
- Scheduled using the Scheduler (see *[Scheduling flows](#page-40-0)* for more information)
- Started by the SOAP Web service (see the *HP OO Software Development Kit Guide* (SDKGuide.pdf) for more information on the SOAP Web service)

There are also a number of tasks you can perform on flow runs before they complete their execution. You can:

- View a list of all active flow runs and view information about them.
- Narrow down the list of flow runs by *[filtering](#page-84-0) them*.
- *View [flow run details](#page-88-0)*.
- Interrupt flow runs.
- *Resume flow runs*.
- *[Delete flow runs](#page-91-0)*.
- *[Reassign flow run ownership](#page-91-0)*.
- *[Watch the progress of selected](#page-93-0) flow runs.*

All of these tasks, except interrupting flow runs, are performed on the **Current Runs** tab.

**Note:** To manage flow runs, your group must have the MANAGE\_RUNS capability.

| <b>Filter Panel</b><br>$\blacksquare$<br>State:<br>Type:                                                                                            |                                       |                |             | Run Identifier: |                | User:                |              |                       |  |
|----------------------------------------------------------------------------------------------------|---------------------------------------|----------------|-------------|-----------------|----------------|----------------------|--------------|-----------------------|--|
|                                                                                                    |                                       |                |             |                 |                |                      |              |                       |  |
| Any Run State<br>Any Run Identifier<br>Any User<br>Any Run Type<br>Apply<br>$\blacktriangledown$<br>$\blacktriangledown$<br>$\pmb{\mathrm{v}}$<br>▼ |                                       |                |             |                 |                | Reset                |              |                       |  |
|                                                                                                    |                                       |                |             |                 |                |                      |              | <b>Manage Filters</b> |  |
| <b>3</b> Delete                                                                                                    | $\bullet$ Watch<br><b>Sa</b> Reassign |                |             |                 |                |                      |              |                       |  |
| $\circledcirc$                                                                                                    |                                       |                |             |                 |                |                      |              |                       |  |
|                                                                                                    |                                       |                |             |                 |                |                      |              |                       |  |
| <b>Select All</b>                                                                                                    | Name                                  | Run ID         | <b>Type</b> | <b>Step</b>     | <b>Started</b> | <b>Last Modified</b> | <b>State</b> | <b>User</b>           |  |
|                                                                                                    |                                       | ▼              |             |                 |                |                      |              |                       |  |
| $\overline{\phantom{a}}$                                                                                                    | Memory Diagnostic (i)                 | 5              | Interactive | 5               | 03/08/10 11:39 | 03/08/10 11:39       | Stopped      | admin                 |  |
|                                                                                                    | Running Process (i)                   | 3              | Interactive | $\mathbf{0}$    | 03/08/10 11:37 | 03/08/10 11:38       | Stopped      | admin                 |  |
|                                                                                                    | Windows Health $(i)$                  | $\overline{2}$ | Interactive | $\mathbf 0$     | 03/08/10 11:36 | 03/08/10 11:37       | Stopped      | admin                 |  |
| $\overline{a}$                                                                                                    | Windows Health $(i)$                  | 1.             | Interactive | $\mathbf{0}$    | 03/08/10 11:36 | 03/08/10 11:36       | Stopped      | admin                 |  |

**Figure 63 – Current Runs tab**

By default, the flow run list in the **Current Runs** pane is sorted by run ID, starting with the most recent run. You can reverse this order by clicking the down arrow in the **Run ID** title row. You can also sort the flow run list by any column header by clicking that header.

# **Refreshing the Current Runs tab**

Since the flow run environment is constantly changing, you will need to refresh the **Current Runs** tab frequently. You can use the **Auto-Refresh** control to refresh the tab and update the flow run information automatically every 15 or 30 seconds.

You can also set the **Auto-Refresh** control to **OFF**. Then you can refresh the tab manually by clicking the **Apply** button in the **Filter Panel**.

# **To set the Auto-Refresh control**

1. Go to the **Auto-Refresh** control.

Auto Refresh: OFF | 15 | 30 seconds |

2. Select **OFF** if you do not want the page to auto-refresh, or **15** or **30** to have the page autorefresh every 15 or 30 seconds.

**Note:** The red indicator light in the **Auto-Refresh** control flashes during communication with the Central server.

# **Filtering the flow runs to view**

<span id="page-84-0"></span>If you have the MANAGE\_RUNS capability, the **Current Runs** tab lists all of the flow runs currently running in Central (if you do not have the MANAGE\_RUNS capability, you will only see your active flow runs). This is probably more information than you want to view at one time.

To narrow the list down to a more manageable size, you can use the **Filter Panel** on the **Current Runs** tab to create a filter that selects only those flow runs you want to view at the moment.

**Note:** Filtering only affects the flow runs in the **Current Runs** pane, not those in the **Watched Runs** pane.

# **Filtering flow runs using the Filter Panel**

# **To filter flow runs using the Filter Panel**

#### 1. Click the **Current Runs** tab.

The **Filter Panel** on the **Current Runs** tab has four drop-down list boxes you can use to filter the currently running flows.

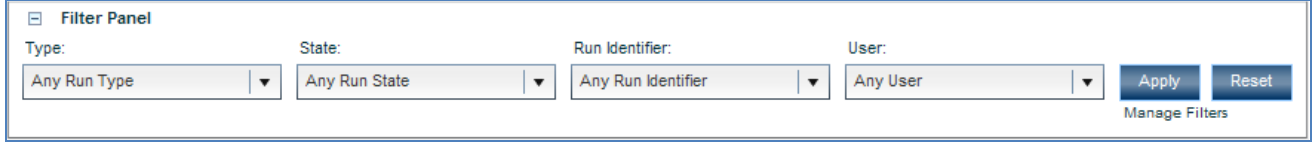

#### **Figure 64 - Filter Panel**

You can filter flow runs using any combination of the **Type**, **State**, **Run Identifier**, and **User** filters which are combined with an AND operator to produce results. So, entering a value of bsmith for the **User** filter and selecting a value of headless for the **Type** filter, the resulting list returns all flow runs whose user is bsmith AND whose type is headless.

The **Type** and **State** filters allow you to choose one or more values from a drop-down list.

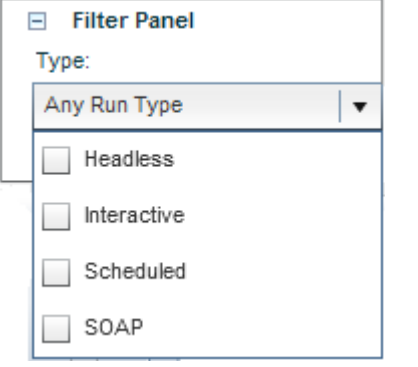

# **Figure 65 - Type filter drop-down box**

If you select multiple values in a filter's drop-down list, they are combined with an OR operator. So, selecting the headless and interactive values in the **Type** drop-down list, results in a list of flow runs that are headless OR interactive.

- 2. In the **Type** drop-down menu, leave the default of **Any Run Type** to select flow runs of any type listed below, or select the check box next to one or more of the following:
	- **Headless** Selects flow runs that are started outside of Central using the RSFlowInvoke.exe or JRSFlowInvoke.jar utility.
	- **Interactive** Selects flow runs that are started from the Central **Flow Library** tab.
	- **Scheduled** Selects flow runs that are started by the Scheduler.
	- **SOAP** Selects flow runs that are started by the SOAP Web service.
- 3. In the **State** drop-down menu, leave the default of **Any Run State** to select flow runs of any state listed below, or select the check box next to one or more of the following:
	- **NEW** Selects flow runs that have not yet completed their first step.
	- **RUNNING** Selects flow runs that are currently running.
	- **STOPPED** Selects flow runs that are stopped.
	- **STOP PENDING** Selects flow runs that are pending being stopped.
	- **CANCELING** Selects flow runs that are being canceled.
	- **HANDED OFF** Selects flow runs that have been handed off.
	- **HAND OFF PENDING** Selects flow runs that are pending being handed off.
	- **INPUT REQUIRED** Selects flow runs that require user input to continue.
	- **CREDENTIALS REQUIRED**  Selects flow runs that require the user to enter credentials to continue.
	- **ORPHANED** Selects flow runs that are running when Central fails.
- 4. In the **Run Identifier** drop-down menu, leave the default of **Any Run Identifier** to select flow runs with all run names or IDs, or select **With Run Identifier…**

If you select **With Run Identifier…**, the **Runs with the run ID(s), run flow name(s) or flow UUID(s)…** box opens.

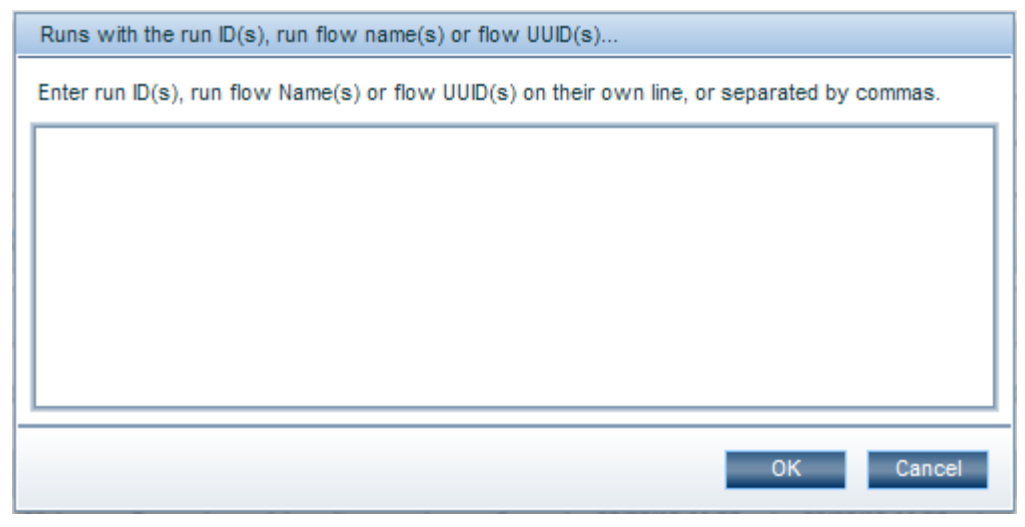

**Figure 66 - Runs with the run ID(s), run flow name(s) or flow UUID(s)…box**

Do the following:

- a. Enter the run IDs (not history IDs), flow run names (usually the flow names), or flow UUIDs of the flow runs you want to view, each on its own line or on one line separated by commas. **Notes:**
	- Run IDs are used to filter active runs while history IDs are used by the reports (after a run has finished executing).
	- If you filter on a flow names, you can enter a partial flow run name; this returns runs with flow names that start with the partial name provided.
- b. Click **OK**.
- 5. In the **User** drop-down menu, leave the default of **My Runs** to select only those runs started by you, or select one of the following:
	- **Any User** Selects flow runs started by any user
	- **Runs By...** Selects flow runs started by specified users

If you select **Runs By…**, the **Run executed by users…** box opens.

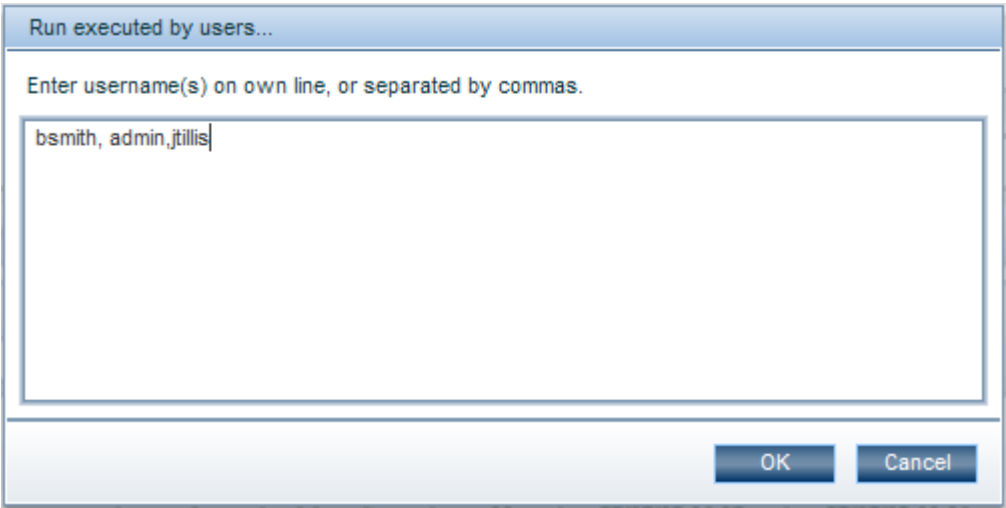

# **Figure 67 - Run executed by users... box**

Do the following:

a. Enter the usernames of those users whose flow runs you want to view, each on its own line or on one line separated by commas.

**Note:** Usernames may include domains—"domain\username" for Windows systems or "username@domain" for Linux systems. For example, domain1\bsmith or bsmith@domain1.

b. Click **OK**.

**Note:** Filtering based on usernames matches only exact names, not partial names.

6. Click **Apply.**

The selected flow runs appear in the **Current Runs** pane.

# **Filtering flow runs with column headers**

You can further filter the list of flow runs obtained using the **Filter Panel** using the **Name**, **Run ID**, **Type**, **State**, and **User** column header filters shown below.

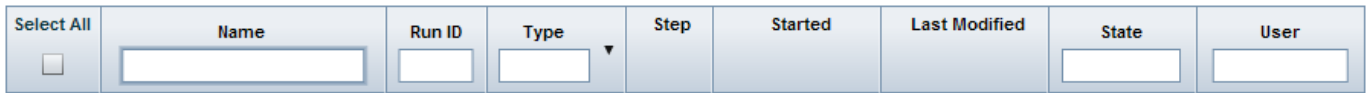

# **Figure 68 - Column header filters**

# **To filter flow runs using the column header filters**

• In a column header filter, type values that further filter the list of flow runs already obtained. Column header filters can filter based on partial inputs. For example, typing service in the **Name** column filter header matches flow run names such as **Start Service** and **Service Status**.

You can also refine your search by using standard regular expressions. For example, typing ^service in the **Name** column header filter matches only those flow run names that begin with the word "service", such as **Service Status**.

| <b>Select All</b> | Name                 | Run ID | <b>Type</b> | Step     | <b>Started</b> | <b>Last Modified</b> | <b>State</b> | <b>User</b> |
|-------------------|----------------------|--------|-------------|----------|----------------|----------------------|--------------|-------------|
|                   | Get                  |        |             |          |                |                      |              |             |
|                   | Get Database  (i)    |        | Interactive | 0        | 03/08/10 12:53 | 03/08/10 12:53       | Stopped      | admin       |
| e.                | Get Process Info (1) | 6      | Interactive | $\bf{0}$ | 03/08/10 12:52 | 03/08/10 12:53       | Stopped      | admin       |
|                   |                      |        |             |          |                |                      |              |             |
|                   |                      |        |             |          |                |                      |              |             |
|                   |                      |        |             |          |                |                      |              |             |

**Figure 69 - Column header filters example**

# **Resetting filters to their defaults**

# **To reset all of the filters to their default settings**

• Click the **Reset** button in the **Filter Panel**.

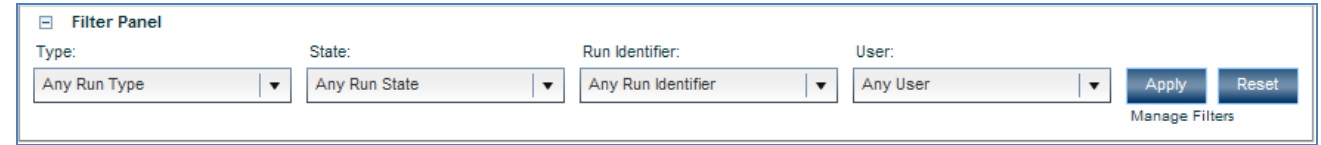

**Figure 70 - Reset button in Filter Panel**

# **Saving filters**

You can save the current filter values in the **Filter Panel**, and then load them later from a list of saved filters.

# **To save a filter**

1. On the **Current Runs** tab, click the **Manage Filters** link.

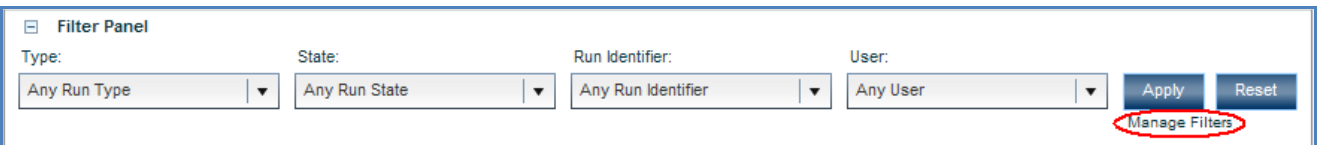

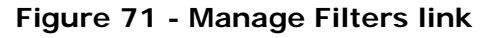

The **Manage Filters** box opens.

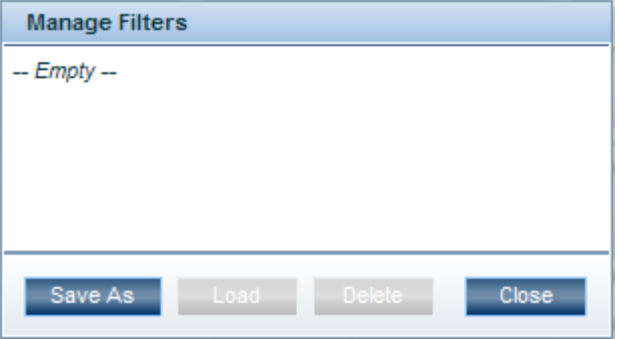

**Figure 72 - Manage Filters box**

2. Click **Save As**.

The **Manage Filters** box expands to display the **Filter name** input.

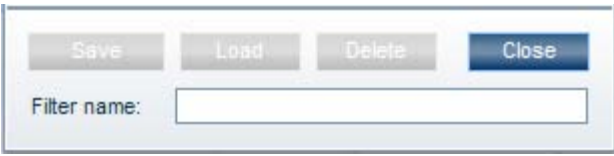

# **Figure 73 - Manage Filters box expanded**

3. Enter a name for the filter and then click **Save**.

**Note:** The **Filter Panel** will display the saved filter name.

# **Loading a saved filter**

# **To load a saved filter**

1. On the **Current Runs** tab, click the **manage filters** link. The **Manage Filters** box opens, displaying any saved filters.

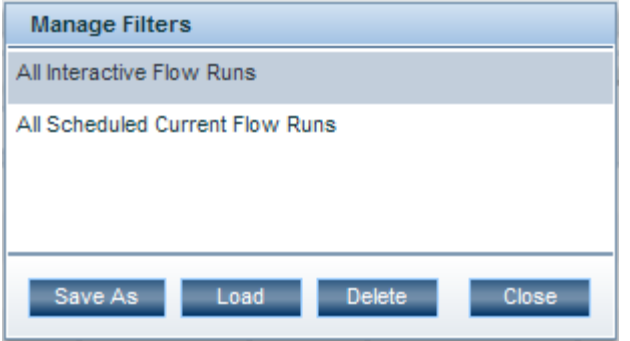

# **Figure 74 - Manage Filters box displaying saved filters**

2. Double-click a filter name or select a filter name and then click **Load**.

# **Deleting a saved filter**

# **To delete a saved filter**

1. On the **Current Runs** tab, click the **manage filters** link. The **Manage Filters** box opens, displaying any saved filters.

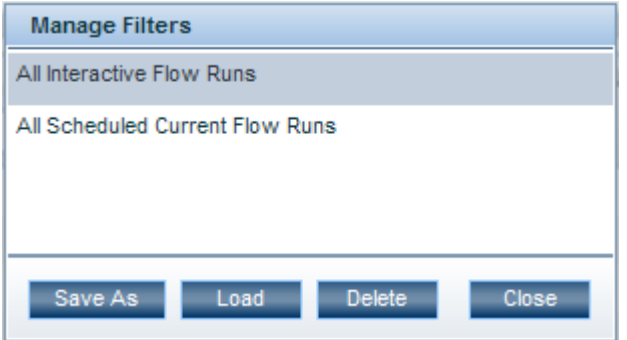

<span id="page-88-0"></span>2. Select a filter name, and then click **Delete**.

# **Viewing the details about a flow run**

You can see detailed information about any flow run listed on the **Current Runs** tab.

# **To view a flow run's details**

• On the **Current Runs** tab, click the "i" balloon (4) next to the flow run in the **Current Runs** pane or the **Watched Runs** pane whose details you want to view. The **Run Details** box opens.

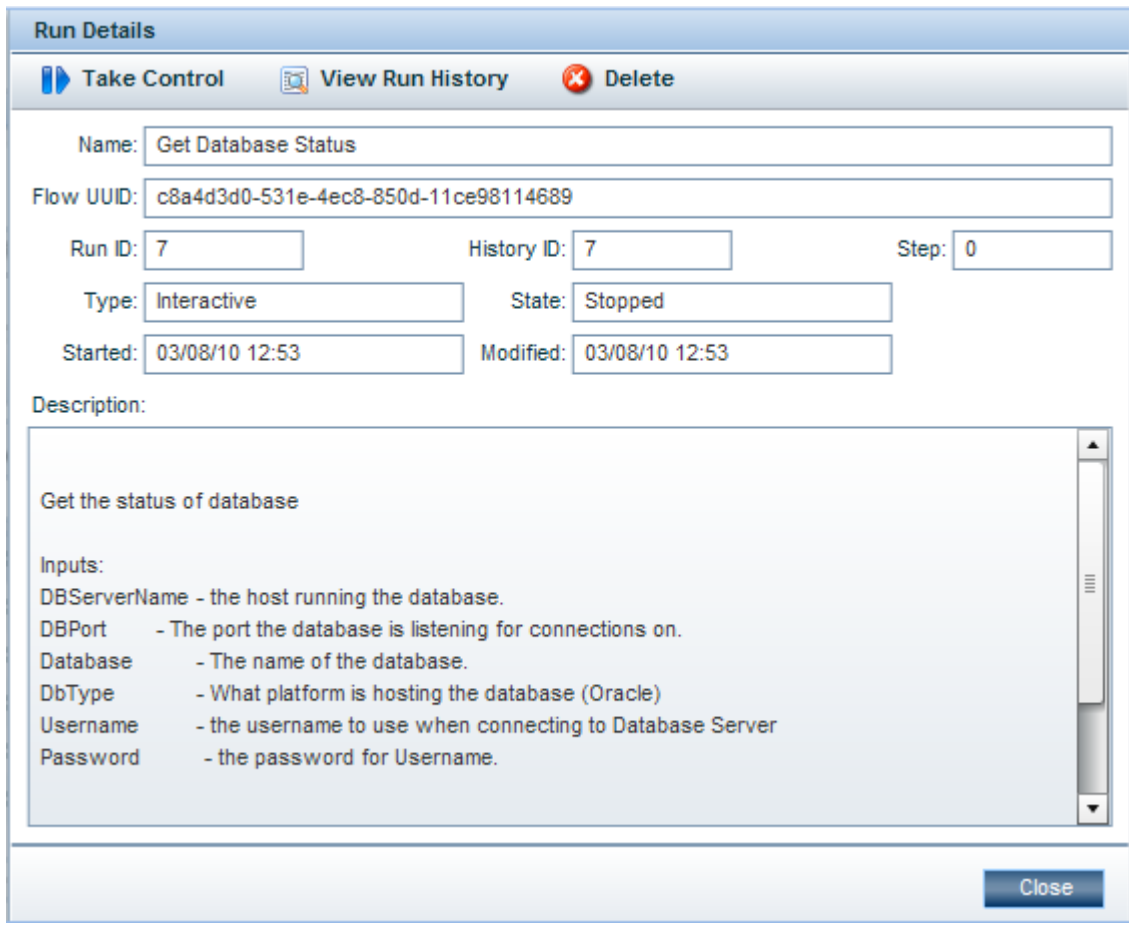

**Figure 75 - Run Details box**

# **Viewing a run history report**

# **To create a report of a flow run's history**

• In the **Run Details** box, click the **button** button.

The **Reports** tab opens, displaying the run history report for the selected flow run.

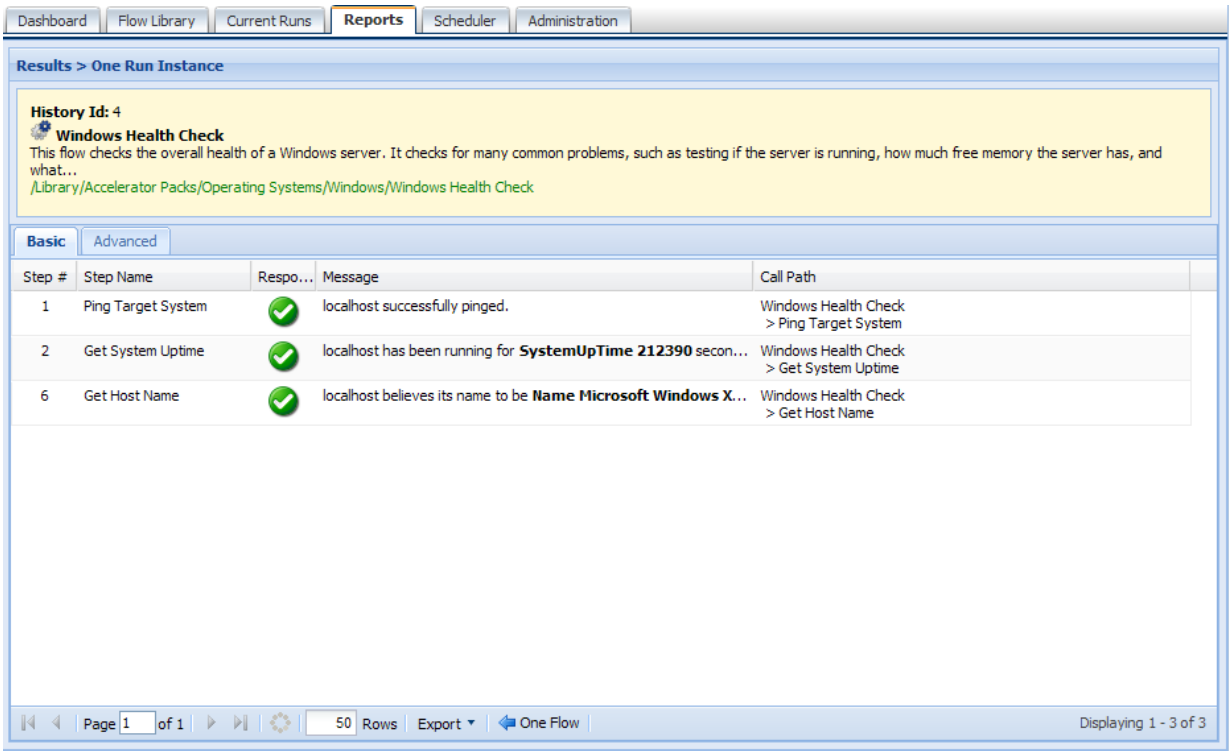

# **Figure 76 - Reports tab displaying a run history report**

For information on exporting a run history report, see Exporting run [history reports.](#page-36-0)

For more information on run history reports, see *[Seeing what has happened in the flow run](#page-28-0)*.

# **Taking control of a flow run**

# **To take control of a flow run**

- 1. Click the **Current Runs** tab.
- 2. In the **Current Runs** pane, click the "i" balloon  $\left(\frac{1}{2}\right)$  next to the flow run you want to resume. The **Run Details** box opens.
- 3. Click the **button**.

The flow is placed into a **Stopped** state, and the **Flow Run** page is displayed. On the **Flow Run** page you can perform various operations such as resuming the flow run in one of the **Run** modes supported by OO: **Next Step** or **Run All**. See *[Three ways to run a flow](#page-21-0)* for more information about **Run** modes.

**Note:** To resume a run that you did not start and that has not been re-assigned or handed off to you, you must be a member of the ADMINISTRATOR group or of a group that has the MANAGE\_RUNS capability.

**Warning:** The only runs that you should resume are those that have been interrupted or handed off to you. Clicking **Resume** for a run that is currently running transfers ownership of the run from the user who started it to you. This causes an error for the user whose active run you resumed. In addition, other problems may result. Active runs include those whose state is **NEW**, **RUNNING**, **INPUT REQUIRED**, or **CREDENTIALS REQUIRED**. For information on reassigning ownership of a run, see *[Reassigning ownership of a run](#page-56-0)*.

<span id="page-91-0"></span>**Note:** If you resume a run that is already running (this includes headless runs), it will go into a **STOPPED** state, and you must click either **Next Step** or **Run All** in the flow graph.

# **Deleting flow runs**

You can delete one or more flow runs before they complete execution. When you delete a flow run, the details of that flow run are no longer available to you, including the flow run history accumulated up to that point.

#### **To delete flow runs**

1. Click the **Current Runs** tab.

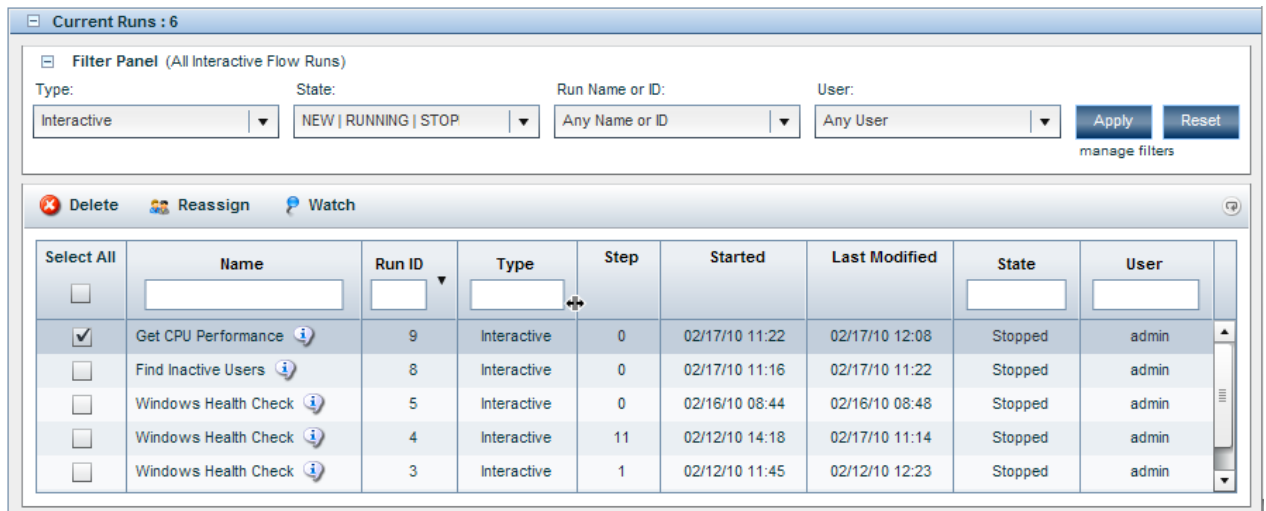

# **Figure 77 - Current Runs tab**

2. In the **Select All** column, select the check boxes of the flow runs you want to delete. OR

To select all the current runs, select the check box in the **Select All** title row.

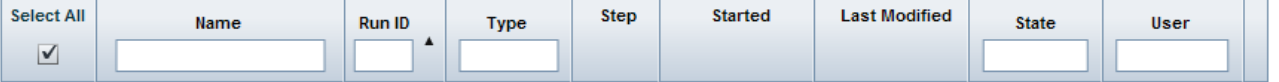

# **Figure 78 - Select All check box**

The check boxes for all of the flow runs are selected.

3. Click the  $\bigcirc$  Delete button.

The **Delete the following item(s)…** box opens.

| Name                   | Run ID | <b>History ID</b> | User  |  |
|------------------------|--------|-------------------|-------|--|
| Windows Delete or   13 |        | 13                | admin |  |

**Figure 79 - Delete the following item(s)... box**

4. Click **OK**.

You can also delete a run from the **Run Details** box.

# **To delete a flow from the Run Details box**

1. On the **Current Runs** tab, click the "i" balloon (4) next to the run that you want to delete. The **Run Details** window opens.

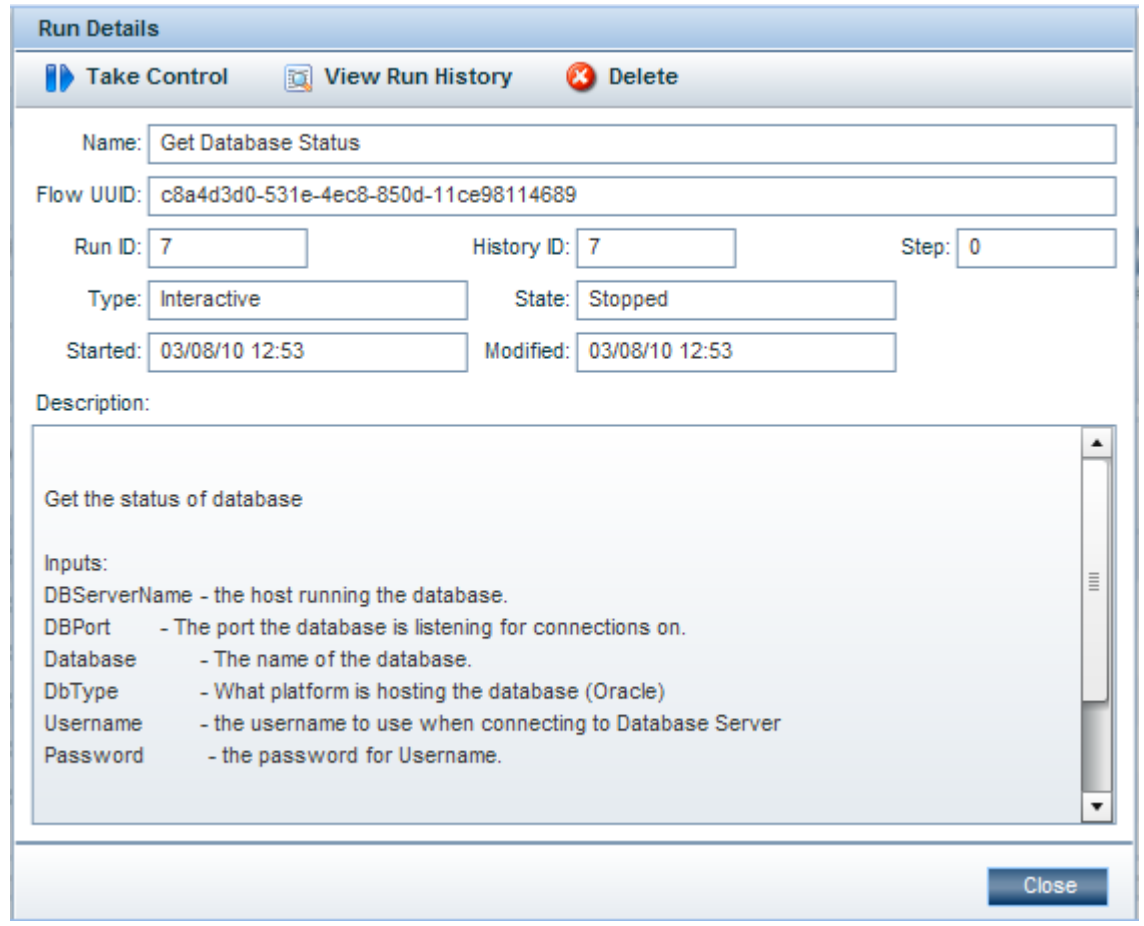

2. Click the **B** Delete button and then, when prompted to confirm the deletion, click Yes.

# **Reassigning ownership of flow runs**

There are times when you might need to reassign ownership of a run, such as when the person who started a flow run does not have the required group membership for continuing past a gated transition.

# **Notes:**

- To reassign ownership of a run, your group must have the MANAGE\_RUNS capability.
- Reassigning a run to a different user causes the run to stop if it was not already in a **STOPPED** state.
- The original user receives a notification about the change of ownership.
- Reassigning a run to the same user should have no effect.

# **To reassign ownership of flow runs**

1. Click the **Current Runs** tab.

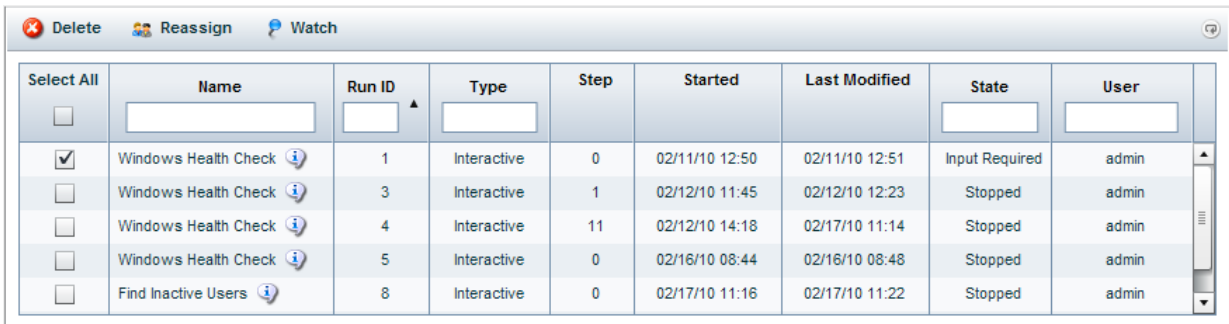

2. In the **Select All** column, select the check boxes of the flow runs you want to reassign. OR

To select all the current runs, select the check box in the **Select All** title row.

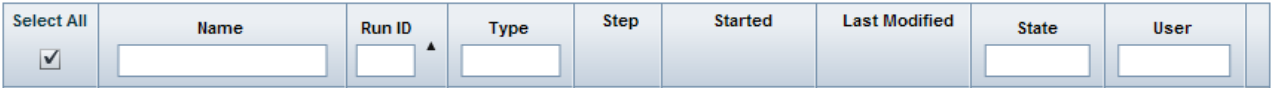

The check boxes for all of the flow runs are selected.

3. Click the  $\frac{53}{28}$  Reassign button.

The **Reassign the following item(s)…** box opens.

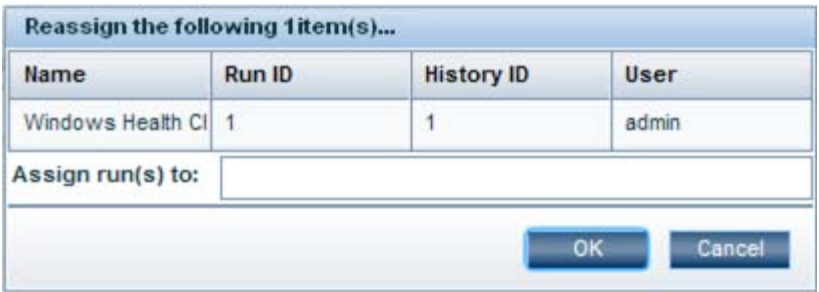

- 4. In the **Assign run(s) to** box, enter the username of the person to which you want to reassign the flow run or runs.
- <span id="page-93-0"></span>5. Click **OK**.

# **Watching runs**

You can select a group of flow runs to display in the **Watched Runs** pane so that you can closely observe their progress. The **Watched Runs** pane displays the same information for flow runs as the **Current Runs** pane.

# **Notes:**

- The selected runs to be watched continue to appear in the **Current Runs** pane.
- The watched runs continue to appear in the **Watched Runs** pane after they finish running.
- The **Watched Runs** pane can display a maximum of 100 flow runs at any time.
- By default, the flow run list in the **Watched Runs** pane is sorted by run ID, starting with the most recent run. You can reverse this order by clicking the down arrow in the **Run ID** title row. You can also sort the flow run list by any column header by clicking the header.

# **To watch runs**

- 1. Click the **Current Runs** tab.
- 2. Select the check box next to each flow run or runs you want to watch or select the check box in the **Select All** title row to select all of the flow runs.

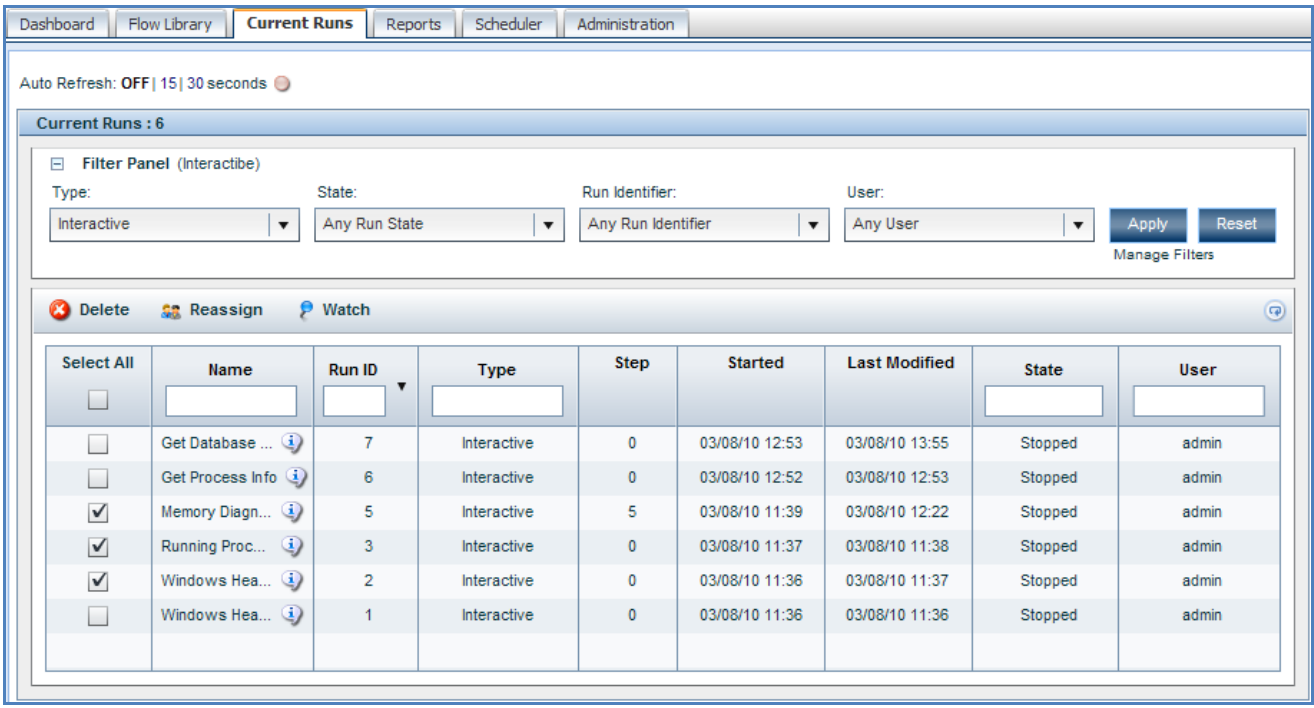

3. Click the  $\left| \begin{array}{cc} \mathbf{P} & \text{Watch} \\ \end{array} \right|$  button.

The selected runs appear in the **Watched Runs** pane.

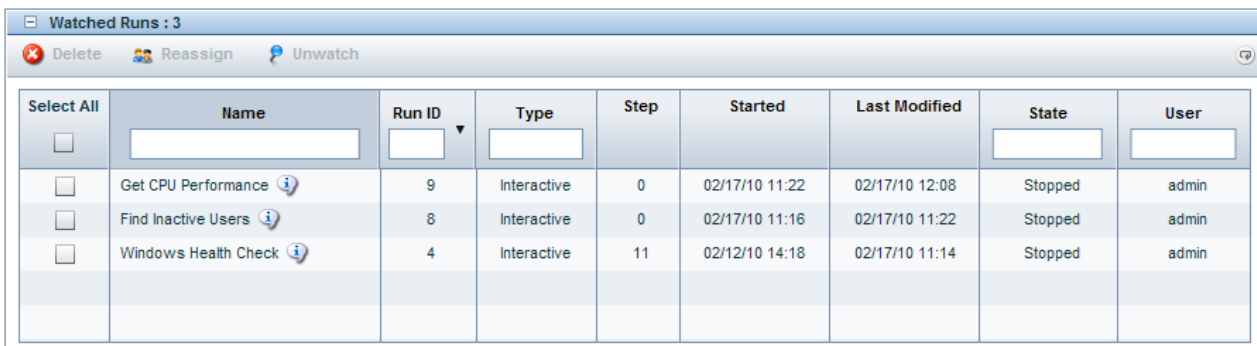

4. You can delete or reassign any flow run in the **Watched Runs** pane the same way you would for a flow run in the **Current Runs** pane. See *[Deleting a flow run](#page-91-0)* and *[Reassigning ownership of a](#page-91-0)  [flow run](#page-91-0)* for instructions. You can also take control of a run by clicking the "i" balloon (4) next to it.

# **To remove flow runs from the Watched Runs pane**

1. In the **Watched Runs** pane, select the check boxes next to the runs you want to remove. OR

To remove all of the flow runs in the **Watched Runs** pane, select the check box in the **Select All** title row.

2. Click the  $\left| \begin{array}{c} \circ \\ \circ \\ \circ \end{array} \right|$  unwatch button.

# **Managing OO Central nodes**

An OO Central node is a single installation of OO Central (in a clustered or non-clustered OO deployment). There may be instances when you may need to manage an individual Central nodes' state. Using the **Node Administration** page, you can take nodes on- and offline, view the nodes' usage and status, and connect directly to them.

# **To view the OO Node Administration page**

- 1. In Central, click the **Administration** tab.
- 2. On the Central **Administration** page, click the **Node Administration** tab.

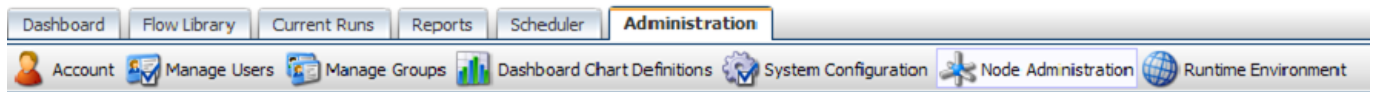

# **Figure 80 - Node Administration tab (selected)**

This opens the **Node Administration** page.

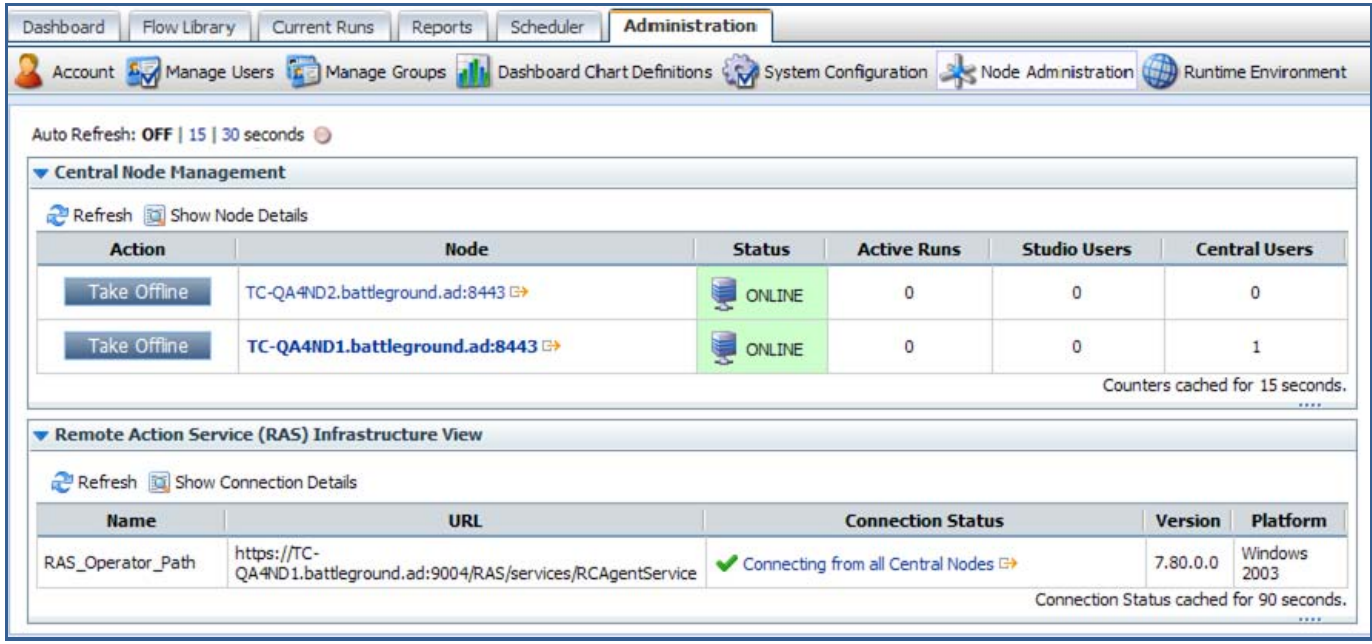

# **Figure 81 - Node Administration page**

The information in these panes is static, but you can refresh a pane by clicking the **Refresh** link (  $\bullet$  Refresh) in the pane's toolbar, or by clicking **15** or **30** in the **Auto Refresh** link

( Auto Refresh: OFF | 15 | 30 seconds ( ) at the top of the page. Click 15 for auto refreshing every 15 seconds or **30** for every 30 seconds.

**Note:** You must have MANAGE\_CONF permissions to access the **Node Administration** page.

The **Node Administration** page has two panes:

- The **Central Node Management** pane where you can:
	- *[Take nodes offline](#page-96-0)*
	- *Bring [nodes online](#page-97-0)*
	- *View the number of active runs, Central users, and Studio users on each node*
	- *[View detailed information about a node and link directly to a node](#page-97-1)*
- The **Remote Action Service (RAS) Infrastructure** pane where you can:

• View information about your RAS infrastructure, including the connection status, version, and platform of each RAS defined in the repository. See *[Viewing RAS connections](#page-99-0)* for more information.

# **Viewing the Central nodes**

The **Central Node Management** pane of the **Node Administration** page displays all of the Central nodes in your cluster. For each node, the pane also displays counters for the number of active runs, Studio users, and Central users on it. This provides you with a snapshot of each node's usage.

**Note:** When you take a node offline, the counters should decrease as users with existing Central and Studio sessions stop using the node or when their sessions expire.

The **Central Node Management** pane of the **Node Administration** page provides a way to see more detailed information about nodes.

# **To view detailed information about nodes**

1. In the toolbar of the **Central Node Management** pane, click the **Show Node Details**

( **I)** Show Node Details ) link. This expands the area to display the Link to node ( **Q** Link to node...) link and the node ID.

2. You can log in directly to a node by clicking the Link to node (**Qualink to node...**) link for the node.

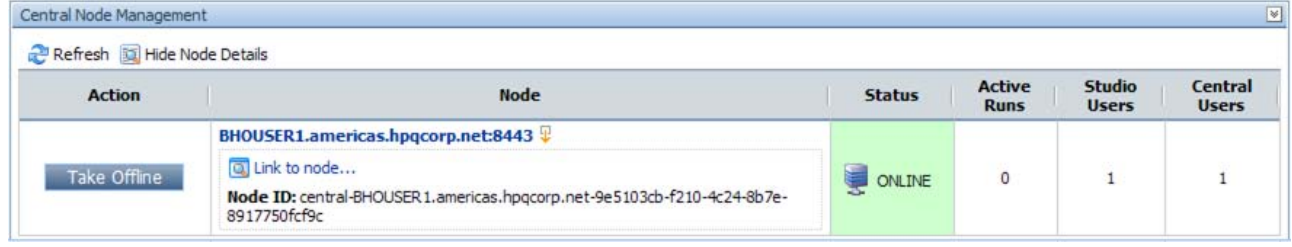

# **Figure 82 – Showing node details**

<span id="page-96-0"></span>The node opens in a new window.

# **Taking nodes offline**

You can take nodes offline on the **Central Node Management** pane of the **Node Administration** page.

When you take a Central node offline, it does the following:

- Blocks all new flow runs.
- Takes its Scheduler offline, so that the Scheduler does not attempt to schedule new runs for the offline Central node.

**Important:** If, while the Central node is offline, you manually stop the Central service (RSCentral), when you restart the Central service (which automatically brings the Central node back online), you must also restart the Scheduler service (RSScheduler). If you do not restart the Scheduler service, the Scheduler remains offline and does not schedule any new runs.

• Blocks new headless and SOAP requests.

If the node receives a new headless or SOAP request, you will receive a message stating that the node is offline or an HTTP 503 error code. Existing SOAP sessions continue to work until the session expires; however, new flow runs are still blocked.

• Blocks new Studio sessions.

If users attempt to log on to Studio on an offline node, they will receive a message stating that the node is offline. If they are in an existing session, they will receive the following message:

#### The repository is going offline. Please save your work and logout.

Users can continue to work in this repository until their session expires or until the Central service or the node is shut down.

• Blocks new Central sessions.

If you attempt to log on to Central on an offline node, you will receive a message stating that the node is offline. If you are in an existing session, you can continue to work until you log out, the session times out, or the Central Service or the node is shut down.

• If you are using the HP OO Load Balancer and load balancer management is enabled, the specific node on the load balancer is put in stand-by mode and the load balancer will stop routing new traffic to that Central node. Existing sessions initiated by the load balancer will remain active until you log out, the session times out, or the Central service or the node is shut down.

If you are using a third-party load balancer, the load balancer's behavior depends on its features and how the load balancer management flow is configured to administer it. See *Integrating a load balancer with OO node management* for more information on load balancer management flows.

# **To take a Central node offline**

• Click the **Take Offline** button in the **Action** column of the node you want to take offline. The node's OFFLINE status appears in the **Status** column, and the **Action** column displays the **Bring Online** button.

# <span id="page-97-0"></span>**Bringing nodes online**

You can bring a node online either on the **Central Node Management** pane of the **Node Administration** page or by starting Central.

When you place a Central node online, it does the following:

- Allows new requests to come through (for instance, headless and SOAP requests, Studio sessions, and Central sessions).
- Brings the attached Scheduler online so that flows can be scheduled on the Central node.
- If you are using the HP OO Load Balancer and load balancer management is enabled, the node on the load balancer is resumed and starts routing new traffic to the Central node. If you are using a third-party load balancer, the load balancer's behavior depends on its features and how the load balancer management flow is configured to administer it. See *Integrating a load balancer with OO node management* for more information on load balancer management flows.

# **To bring a Central node online**

• Click the **Bring Online** button in the **Action** column of the node you want to bring online. OR

Restart Central.

<span id="page-97-1"></span>**Important:** If, while the Central node is offline, you manually stop the Central service (RSCentral), when you restart the Central Service (which automatically brings the Central node back online), you must also restart the Scheduler service (RSScheduler). If you do not restart the Scheduler service, the Scheduler remains offline and does not schedule any new runs.

# **Integrating a load balancer with node management**

OO deployments can be set up with load balancing. Read *Clustering and Load Balancing for HP Operations Orchestration* (ClusteringGuide.pdf) for details. In most cases where load balancers are used, when a Central node's state changes, it is important that these state changes be reflected in the load balancer so that it routes traffic correctly.

# **To synchronize the state of the load balancer with OO node state changes**

- 1. Create a load balancer management flow to manage the load balancer's state. There are two different ways to do so:
	- If your deployment uses the HP OO Load Balancer, create a flow in which you:
		- a. Create a step from the **HP Load Balancer admin** flow in the OO Library. **Note:** The **HP Load Balancer admin** flow is located in the Library/Integrations/Hewlett-Packard/Operations Orchestration/Cluster/Samples/ folder.
		- b. In the parent flow, create a single-value flow input named "lbUrl", whose value is the URL described on the **Description** tab of the **HP Load Balancer admin** flow.
	- If your deployment uses a third-party load balancer, build your own load balancer management flow.

For more information, see *Building a [flow to manage a third-party load balancer](#page-98-0)*.

- 2. On the **Clustering Settings** subtab on the **System Configuration** tab:
	- Enable load balancer management.
	- Specify the load balancer management flow in Central's system configuration.

For more information on these two tasks, see *[Enabling load balancer management for a Central](#page-114-0)  [cluster](#page-114-0)*.

**Important:** If you are using the HP Load Balancer and the provided **HP Load Balancer admin** flow, when you set up the load balancer you must use the same URLs for the nodes that appear in the **Node** column of the **Central Node Management** pane in the **Node Administration** page.

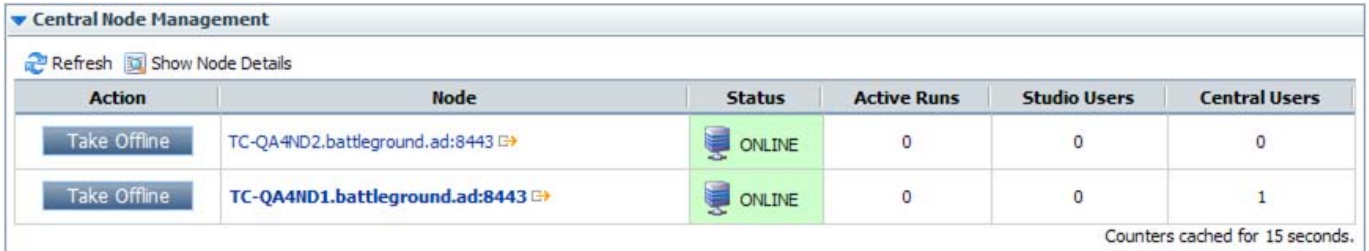

#### **Figure 83 - URLs in the Node column**

These URLs are passed from OO to the load balancer management flow. If the URLs do not match the nodes in the load balancer, the flow fails and the load balancer continues with its state unchanged.

# **Building a flow to manage a third-party load balancer**

<span id="page-98-0"></span>If you are using a third-party load balancer, then to integrate it with OO node management, you must build a load balancer management flow to synchronize the state of the load balancer with OO state changes.

To build a load balancer management flow, the load balancer you are using must provide an integration point for OO (for instance, Web services or Java/.Net API) or some method to communicate with its management console (for instance, Client, SSH, or HTTP). Once there is a way to communicate with the load balancer, you can use existing OO content and OO wizards, or build your own OO operations for the load balancer management flow. See the *Guide to Authoring Operations Orchestration flows* (Studio\_AuthorsGuide.pdf) to learn how to create OO operations.

When a Central node's state changes, OO passes the following parameters to the load balancer management flow so that OO can synchronize the Central node's state changes with the load balancer:

#### **nodeUrl**

The URL of the node whose state has changed.

# **newState**

The new state to which the node is set. The two states currently supported are **ONLINE** and **OFFLINE**.

Include any other load balancer-specific information needed to run the flow in the management flow itself (for instance, the load balancer URL or credentials), since OO does not store any information about the load balancer. Using the parameters **nodeUrl** and **newState** and OO operations to manage the load balancer, your flow should be able to set the node's state on the load balancer to **stand-by** or **resume** (or equivalent states).

**IMPORTANT:** When you use the HP OO Load Balancer and manage it through the provided **HP Load Balancer admin** flow, existing sessions are not affected by taking a node offline. This might not be the case with other load balancers, which may not keep existing sessions active. If this happens, you may lose your session as soon as the node is taken offline.

#### **Notes:**

- If you want to log errors that occur while the load balancer management flow is running, you can set the error message to a flow output variable named **errorMessage**.
- The load balancer management flow should not prompt for input values other than the **nodeURL** and **newState** inputs (which are passed in by OO when the flow is executed) so that the flow can execute silently and not be held up waiting for user input.

For more information about building your own operations and flows, see the *Guide to Authoring Operations Orchestration Flows* (Studio\_AuthorsGuide.pdf) and the *Software Development Kit Guide* (SDKGuide.pdf).

# <span id="page-99-0"></span>**Viewing RAS connections**

You can view all of your RAS connections and details about those connections on the **Node Administration** page.

# **To view your RAS connections**

- 1. In Central, click the **Administration** tab.
- 2. On the Central **Administration** page, click the **Node Administration** tab.

Every RAS defined in the repository appears in the **Remote Action Service (RAS) Infrastructure View** pane along with information such as its connection status and RAS-specific information like its version and platform. If any Central node is unable to reach a RAS, this view indicates that there are connection issues and allows the user to see details of the error causing the connection issue.

3. To view the connection details of a specific RAS connection, click the connection status in the **Connection Status** column.

OR

To see the details of all of the RAS connections, in the toolbar of the **Remote Action Service (RAS) Infrastructure View** pane, click the **Show Connection Details** ( ) link.

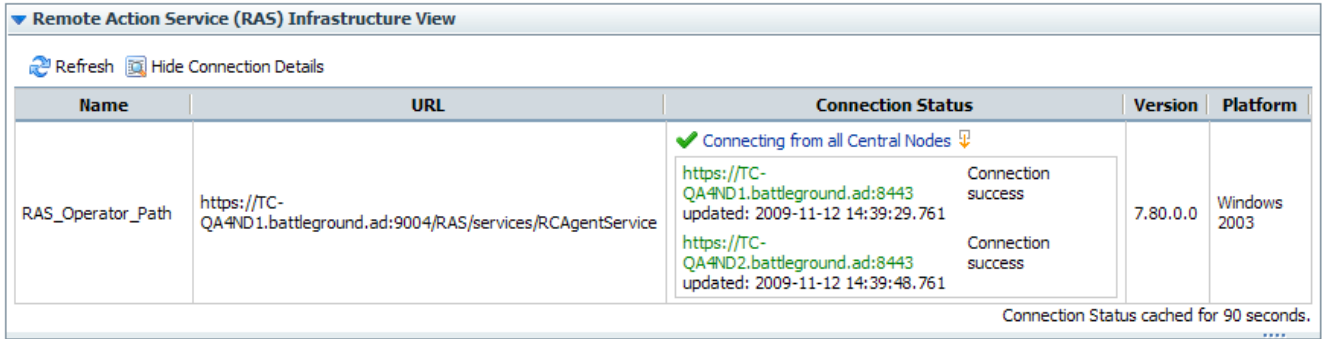

# **Figure 84 - Connection details**

The RAS connectivity information is gathered periodically based on a timer, so RAS availability changes may not appear instantaneously.

# **Managing your runtime environment with overrides**

OO customers may have multiple OO deployments serving various purposes such as development or production, or separated geographically. In such cases, it is common to share repository content between the deployments. Sharing these repository items can become challenging and unwieldy if some of them contain data that is specific to a particular OO deployment. Configuration items, step inputs, and flow inputs are examples of items in operations and flows that may be specific to an OO deployment.

The OO **Runtime Environment** feature allows you to override certain OO configuration item types previously created in Studio—Remote Action Services (RASes), system accounts, and system properties—in individual OO deployments (see the *Guide to Authoring Operations Orchestration flows* (Studio\_AuthorsGuide.pdf) to learn how to create RASes, system accounts, and system properties). Doing so keeps the overridden values outside of the OO repository, substituting them at runtime. Separating the deployment-specific data simplifies the publish/update process.

To avoid having deployment-specific data in OO repositories, users can design their operations and flows to use system properties, system accounts, and RAS operators where appropriate. Then, when you publish to another OO deployment, you publish the operations, flows, and related items, and then update the runtime environment overrides to change deployment-specific items.

For example, let's say that you have two OO deployments (**Deployment 1** and **Deployment 2**) and each deployment uses its own LDAP server (**ldaphost1.domain.com** and **ldaphost2.domain.com**). You need a flow in both deployments that returns a list of user attributes from its own LDAP.

Using Studio, you create a flow in **Deployment 1** named **Get LDAP User Attributes** that uses a system property named **ldap\_host** which points to **Deployment 1's** LDAP server **ldaphost1.domain.com**. Since you want to use the same functionality in all of your OO deployments, you publish the **Get LDAP User Attributes** flow and related content (the **ldap\_host** system property) from **Deployment 1** to **Deployment 2**. The problem is that the **ldap\_host** system property now on **Deployment 2** is directing the flow to **ldaphost1.domain.com** when you need it to be directed at **ldap2.domain.com**.

This can be solved by:

- Manually editing the **Get LDAP User Attributes** flow in **Deployment 2**. OR
- By adding a runtime environment override for **ldap\_host** on **Deployment 2** that sets the value to **ldaphost2.domain.com**. The figure below illustrates this solution and includes a use case for RAS overrides.

In the RAS use case shown below, if you do not manually update the RAS object in the **Deployment 2** repository or add a RAS environment override, Central tries to connect to the **Deployment 1** RAS (**ras1.domain.com**) when the flow is executed.

When you subsequently edit the flow, you will simply need to publish the changes from **Deployment 1** to **Deployment 2** (unless you are adding new deployment-specific information that needs to be edited or overridden). Using the environment override feature greatly simplifies the process of keeping OO repositories in sync.

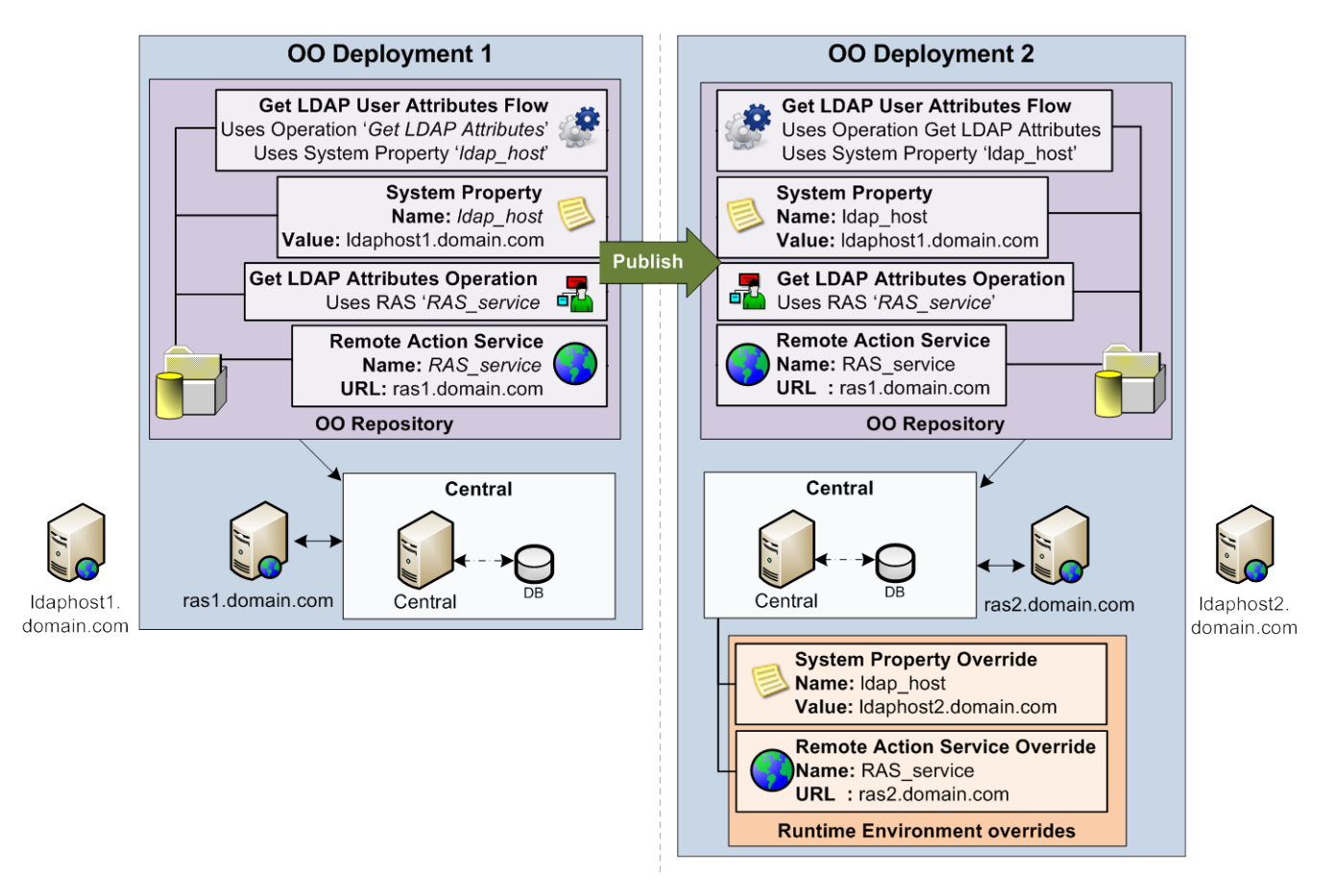

# **Figure 85 – Runtime Environment override example**

The **Runtime Environment** tab on the **Administration** tab provides a way to override the following configuration item types in individual OO installations:

- **Remote Action Services (RAS)** (to learn how to add a RAS reference, see "Adding a RAS reference" in the *Guide to Authoring Operations Orchestration Flows* guide (Studio\_AuthorsGuide.pdf).
- **System accounts** (to learn how to create system accounts, see "Creating a system account" in the *Guide to Authoring Operations Orchestration Flows* guide (Studio\_AuthorsGuide.pdf).
- **System properties** (to learn how to create system properties, see "Creating system properties" in the *Guide to Authoring Operations Orchestration Flows* guide (Studio\_AuthorsGuide.pdf).

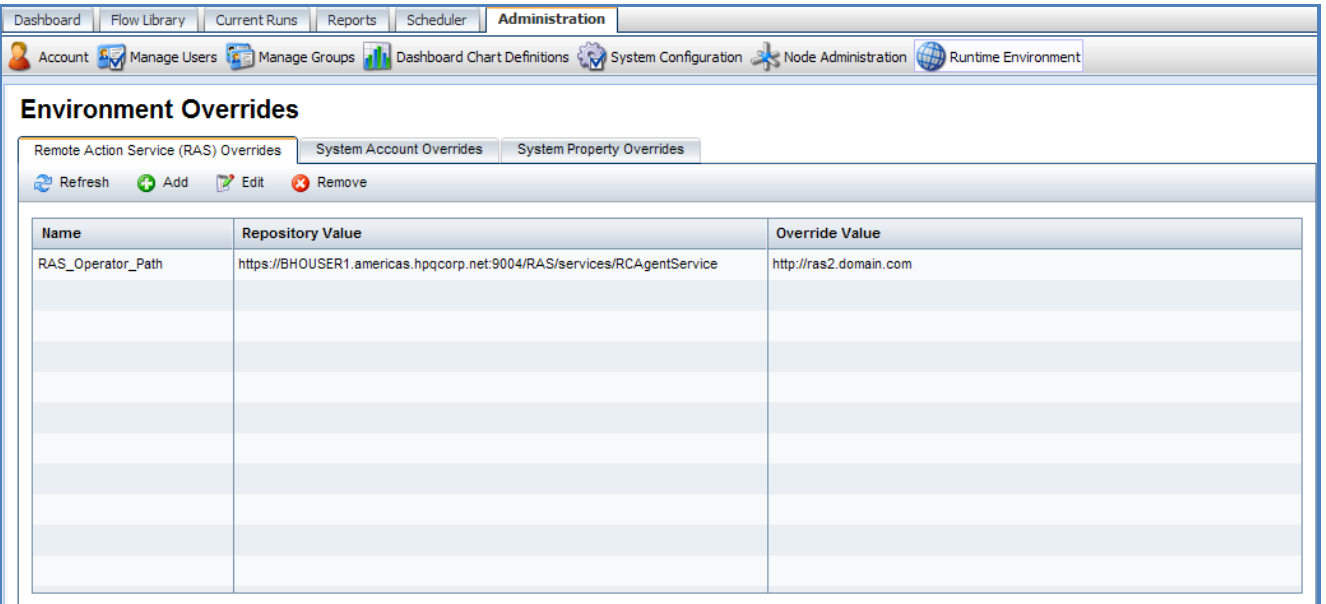

# **Figure 86 - Runtime Environment tab**

The **Runtime Environment** tab displays the **Environment Overrides** page which shows the current overrides for all users. Changes to overrides take effect immediately on current and new flow runs.

When you change configuration items in the repository that have corresponding overrides in the runtime environment, these changes are synchronized with the OO environment. For example, if you delete a RAS definition, the override for that RAS is no longer valid. Later, if someone creates a RAS using the name of the deleted RAS, the override becomes active again and overrides the newlycreated RAS. If you rename a configuration item, its corresponding override is also renamed and remains valid. If you need to remove an override, you can do it on the **Environment Overrides** page. Once you remove an override, the value of the configuration item in the OO repository is used.

# **Adding a RAS override**

# **To add a RAS override**

- 1. In Central, click the **Administration** tab.
- 2. On the Central **Administration** page, click the **Runtime Environment** tab. The **Environment Overrides** page opens.
- 3. Click the **Remote Action Service (RAS) Overrides** tab.

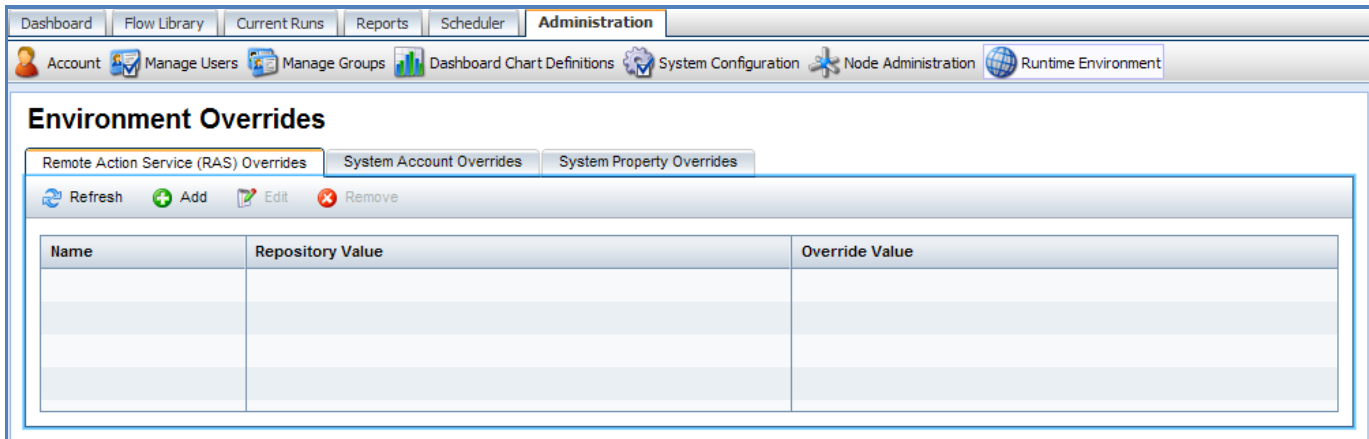

# **Figure 87 - Remote Action Service (RAS) Overrides tab**

4. Click the **Add** button.

The **Add Remote Action Service (RAS) Overrides** box opens.

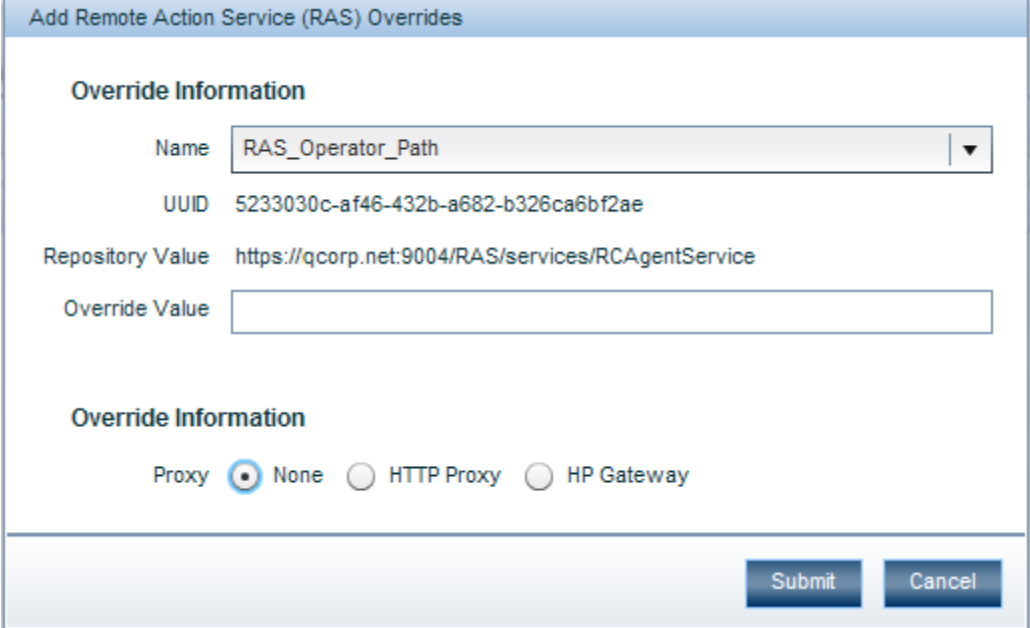

**Figure 88 - Add Remote Action Service (RAS) Overrides box**

- 5. In the **Name** box, select the RAS you want to override.
- 6. In the **Override Value** box, type the URL of the RAS you want to use as the override.
- 7. In the **Override Information** area, select the type of proxy to use for the override. The options are **None**, **HTTP Proxy**, and **HP Gateway**.
	- If you select **HTTP Proxy**, the **Add Remote Action Service (RAS) Overrides** box expands as shown below.

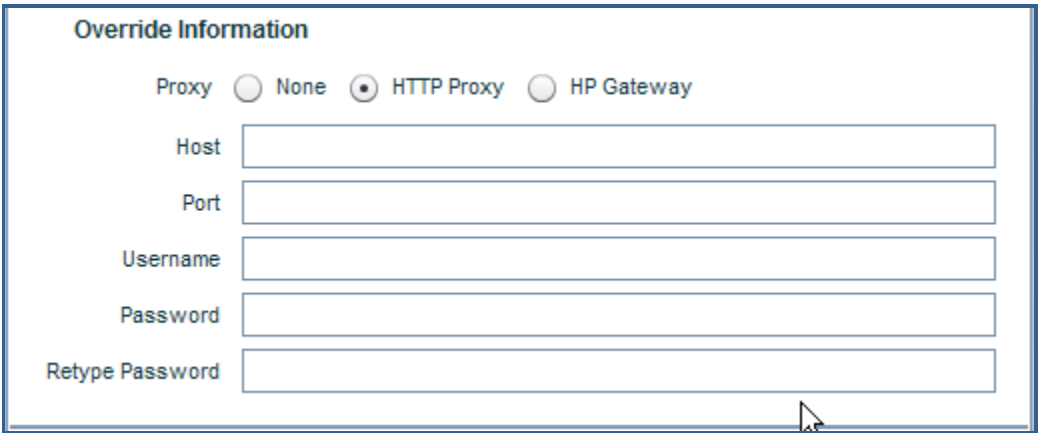

**Figure 89 - Add Remote Action Service (RAS) Overrides box expanded for HTTP Proxy**

- a. In the **Host** box, type the name of the HTTP Proxy host.
- b. In the **Port** box, type the port number of the HTTP Proxy host.
- c. In the **Username** box, type the username for the HTTP Proxy host.
- d. In the **Password** box, type the password for the username.
- e. In the **Retype** Password box, retype the password.
- If you select **HP Gateway**, the **Add Remote Action Service (RAS) Overrides** box expands as shown below.

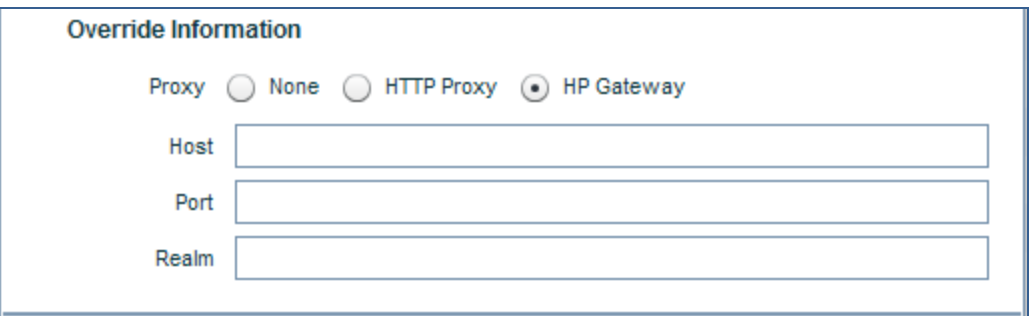

# **Figure 90 - Add Remote Action Service (RAS) Overrides box expanded for HP Gateway**

- a. In the **Host** box, type the name of the HP Gateway host.
- b. In the **Port** box, type the port number of the HP Gateway host.
- c. In the **Realm** box, type the name of the user account's realm.

# 8. Click **Submit**.

The override appears in the **Remote Action Service (RAS) Overrides** tab.

| Remote Action Service (RAS) Overrides                             |                                                                 | <b>System Account Overrides</b> | <b>System Property Overrides</b> |                                                          |  |  |  |
|-------------------------------------------------------------------|-----------------------------------------------------------------|---------------------------------|----------------------------------|----------------------------------------------------------|--|--|--|
| $\mathbb{Z}^2$ Edit<br><b>O</b> Add<br><b>B</b> Remove<br>Refresh |                                                                 |                                 |                                  |                                                          |  |  |  |
|                                                                   |                                                                 |                                 |                                  |                                                          |  |  |  |
| Name                                                              | <b>Repository Value</b>                                         |                                 |                                  | <b>Override Value</b>                                    |  |  |  |
| RAS_Operator_Path                                                 | https://ras.americas.lcorp.net:9004/RAS/services/RCAgentService |                                 |                                  | https://ras2.domain.com:9004/RAS/services/RCAgentService |  |  |  |
|                                                                   |                                                                 |                                 |                                  |                                                          |  |  |  |
|                                                                   |                                                                 |                                 |                                  |                                                          |  |  |  |
|                                                                   |                                                                 |                                 |                                  |                                                          |  |  |  |
|                                                                   |                                                                 |                                 |                                  |                                                          |  |  |  |
|                                                                   |                                                                 |                                 |                                  |                                                          |  |  |  |
|                                                                   |                                                                 |                                 |                                  |                                                          |  |  |  |

**Figure 91 – Override shown in Remote Action Service (RAS) Overrides tab**

# **Adding a system account override**

#### **To add a system account override**

- 1. In Central, click the **Administration** tab.
- 2. On the Central **Administration** page, click the **Runtime Environment** tab. The **Environment Overrides** page opens.
- 3. Click **System Account Overrides** tab.

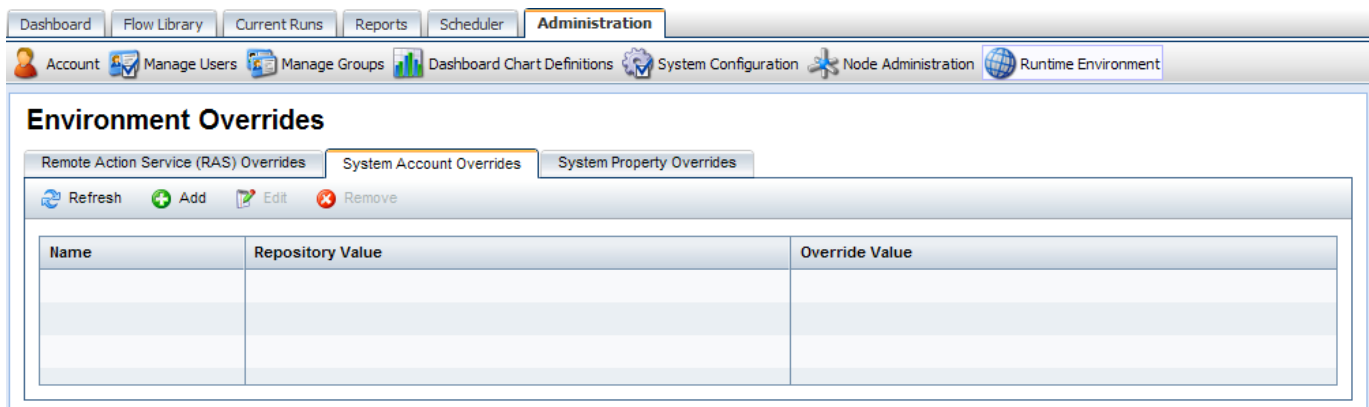

**Figure 92 – System Account Overrides tab**

4. Click the **Add** button.

The **Add System Account Overrides** box opens.

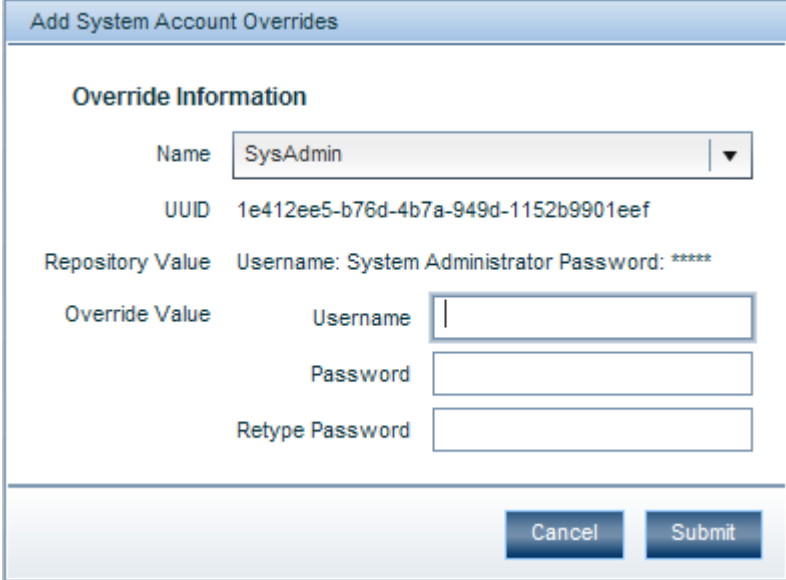

# **Figure 93 - Add System Account Overrides box**

- 5. In the **Name** box, select the system account you want to override.
- 6. In the **Override Value** area:
	- a. In the **Username** box, type the system account username.
	- b. In the **Password** box, type the password for the username.
	- c. In the **Retype** Password box, retype the password.
- 7. Click **Submit**.

The override appears in the **System Account Overrides** tab.

# **Adding a system property override**

# **To add a system property override**

- 1. In Central, click the **Administration** tab.
- 2. On the Central **Administration** page, click the **Runtime Environment** tab. The **Environment Overrides** page opens.
- 3. Click **System Property Overrides** tab.

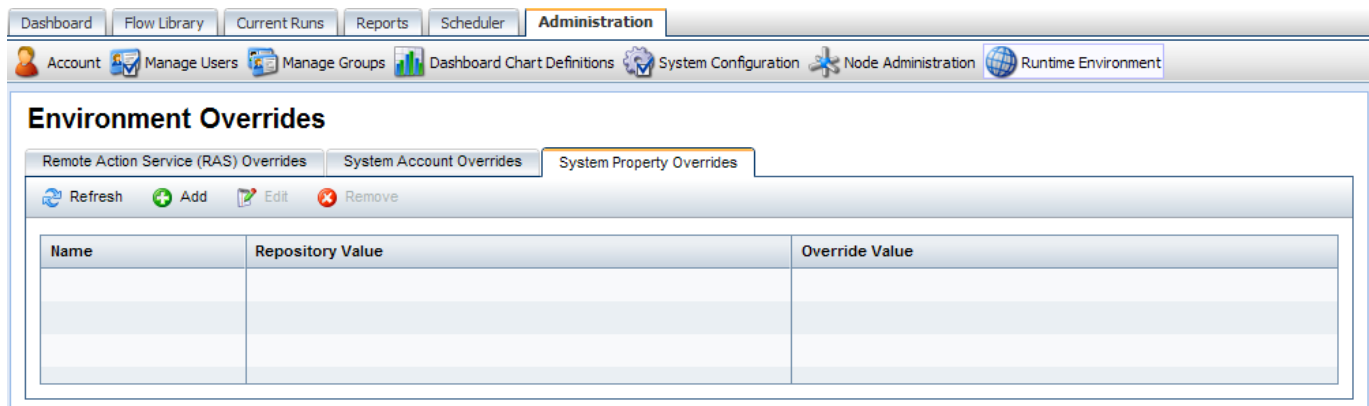

**Figure 94 – System Property Overrides tab**

4. Click the **Add** button.

The **Add System Property Overrides** box opens.

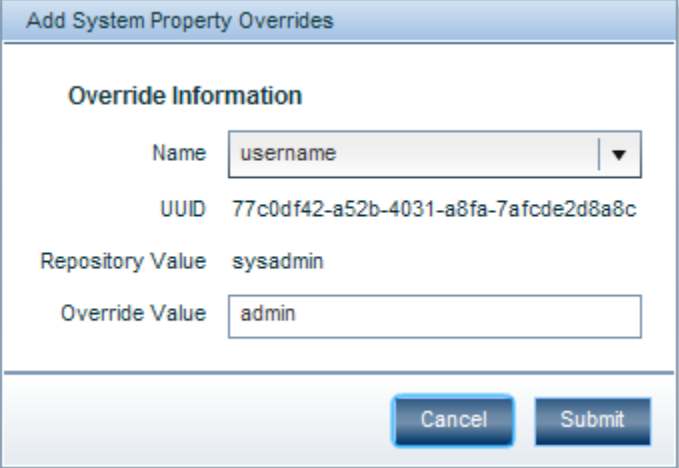

# **Figure 95 - Add System Property Overrides box**

- 5. In the **Name** box, select the system property you want to override.
- 6. In the **Override Value** box, type the system property override value.
- 7. Click the **Submit** button.

# **Editing environment overrides**

# **To edit an environment override**

- 1. Click the **Remote Action Service (RAS) Overrides** tab, **System Account Overrides** tab, or the **System Property Overrides** tab.
- 2. Select the override you want to edit.
- 3. Click the **Edit** button.
	- If you are on the **Remote Action Service (RAS) Overrides** tab, the **Edit Remote Action Service (RAS) Overrides** box opens.

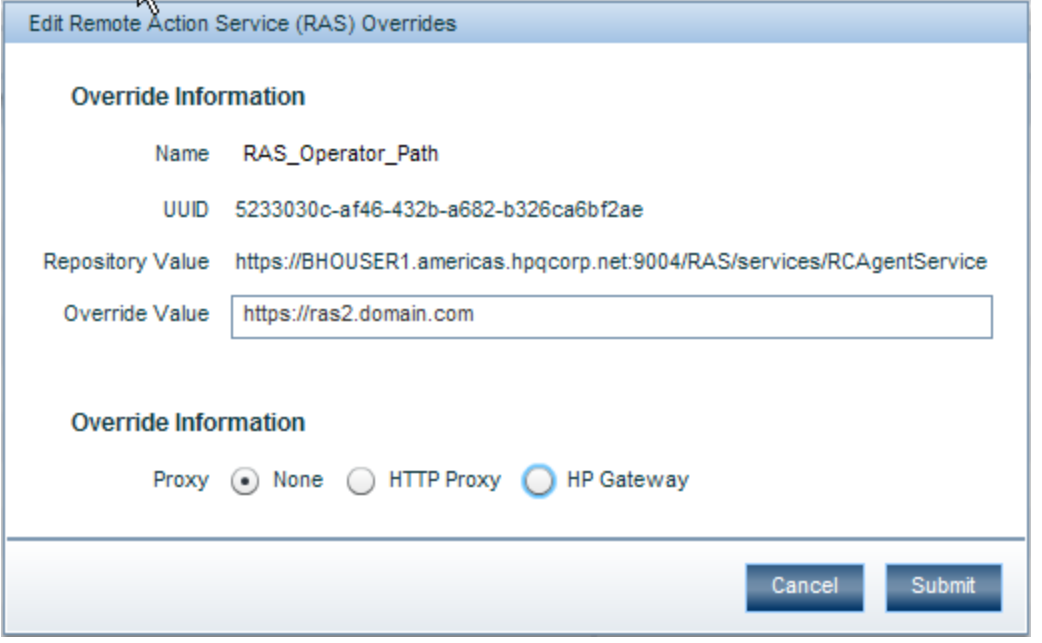

# **Figure 96 - Edit Remote Action Service (RAS) Overrides box**

- a. You can edit the following fields:
	- **Override Value**
	- If **HTTP Proxy** is selected, you can edit the **Host**, **Port**, **Username**, and **Retype Password** fields
	- If **HP Gateway** is selected, you can edit the **Host**, **Port**, and **Realm** fields
- b. Click **Submit**.
- If you are on the **System Account Overrides** tab, the **Edit System Account Overrides** box opens.

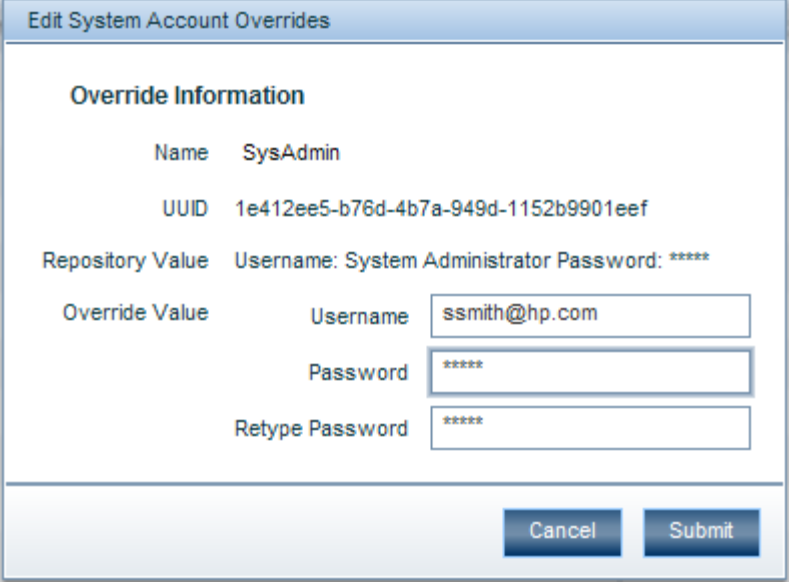

**Figure 97 - Edit System Account Overrides box**
- a. You can edit the following fields:
	- **Username**
	- **Password**
	- **Retype Password**
- b. Click **Submit**.
- If you are on the **System Property Overrides** tab, the **Edit System Property Overrides** box opens.

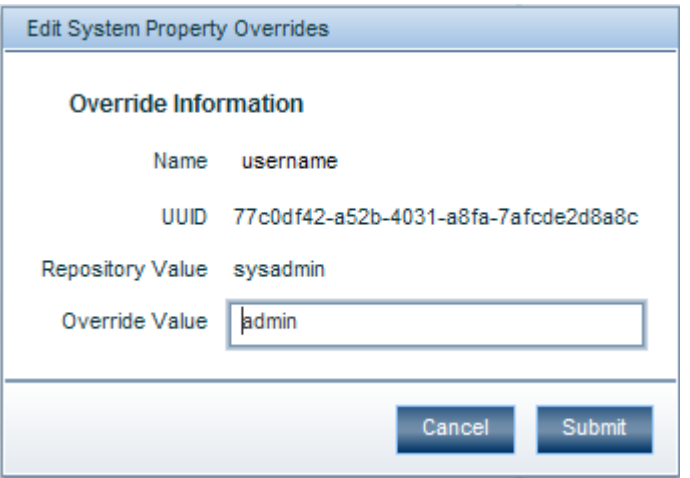

#### **Figure 98 - Edit System Property Overrides box**

- a. You can edit the **Override Value** field.
- b. Click **Submit**.

### **Deleting environment overrides**

#### **To delete an environment override**

- 1. Click the **Remote Action Service (RAS) Overrides** tab, **System Account Overrides** tab, or the **System Property Overrides** tab.
- 2. Select the override you want to delete.
- 3. Click the **Remove** button. The **Confirm Remove** box opens.
- 4. Click **OK**.

### **Best practices for runtime environment overrides**

Overrides for RASes, system accounts, and system properties take effect immediately, so it's important to take proper care to ensure these changes don't have adverse effects on the respective Central installation.

The following best practices are recommended when making changes to the OO environment:

1. Make sure that all nodes are in the OFFLINE state and allow any existing flow runs to finish before you make changes to the environment. This ensures that flows don't pick up override changes in the middle of flow runs and produce inconsistent results. For example, adding a RAS override while a flow is running may result in part of the flow running on the original RAS and the rest of the flow running on the overridden RAS.

**Note:** If you make changes to the environment while flows runs are paused, the paused runs will use the latest environment state when they are resumed. However, override changes to system

properties will not be used as the system properties are only added to the Global context of a run when the run is started.

2. Before you create, edit, or delete overrides, assess the impact of these changes by checking to see if any other items in the repository use the configuration item you want to override. Overrides apply to all flows that reference the overridden configuration item.

# **Other system configurations**

If you are a member of a group that has the MANAGE\_CONF capability, you can customize several other aspects of the OO system:

- *[Whether Return on Investment \(ROI\) reporting is visible](#page-110-0)*
- *[Whether only administrators can author in the Central repository](#page-111-0)*
- *The maximum number of versions of an object are kept in the repository*
- *Whether [only members of PROMOTER or ADMINISTRATOR group can publish](#page-112-0)*
- *[How frequently the Dashboard charts refresh](#page-111-1)*
- What prefix, if any, for flow input names should be required for any flow that you use a URL to start a run of in the Central Web page.
- For information on specifying a prefix that must be used for all flow input names used in URLs, see the section below, *[Specifying a required prefix for init params when](#page-113-0) using a URL to start a [flow run in Central](#page-113-0)*. Additional information is in the *OO SDK Guide* (SDKGuide.pdf).
- *How LDAP referrals [from the primary LDAP server to other LDAP servers are handled](#page-113-1)*
- *[Whether to automatically resume headless runs that were interrupted by a Central server's](#page-114-0)  [failure](#page-114-0)*
- *[How to enable load balancer management for](#page-114-1) a Central cluster*

You make these changes on the Central web page's **Administration** tab, on that tab's **System Configuration** subtab.

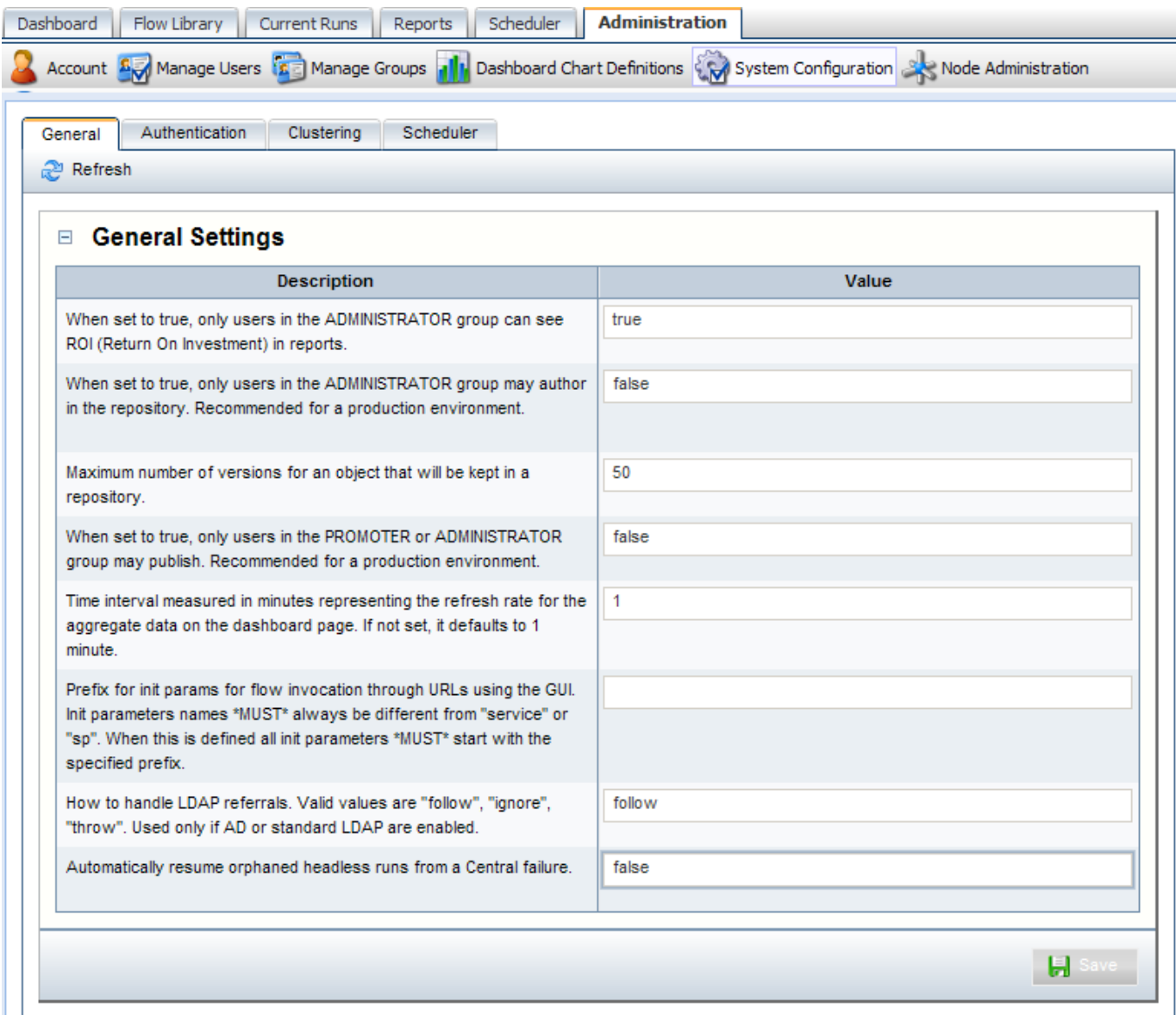

<span id="page-110-0"></span>**Figure 99 - System Configuration tab, General Settings tab**

# **Enabling the visibility of ROI reporting**

By default, ROI is only visible to users in the ADMINISTRATOR group in:

- A column in the reports created on the **Reports** tab.
- The **Flow ROI Value** column in the **Popular Flows** chart on the **Dashboard**.

However, you can make ROI visible to all users.

**Necessary capabilities:** To change the configuration of OO, your group must have the MANAGE\_CONF capability.

#### **To enable or disable ROI reporting visibility**

- 1. Log on to Central with an account that has OO administrative permissions.
- 2. Click the **Administration** tab.
- 3. On the **Administration** page toolbar, click the **System Configuration** tab.
- 4. On the **System Configuration** page, click the **General** tab.

5. To allow all users to see ROI reporting, in the **When set to true, only users in the ADMINISTRATOR group can see ROI** row, type **false** in the **Value** box. OR

To allow only users in the ADMINISTRATOR group to see ROI reporting, in the **When set to true, only users in the ADMINISTRATOR group can see ROI** row, type **true** in the **Value** box.(This is the default setting.)

- 6. Click **Save**.
- <span id="page-111-0"></span>7. Restart the OO Central service (RSCentral).

### **Restricting authoring to administrative users**

In a production environment, you may want to restrict the ability to change flows and other OO objects to very few people, even to a single person. Doing so helps prevent unwanted changes from appearing in flows that are used in your "real world" outside the development/staging environment. One way to do so is to configure your OO system so that only members of the ADMINISTRATOR group can perform authoring tasks in the Public repository in your production environment.

**Necessary capabilities:** To change the configuration of OO, your group must have the MANAGE\_CONF capability.

#### **To restrict authoring to administrative users**

- 1. Log on to Central with an account that has OO administrative permissions.
- 2. Click the **Administration** tab.
- 3. On the **Administration** page toolbar, click the **System Configuration** tab.
- 4. On the **System Configuration** page, click the **General** tab.
- 5. To restrict the authoring capability to members of the ADMINISTRATOR group, in the **When set to true, only users in the ADMINISTRATOR group may author in the repository** row, type **true** in the **Value** box. The default value is **false**.

**Note:** If you have upgraded to OO version 9.0 from an earlier version, this value will default to **true** unless the default was changed to **false** in the previous version.

OR

To allow other users who are members of groups that have the AUTHOR capability, leave **false** in the **Value** box.

- 6. Click **Save**.
- 7. Restart the OO Central service (RSCentral).

### **Setting how many versions of an object are stored**

A version of an OO object is created when an author saves his or her changes to the object. With the Show History command in Studio, authors can recover earlier versions of a given OO object. To prevent the Central repository from growing too much, you can set a maximum for the number of versions of an OO object that are stored. After this maximum is reached, as each new version is created by a checkin, the oldest version is permanently deleted.

<span id="page-111-1"></span>**Necessary capabilities:** To change the configuration of OO, your group must have the MANAGE CONF capability.

#### **To specify how many versions of an OO object are stored**

- 1. Log on to Central with an account that has OO administrative permissions.
- 2. Click the **Administration** tab.
- 3. On the **Administration** page toolbar, click the **System Configuration** tab.
- 4. On the **System Configuration** page, click the **General** tab.
- 5. In the **Maximum number of versions for an object** row, in the **Value** box, type the number of versions that you want stored.
	- The number 0 is a valid value, so typing **0** specifies that no versions are saved.
	- If you leave the **Value** column empty or type an invalid value, Central uses the default value of **50**.
- 6. Click **Save**.
- <span id="page-112-0"></span>7. Restart the OO Central service (RSCentral).

# **Restricting who can publish**

Allowing only a small group of people, or even just one person, to publish to the Central repository in your production environment can help prevent undesired versions of Ops flows, such as those that have not been sufficiently tested, from being used where any errors in the flows could affect your organization negatively.

**Necessary capabilities:** To change the configuration of OO, your group must have the MANAGE\_CONF capability.

#### **To restrict the ability to publish to members of the ADMINISTRATOR or PROMOTER groups**

- 1. Log on to Central with an account that has OO administrative permissions.
- 2. Click the **Administration** tab.
- 3. On the **Administration** page toolbar, click the **System Configuration** tab.
- 4. On the **System Configuration** tab, click the **General** tab.
- 5. In the **When set to true, only users in the PROMOTER or ADMINISTRATOR group may publish** row, in the **Value** box, type **true**. The default value is **false**. **Note:** If you have upgraded to OO version 9.0 from an earlier version, this value will default to **true** unless the default was changed to **false** in the previous version.
- 6. Click **Save**.
- 7. Restart the OO Central service (RSCentral).

# **Changing the Dashboard charts refresh rate**

On the **Administration** tab in Central, you can change how frequently Central Dashboard charts are updated.

**Necessary capabilities:** To change the configuration of OO, your group must have the MANAGE\_CONF capability.

#### **To change the rate at which Dashboard charts refresh their data**

- 1. Log on to Central with an account that has OO administrative permissions.
- 2. Click the **Administration** tab
- 3. On the **Administration** page toolbar, click the **System Configuration** tab.
- 4. On the **System Configuration** page, click the **General** tab.
- 5. To change how frequently Dashboard charts are updated with new data, in the **Time interval…refresh rate** row, in the **Value** box, type a whole number reflecting the number of minutes you want between updates. The default value is **1**.
- 6. Click **Save**.
- 7. Restart the OO Central service (RSCentral).

# <span id="page-113-0"></span>**Specifying a required prefix for init params when using a URL to start a flow run in Central**

Flow and step inputs are treated as initial parameters (also known as "init params") when you start a flow in the Central Web page with a URL. The initial parameters input names "sp" or "service" are both reserved, and using them when you use a URL to start a flow in the Central Web page can cause problems. To prevent the use of inputs named "sp" or "service", you can specify a required prefix for all init params used in a URL that starts a flow in Central.

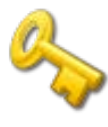

**Key information: Important!** The prefix that you specify is required only for init params in the URL that starts the flow run in Central. This prefix is not relevant to input names specified for flows in Studio. It is, however, required for all init params specified in URLs that start flows in the Central Web page.

With a prefix defined, even if a flow has inputs named "sp" or "service", defining the required prefix and then prepending the prefix to the input names as init params in a URL that starts the flow prevents problems that would occur otherwise.

**Necessary capabilities:** To change the configuration of OO, your group must have the MANAGE CONF capability.

<span id="page-113-1"></span>For more information, including the procedure for specifying a required prefix and characters to avoid using in the required prefix, see the *OO SDK Guide* (SDKGuide.pdf).

# **Specifying how Central manages LDAP referrals**

When you have enabled Active Directory (AD) or Lightweight Directory Access Protocol (LDAP) authentication, you can specify how referrals from what Central authentication does when it encounters an LDAP referral from one server or namespace to another. You can specify that Central do one of the following:

- Follow the referral.
- Ignore (that is, not follow the referral).
- Throw an exception.

**Note:** This is relevant only if you have enabled AD or LDAP authentication.

**Necessary capabilities:** To change the configuration of OO, your group must have the MANAGE\_CONF capability.

#### **To specify how Central authentication manages LDAP referrals**

- 1. Log on to Central with an account that has OO administrative permissions.
- 2. Click the **Administration** tab.
- 3. On the **Administration** page toolbar, click the **System Configuration** tab.
- 4. On the **System Configuration** tab, click the **General** tab.
- 5. On the **How to handle LDAP referrals** line, in the **Value** box, type either **follow**, **ignore**, or **throw**, depending on how you want Central authentication to respond. The default setting is **follow**.
- 6. Click **Save**.
- 7. Restart the OO Central service (RSCentral).

### <span id="page-114-0"></span>**Enabling Central to resume runs that were interrupted when Central failed**

Headless flow runs are runs that have not been manually started from within Central. No Central user is considered to be the owner of such a run. If a headless run is halted by a failure of Central, its lack of an owner means that there is no user to restart it once Central is running once again. In this case, the headless run is considered to be orphaned. To remedy this situation, you can configure Central to automatically resume orphaned headless runs. This configuration applies to nonclustered Central installations as well as clustered ones.

**Necessary capabilities:** To change the configuration of OO, your group must have the MANAGE\_CONF capability.

#### **To enable Central to resume orphaned headless runs after Central recovers from failure**

- 1. Log on to Central with an account that has OO administrative permissions.
- 2. Click the **Administration** tab.
- 3. On the **Administration** page toolbar, click the **System Configurations** tab.
- 4. On the **System Configuration** page, click the **General** tab.
- 5. In the **Value** box for the **Automatically resume orphaned headless runs** setting, replace **false** with **true**.
- 6. Click **Save**.
- <span id="page-114-1"></span>7. Restart the OO Central service (RSCentral).

### **Enabling load balancer management for a Central cluster**

If your deployment uses a load balancer and you want to synchronize OO state changes with it, you can enable load balancer management on the **Clustering** tab of the **System Configuration** page.

You must also create a flow that, each time a Central node's state changes (to **ONLINE** or **OFFLINE**), runs, updating the load-balancer's state.

For information on creating this flow, see *[Integrating a load balancer with node management](#page-97-0)*.

**Note:** To enable load balancer management for a Central cluster, your account must have the MANAGE\_CONF capability.

**To enable load balancer management for a Central cluster**

- 1. In Central, click the **Administration** tab.
- 2. On the **Administration** page toolbar, click the **System Configuration** tab.
- 3. On the **System Configuration** page, click the **Clustering** tab.

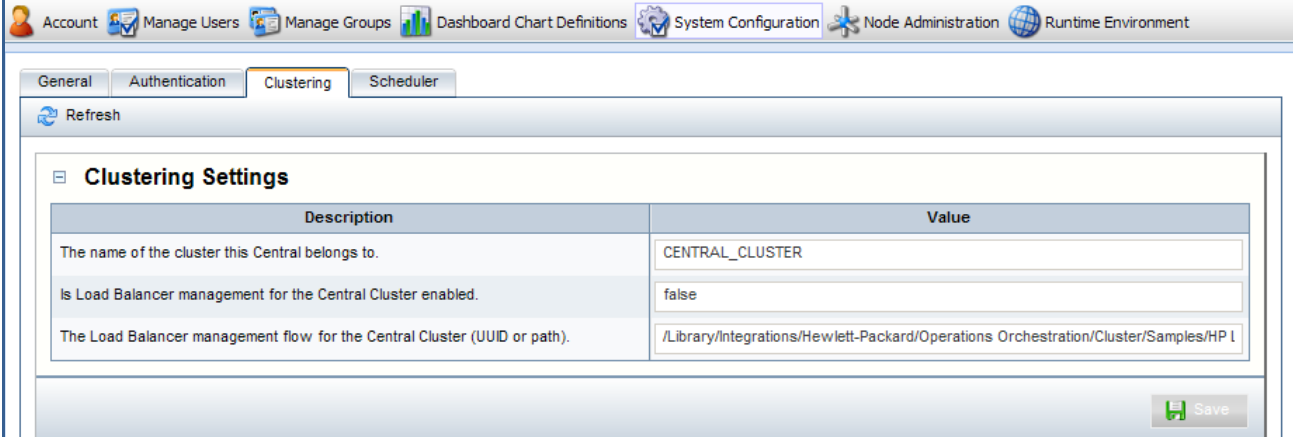

#### **Figure 100 - Clustering tab**

4. For the **The name of the cluster this Central belongs to** setting, you specify the cluster name.

The cluster name you specify here is strictly for your own tracking purposes. It has no effect on which cluster the Central is actually a member of.

- 3. For the **Is Load Balancer management for Central Cluster enabled** setting, in the **Value** box, type **true**.
- 4. In the **The Load Balancer management flow for the Central Cluster** row, in the **Value** box, type either the path or the UUID of the flow that you created to manage the load-balancer.
- 5. Click **Save**.

**Note:** When you make and save any of the above changes, the following message appears above the **Clustering** tab. This message informs you that you must restart the OO Central service before the new settings will take effect.

図

Changes Saved. Restart Operations Orchestration to use new Settings.

# **Troubleshooting**

# **Web browser shows a security-certificate-related warning when you open the Central Web site**

You can safely proceed past this warning.

For installations of Central that communicate using the HTTPS protocol, Web browsers show security violation errors or messages unless your Web administrator creates a valid security certificate for delivering the Central Web pages. If you see such a browser warning, it is because OO includes, by default, an unsigned certificate that serves as a placeholder for a valid customer-obtained certificate. If you choose not to create a security certificate, you can safely ignore the warning.

### **I was sent back to the login page**

Your login may have timed out. Log in again.

### **I cannot restart or resume a flow that I started or that was handed off to me**

If the Central service on the Central server fails or is stopped, any runs that were active are left without owners. This means that if an active run that you started is interrupted because the Central service (RSCentral) stopped, the Central user who had ownership of the flow (the user who started it or to whom it had been handed off) is no longer the owner, and must be a member of the ADMINISTRATOR group to restart it.

#### **I cannot change or create a schedule for a flow**

Check with the flow author to see whether the groups that you are a member of have Write permission for the flow you're trying to schedule.

Make sure that one of the groups that you are a member of has the VIEW\_SCHEDULES and SCHEDULE capabilities.

### **Central fails to create a schedule for a flow**

- 1. Check your database connection information to ensure that Central is connected to the database.
- 2. Restart the RSScheduler service.
- 3. Refresh the browser page for Central.

# **Changes were made to the Public repository, but they don't appear in the Flow Library**

Changes to Central's repository do not appear in the Flow Library in Central until the Flow Library has been reloaded. To reload the Library, click the **Flow Library** tab.

Flows run under heavy load with command-line or RAS operations fail on Windows systems with error code 128

If the Central server or a standalone RAS installation has a Windows operating system, flows that run on those machines under intense usage and using command-line operations or the RAS operation may fail with error code 128. This can result from Data Execution Prevention (DEP) being enabled for all programs. By default, DEP is enabled for all programs and services except any exceptions that you specify. Alternatively, try enabling DEP "for essential Windows programs and services only." For information on changing the DEP settings, see Help for Windows.

# **Index**

Access control and groups, 50 and users, 50 Access to Central for external users, 53 AD authentication configuring, 55 enabling, 55 Administration tab Manage Groups subtab, 69 Administrative users restricting authoring to, 103 ADMINISTRATOR group defined, 67 restricting authoring to, 103 AUDITOR group defined, 67 Authentication. *See* Kerberos authentication, *See* LDAP authentication, *See* AD authentication Authoring restricting to administrative users, 103 Capabilities, 51 defined, 51 Central bringing online, 89 Flow Metrics area, 3 navigating in, 5 navigation tabs, 5 Popular flows, 4 starting, 2 taking offline, 88 troubleshooting, 107 Central authentication and LDAP referrals, 105 Central clusters enabling load-balancer management, 106 reconfiguring, 106 Central nodes. *See* Nodes Central users and external authentication, 54 Charts, reporting, 40, 41 CI. *See* Configuration Item

Configuration Item

defined, 39 copyright notices, ii Current Runs tab, 20, 74 filtering flow runs, 76 refreshing, 75 Current user changing password, 6 Dashboard. *See also* Reporting charts overview, 38 refresh rate, changing, 104 reporting charts, 39 Dashboard charts importing, 46 interpreting, 40 EVERYBODY group defined, 67 External authentication and Central users, 54 External groups mapping to OO groups, 71 External users providing access to Central, 53 Flow graph opening in a new window, 18 Flow Library tab, 6 Flow Metrics area, 3 Flow Metrics graph customizing, 3 Flow previews navigating in, 12 Flow runs bookmarking, 48 creating a link to, 48 deleting, 83 filtering, 76 handing off, 49 managing, 74 monitoring, 20 reassigning ownership, 84 resuming when handed off, 49 taking control of, 82 viewing details, 80 watching, 85

Flow schedules. *See* Schedules Flows auditing, 50 browsing, 7 choosing, 6 creating links to, 48 defined, 1 finding, 6, 8 guided run, 13 instant run, 13 managing, 50 previewing, 10 run all, 13 running, 13 scheduling, 32 Scheduling simultaneous runs, 32 searching for, 8 starting from outside Central, 47 viewing, 10 Groups adding, 69 adding users, 70 and access control, 50 capabilities, 51, 72 default, 67, 69 defined, 67 deleting, 73 descriptions, 72 managing, 67 mapping external groups to, 71 permissions, 52 viewing, 6 Headless flow runs automatically restarting when orphaned, 106 Histories, run. *See* Run histories Individuals permissions, 52 Kerberos authentication configuring, 62 enabling, 62 LDAP authentication configuring, 58 enabling, 58 LDAP referrals Central responses to, 105 legal notices, ii copyright, ii restricted rights, ii trademark, ii warranty, ii LEVEL\_ONE group

defined, 67 LEVEL\_THREE group defined, 67 LEVEL\_TWO group defined, 67 Load balancer third-party, flow to manage, 90 Load balancers integrating with node management, 89 Manage Groups subtab, 69 My Current Runs, 20 Node Administration page, 87, 91 Node management, 87 integrating load balancer with, 89 Nodes bringing online, 89 managing, 87 overview, 87 taking offline, 88 viewing, 88 Objects permissions, 52 OO Central Quick Overview, 1 OO groups. *See* Groups OO users. *See* Users Operations Orchestration Central. *See* OO Central **Overrides** adding a RAS override, 94 adding a system account override, 97 adding a sytem property override, 98 best practices for, 100 deleting environment overrides, 100 editing environment overrides, 98 managing runtime environment with, 92 Password changing, 6 Permissions, 52 defined, 51 Popular flows, 4 PROMOTER group defined, 67 Publishing restricting rights to, 104 RAS connections viewing, 91 RAS override

adding, 94 Reporting charts, 39 creating, 43 modifying, 43 restricted rights legend, ii Return on Investment. *See* ROI ROI disabling reporting, 102 enabling reporting, 102 Rsflowinvoke.exe, 47 Run deleting from within run, 17 Run histories more detail, 29 overview, 25 selecting columns, 29 viewing, 25, 81 viewing step results, 31 Run history reports exporting, 28 Run reports creating, 25 specifying, 25 viewing, 25 Runs. See Flow runs Runtime environment best practices for overrides, 100 deleting overrides, 100 editing overrides, 98 managing with overrides, 92 Runtime Environment tab, 92 Scheduler changing how it works, 37 configuring, 37

Schedules creating, 33 deleting, 37 disabling, 36 editing existing, 36 enabling, 36 Scheduler, configuring, 37 working with, 35 Subflows running, 17 System account adding override for, 97 System configurations, 101 System property adding an override for, 98 Tabs Current Runs, 20, 74 Flow Library, 6 Reports, 25 Runtime Environment, 92 Scheduler, 32 trademark notices, ii Troubleshooting, 107 User accounts. *See* Users User groups. *See* Groups Users adding, 65 adding to groups, 70 and access control, 50 deleting, 67 internal vs. external, 65 managing, 65 user account, editing, 67 warranty, ii